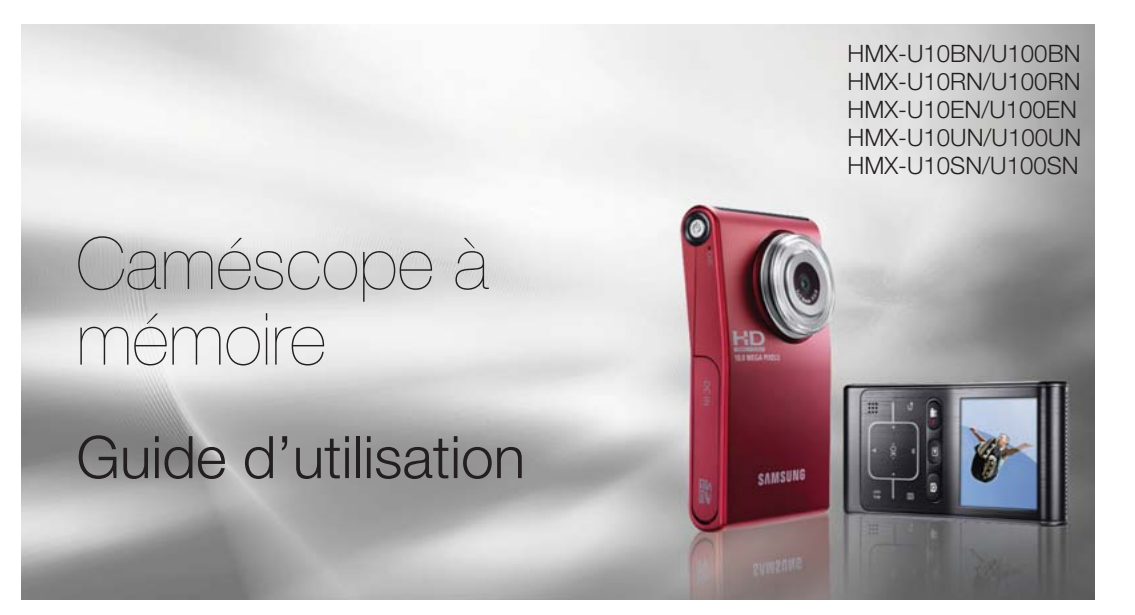

## imaginez toutes les possibilités

Merci d'avoir acheté un produit Samsung. Pour obtenir notre service complet, enregistrez votre produit sur le portail de www.samsung.com/register

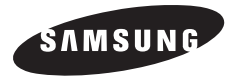

## caractéristiques essentielles de votre camés

#### **Capteur CMOS 10 Mega pixels (1/2.3") embarqué**

Ce caméscope à capteur CMOS 10 méga pixels vous permet de capturer les moments importants de votre vie en les enregistrant au détail près. Contrairement aux imageurs à transfert de charge traditionnels, les capteurs CMOS ne nécessitent pas beaucoup d' énergie et offrent de meilleures performances au niveau des piles.

#### **Performance de visionnage Full HD 1080**

Ce caméscope utilise la technologie avancée H.264 pour réaliser la qualité vidéo la plus nette possible au regard de la capacité d'enregistrement. Sa résolution HD totale affiche vos images avec plus de clarté que les images normales de qualité standard (SD).

#### **Qualité photo 10 mégapixel**

La technologie « Pixel Rising » de Samsung offre de images figées haute résolution qui conservent les couleurs et reproduisent les détails avec une résolution stupéfiante. Il en résulte une qualité d'image de 10 mégapixel équivalente à celle d'une caméra numérique.

#### **Présentation ultra compacte**

Avec une épaisseur de 0,6" (1,52 cm) et une largeur de 2,2" (5,58 cm), ce caméscope ultra compact est très facile à transporter, vous pouvez le glisser aisément dans votre sac ou votre poche et l'emmener partout où vous allez.

#### **Navigation tactile**

Ce caméscope repose sur la technologie de touches tactiles, qui offre une manipulation très commode des menus et des fonctions.

#### **Fonctionnalité UGC (Contenu généré par les utilisateurs) performante**

Doté d'un mode supplémentaire spécialement conçu pour le partage, non seulement sur des téléviseurs, mais aussi des ordinateurs, des périphériques de publication virtuelle et d'autres périphériques mobiles tels que les lecteurs multimédia portables, l'appareil prend en charge un environnement d'enregistrement et de lecture optimal notamment pour YouTube et les lecteurs multimédia portables.

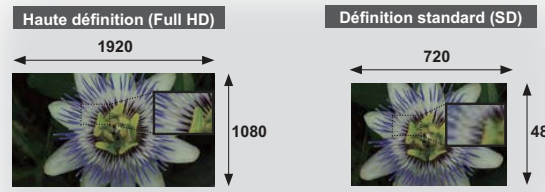

<Caméscope large écran Full HD (1080i/16:9)> <Caméscope numérique standard (480i)>

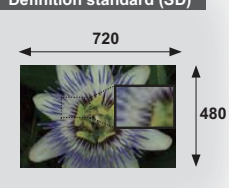

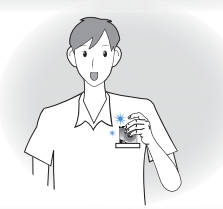

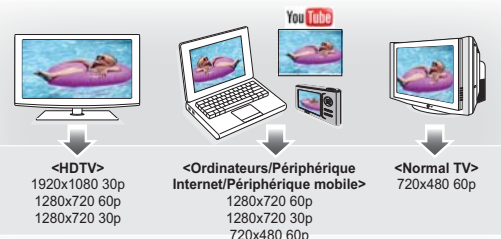

**ii\_**Français

#### **Scènes de tournage personnalisées**

En mode Scène, des options appropriées sont déjà réglées pour chaque type de scène, de sorte que vous pouvez sélectionner n'importe quel réglage pour vous faciliter le tournage.

#### **Enregistrement haute vitesse**

Ce caméscope peut enregistrer 120 images par seconde (fps). En outre, la vidéo enregistrée peut être lue à vitesse lente x1/2).

#### **Interface utilisateur simple et facile à manier**

Conçue pour offrir une facilité d'utilisation optimale, grâce à une forme ergonomique comprenant une disposition des touches personnalisables, correspondant à l'enregistrement et la lecture et aux fonctions fréquemment utilisées. Une interface utilisateur graphique améliorée fournit un nouveau design innovant et une grande facilité de maniement.

#### **L'enregistrement par intervalle saisit le bon moment**

Cette fonction utilise une capture d'image sélective qui vous permet d'enregistrer sur une période de temps prolongée afin de voir les effets d'un enregistrement longue durée en condensé sur une période raccourcie. Réalisez des documentaires artistiques ou des vidéos caractéristiques comprenant notamment le passage de nuages, des floraisons ou la croissance des pousses. Utilisez cette fonction pour réaliser des vidéos UGC (Contenu généré par les utilisateurs), des programmes didacticiels ou à d'autres finalités

#### **De réaliser des vidéos UGC (Contenu généré par les utilisateurs) ! Partagez vos contenus en toute liberté !**

Le logiciel éditeur intégré Intelli-studio vous évite d'avoir à installer des logiciels sur un PC séparément, grâce à une connexion commode avec un seul câble USB. Intelli-studio autorise également le chargement direct de vos contenus sur YouTube. Le partage des contenus avec vos amis est plus simple que jamais.

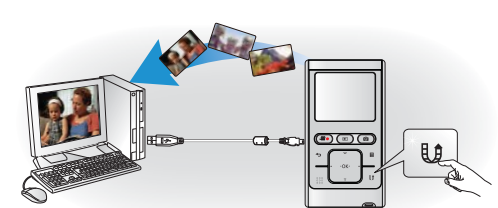

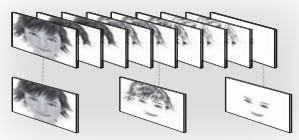

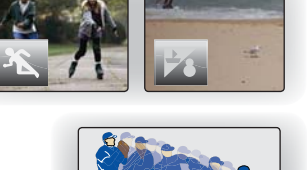

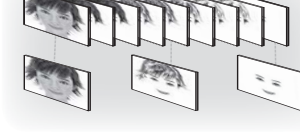

## consignes de sécurité

#### **Description des icônes et symboles contenus dans ce manuel :**

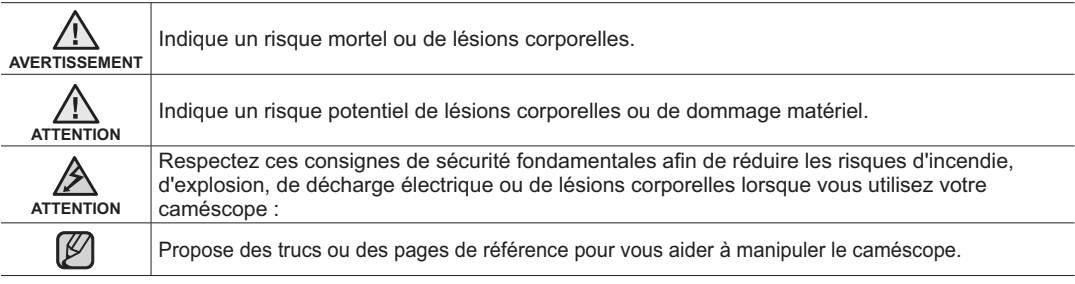

Ces symboles d'avertissement sont insérés à ces endroits pour prévenir les lésions corporelles, pour vous et pour les autres. Veuillez les respecter à la lettre. Après avoir lu cette section, veuillez la ranger dans un endroit sûr pour référence ultérieure.

précautions

#### **Avertissement!**

Ce caméscope doit toujours être branché sur une prise murale CA avec broche de mise à la terre.

#### **Attention**

Utilisez un adaptateur approprié si l'alimentation est du type 240 V CA.

**iv\_**Français

## informations importantes pour l'utilisation du produit

### **AVANT D'UTILISER LE CAMÉSCOPE**

- **Ce caméscope enregistre les vidéos au format profil principal H.264 ainsi qu'en mode vidéo haute définition (VIDÉO- HD) et définition standard (VIDÉO-SD).**
- **Veuillez prendre note que ce caméscope à mémoire flash n'est pas compatible avec d'autres formats vidéo numériques.**
- **Procédez à un essai avant d'enregistrer une vidéo importante.**
	- Effectuez la lecture de votre essai pour vous assurer de la qualité de la vidéo et de la bande sonore.
- **Aucun dédommagement n'est disponible pour les contenus enregistrés :**
	- Samsung n'est aucunement responsable des dommages survenus en raison d'un enregistrement anormal ou d'un enregistrement illisible en raison d'une défaillance du caméscope à mémoire flash ou de la carte mémoire. En outre, Samsung n'est aucunement responsable de vos enregistrements vidéo ou audio.
	- Les données d'enregistrement peuvent se perdre en raison d'une mauvaise manipulation du caméscope DVD, de la carte mémoire, etc.
		- Samsung n'est aucunement responsable de la perte des données enregistrées.
- **Faites une copie de sauvegarde de vos données importantes**
	- Protégez vos données importantes en copiant vos fichiers sur un ordinateur. Nous vous recommandons de les copier de votre ordinateur sur un autre support de stockage pour les conserver. Reportez-vous au guide d'installation du logiciel et des raccords USB.
- **Droits d'auteur : Veuillez prendre note que ce caméscope à mémoire flash est destiné uniquement à l'utilisation personnelle.**
	- Les données enregistrées sur la carte du caméscope à mémoire flash à partir d'autres dispositifs numériques ou analogiques sont protégées par la Loi sur les droits d'auteur et ne peuvent être utilisées sans la permission expresse du propriétaire des droits d'auteur sauf pour votre jouissance personnelle. Nous vous recommandons d'obtenir au préalable la permission d'enregistrer même des événements tels que les spectacles, les performances ou les expositions.

### **À PROPOS DE CE GUIDE D'UTILISATION**

Nous vous remercions d'avoir acheté ce caméscope Samsung. Veuillez lire soigneusement ce guide d'utilisation avant d'utiliser le caméscope et conservez-le à portée de main pour vous y référer ultérieurement. En cas de mauvais fonctionnement de votre caméscope, reportez-vous à la section Dépannage.

#### **Ce manuel d'utilisation couvre les modèles HMX-U10/U100.**

- Les illustrations figurant dans ce manuel d'utilisation sont tirées du modèle HMX-U10. **•**
- Les affichages présentés dans le manuel peuvent ne pas correspondre à celles que vous voyez à l'écran ACL. **•**
- La conception et les spécifications du caméscope et d'autres accessoires peuvent changer sans préavis. **•**
- Les termes suivants sont utilisés dans ce guide **•**
	- Le terme « Scène » fait référence à l'appareil vidéo qui démarre lorsque vous appuyez sur la touche Marche/ Arrêt de l'enregistrement pour lancer l'enregistrement et s'interrompt dès que vous appuyez à nouveau sur cette touche.
	- Les termes « photo » et « image figée » sont utilisés de manière interchangeable, avec la même signification.
- Dans les descriptions de fonction fournies dans ce manuel d'utilisation, l'icône ou le symbole qui s'affiche **•**à l'écran entre parenthèses signifie que l'élément concerné apparaît à l'écran lors du réglage de la fonction correspondante.
	- Ex.) Élément de sous-menu de "**Video Quality (Qualité vidéo**)" → page 44

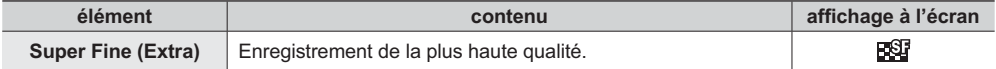

(Lorsque cette option est activée, l'icône correspondante ( $\mathbb{E}(\mathbb{F})$  apparaît à l'écran.)

#### **NOTES CONCERNANT LES MARQUES DE COMMERCE**

- Toutes les appellations commerciales et marques déposées citées dans ce guide ou dans toute documentation fournie avec votre appareil Samsung appartiennent à leurs propriétaires respectifs. **•**
- SD et le logo SDHC sont des marques de commerce. **•**
- Microsoft®, Windows®, Windows Vista® et DirectX® sont des marques déposées ou des marques de commerce de Microsoft Corporation aux États-Unis et/ou dans d'autres pays. **•**
- Intel®, Core™ et Pentium® sont des marques déposées ou des marques de commerce d'Intel Corporation aux États-Unis et/ou dans d'autres pays. **•**
- Macintosh et Mac OS sont des marques déposées ou des marques de commerce d'Apple Inc. aux États-Unis et/ou dans d'autres pays. **•**
- YouTube est une marque de commerce de Google Inc. **•**
- Flickr™ est une marque de commerce de Yahoo! Inc. **•**
- Adobe, le logo Adobe et Adobe Acrobat sont soit des marques déposées ou des marques de commerce **•**d'Adobe Systems Incorporated aux États-Unis ou dans d'autres pays.
- Tous les autres noms de produit mentionnés dans le présent document sont susceptibles d'être des appellations commerciales et marques déposées appartenant à leurs propriétaires respectifs. En outre, les symboles « ™» et «®» n'apparaissent pas systématiquement dans le guide. **•**

# précautions à prendre en cours d'utilisation

Les mesures de sécurité illustrées ci-dessous sont destinées à prévenir les dommages corporels et matériels. Veuillez tenir compte de toutes les directives fournies.

Ne pas démonter le produit. **Musure à respecter en** 

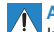

Action interdite Ne pas toucher au produit.

permanence.

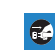

Débrancher de la source d'alimentation.

**AVERTISSEMENT** Indique un risque de blessure corporelle grave ou de mort.

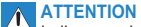

 Indique un risque potentiel de dommage corporel ou matériel.

## **AVERTISSEMENT**

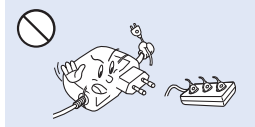

Ne surchargez pas les prises ou les rallonges afin d'éviter tout risque de surchauffe ou d'incendie.

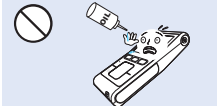

Prenez garde à l'huile ! L'huile qui <sup>s</sup>'infiltre dans le caméscope ou l'adaptateur CA risque de provoquer des décharges électriques, un mauvais fonctionnement ou des défaillances.

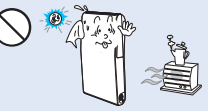

L'utilisation du caméscope à une température supérieure à 140℉(60 °C) peut provoquer un incendie. Garder le bloc-pile à haute température peut entraîner une explosion.

N'exposez pas l'écran ACL à la lumière directe du soleil. Cela pourrait provoquer des lésions aux yeux ou le mauvais fonctionnement de certaines pièces internes du produit.

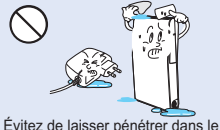

caméscope ou l'adaptateur CA de l'eau, des pièces métalliques ou des matières inflammables, au risque de provoquer un incendie.

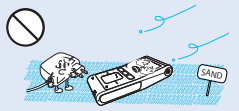

Pas de sable ni de poussière ! Le sable fin ou la poussière qui pénètre dans le caméscope ou l'adaptateur CA risque de provoquer un mauvais fonctionnement ou des défaillances matérielles.

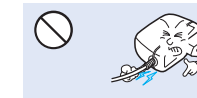

Évitez de tirer sur le cordon d'alimentation pour le plier ou d'endommager l'adaptateur CA en appliquant dessus un objet lourd. Cela risque de provoquer un incendie ou une décharge électrique.

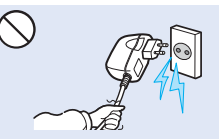

Ne débranchez pas l'adaptateur CA en tirant sur son cordon d'alimentation, au risque d'endommager ce dernier.

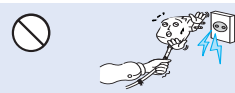

N'utilisez pas l'adaptateur CA si son cordon ou ses fils sont endommagés, fendus ou cassés. Cela pourrait provoquer un incendie ou une décharge électrique.

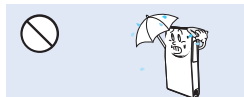

Gardez le caméscope à l'abri de l'eau lors de son utilisation à proximité de la mer ou d'une piscine ou par temps de pluie. Cela risque de provoquer un mauvais fonctionnement de l'appareil ou une décharge électrique.

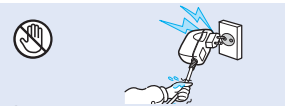

Évitez de brancher ou de débrancher le cordon d'alimentation avec des mains mouillées, au risque de provoquer une décharge électrique.

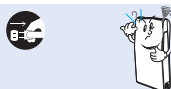

Si le caméscope émet des sons, des odeurs ou de la fumée de façon inhabituelle, débranchez immédiatement le cordon d'alimentation et sollicitez l'assistance du centre de service technique Samsung. Cela risque de provoquer un incendie ou des lésions corporelles.

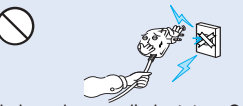

Ne branchez pas l'adaptateur CA à moins de l'avoir complètement introduit sans laisser aucune partie de ses fiches exposée.

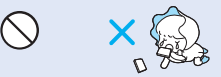

Veillez à garder la pile au lithium et la carte mémoire hors de portée des enfants. Si la pile au lithium ou la carte mémoire viennent à être avalées par un enfant, consultez immédiatement urgence-santé.

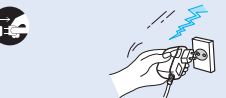

Laissez le cordon d'alimentation débranché lorsque vous n'utilisez pas l'appareil ou par temps d'orage afin d'empêcher les risques d'incendie.

Si le caméscope ne fonctionne pas correctement, détachez immédiatement l'adaptateur CA ou le bloc-pile du caméscope pour éviter tout risque d'incendie ou de blessure.

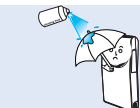

N'utilisez pas d'essence à détacher ou des produits chimiques de ce type. Ne pulvérisez pas de nettoyant en aérosol directement sur le caméscope.

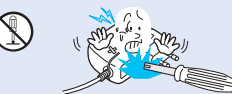

N'essayez pas de démonter, de réparer ou de manipuler le caméscope ou l'adaptateur CA pour éviter tout risque d'incendie ou de décharge électrique.

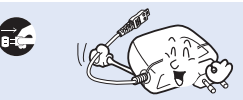

Lorsque vous nettoyez l'adaptateur CA, débranchez le cordon d'alimentation afin d'éviter tout risque de mauvais fonctionnement ou de décharge électrique.

**viii\_**Français

## précautions à prendre en cours d'utilisation

## **ATTENTION**

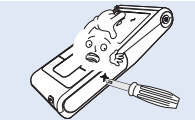

N'appliquez pas de pression excessive sur l'écran ACL, ne lui assénez pas de coup et ne l'entaillez pas avec un objet acéré. Si vous appuyez sur la surface de l'écran ACL, vous risquez d'entraîner une déformation de l'image.

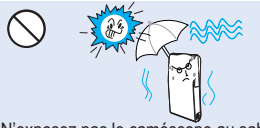

N'exposez pas le caméscope au sable ou à l'eau lorsque vous l'utilisez à la plage ou à la piscine ou par temps de pluie. Cela pourrait entraîner un mauvais fonctionnement ou une décharge électrique.

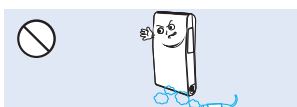

N'utilisez pas le caméscope dans un environnement exposé aux gaz d'échappement des moteurs à essence ou au diesel ou soumis à des gaz corrosifs tels que le sulfure d'hydrogène, au risque de corroder les bornes internes et externes de l'appareil et d'entraver son bon fonctionnement.

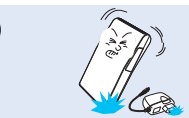

Évitez de faire tomber le caméscope, le bloc-pile, l'adaptateur CA ainsi que d'autres accessoires et veillez à ne pas soumettre ces éléments à de fortes vibrations ou à un impact violent, sous peine de provoquer un mauvais fonctionnement ou des lésions corporelles.

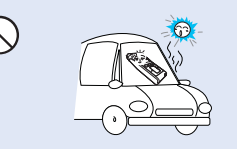

Évitez de laisser trop longtemps le caméscope dans un véhicule fermé où la température est très élevée.

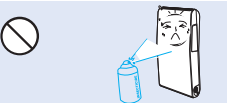

Évitez d'exposer le caméscope aux pesticides. Toute infiltration de pesticide dans l'appareil peut entraîner son mauvais fonctionnement. Avant d'utiliser un pesticide, éteignez le caméscope et recouvrez-le d'une pellicule de vinyle.

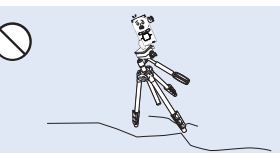

N'utilisez pas le caméscope sur un trépied (non fourni) dans des endroits soumis à de fortes vibrations ou à un impact violent.

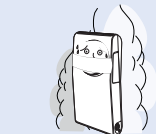

Évitez d'exposer le caméscope à la suie ou à la vapeur. La suie épaisse et la vapeur condensée endommagent l'étui du caméscope et provoquent le mauvais fonctionnement de l'appareil.

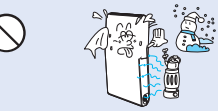

Ne soumettez pas le caméscope à de brusques changements de température et ne l'utilisez pas dans un environnement humide. L'appareil court le risque de mal fonctionner ou de subir une décharge électrique lorsqu'il est utilisé en plein air par temps d'orage.

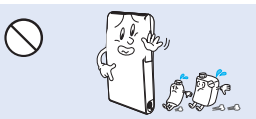

Ne nettoyez pas le boîtier du caméscope avec du benzène ou un solvant. Le revêtement extérieur de l'appareil risque de s'écailler et la surface de l'étui de se dégrader.

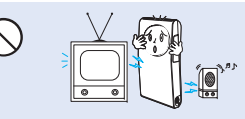

N'utilisez jamais le caméscope à proximité d'un téléviseur ou d'une radio. Cela peut induire des interférences au niveau de l'affichage sur le moniteur ou de la diffusion radio.

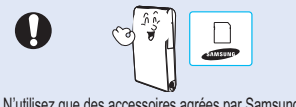

N'utilisez que des accessoires agrées par Samsung. L'utilisation de produits de fabricants tiers peut provoquer des risques de surchauffe, d'incendie, d'explosion, de décharge électrique ou de lésions corporelles causés par un mauvais fonctionnement de l'appareil.

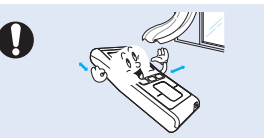

Placez le caméscope sur une surface stable dans un espace suffisant pour ne pas obstruer les orifices de ventilation de l'appareil.

N'utilisez jamais le caméscope à proximité de puissantes ondes magnétiques ou radio, comme près de haut-parleurs ou de gros moteurs par exemple. Cela peut provoquer des interférences au niveau des données vidéo et audio en cours d'enregistrement.

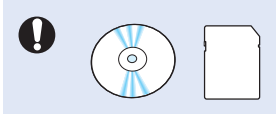

Sauvegardez vos données importantes sur un support distinct. Samsung n'est pas responsable des pertes de données.

## table des matières

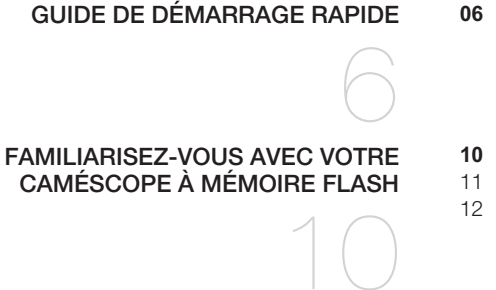

#### **PRISE EN MAIN**

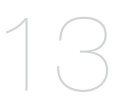

**À PROPOS DU SUPPORT DE STOCKAGE**

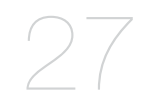

**06** Vous pouvez enregistrer des vidéos au format H.264!

- **10** Familiarisez-vous avec votre caméscope
- 11 Faces avant et droite
- 12 Face arrière/gauche/supérieure
- 13 Utilisation de la dragonne
- 13 Installation du caméscope sur le trépied
- 14 Branchement sur une source d'alimentation
- 19 Fonctionnement de base de votre caméscope à mémoire flash
- 19 Utilisation de la touche tactile
- 20 Témoins de l'écran acl
- 23 Menu des raccourcis (guide OK)
- 25 Mise en service : horodatage et langue d'affichage à l'écran
- **27** Insérer / éjecter une carte mémoire
- 28 Selecting a sucomment choisir la carte mémoire adéquate
- 30 Durée d'enregistrement et capacité
- 31 Positionnement de base du caméscope

## table des matières

# **ENREGISTREMENT**32**LECTURE**35**OPTIONS D'ENREGISTREMENT**40**OPTIONS DE LECTURE**48**OPTIONS DE RÉGLAGE**

55

- **32** Enregistrement de vidéos ou de photos 34 Zoom avant et zoom arrière
- **35** Comment changer de mode de lecture
- 36 Lecture d'images vidéo
- 38 Visionnage des images photo
- **40** Modifier les réglages du menu
- 41 Éléments du menu d'enregistrement
- 42 Utiliser les éléments du menu
- **48** Éléments du menu de lecture
- 49 Delete (suppr)
- 50 Protect (protéger)
- 51 Edit: divide (Mod.: Divis.)
- 53 Share mark (symb partage)
- 54 Slide show (diaporama)
- 54 File info (information fichier)
- **55** Modifier les réglages du menu "settings" (réglage)
- 56 Réglages des éléments de menu
- 56 Utilisation des éléments du menu de réglage

#### **UTILISATION D'UN ORDINATEUR WINDOWS**

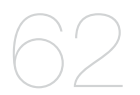

#### **RACCORDEMENT À D'AUTRES APPAREILS**

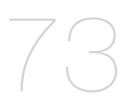

#### **ENTRETIEN ET INFORMATIONS SUPPLÉMENTAIRES**

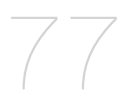

**DÉPANNAGE**

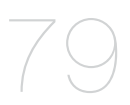

**CARACTÉRISTIQUES TECHNIQUES**

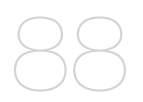

- **62** Vérification de votre type d'ordinateur
- 63 Ce que vous pouvez faire avec un ordinateur windows
- 64 Utilisation du programme intelli-studio de samsung
- 71 Utilisation du caméscope comme périphérique de stockage amovible
- **73** Raccordement à un téléviseur
- 75 Visionner sur un écran de téléviseur
- 76 Enregistrement (reproduction) de vidéos sur un magnétoscope ou sur un graveur DVD/HDD
- **77** Entretien
- 78 Utilisation du caméscope à mémoire flash à l'étranger
- 78 Informations supplémentaires

**79** Dépannage

**88** Caractéristiques techniques

## de démarrage rar

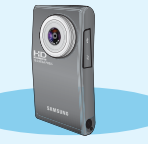

 $\bullet$  Ce guide de démarrage rapide vous présente le mode de fonctionnement et les fonctionnalités de base de votre caméscope. Reportez-vous aux pages de référence pour plus de détails.

### **VOUS POUVEZ ENREGISTRER DES VIDÉOS AU FORMAT H.264 !**

Vous pouvez enregistrer des vidéos au format H.264, fort pratique pour envoyer vos vidéos par courrier électronique et les partager avec vos amis et votre famille. Vous pouvez aussi prendre des photos avec votre caméscope.

### **Étape 1: Prise en main**

- **1.** Insérez la carte mémoire. ➡page 27
	- Vous pouvez utiliser sur ce caméscope les cartes mémoire **•** SDHC (SD haute capacité) ou SD disponibles dans le commerce.
- 2. Vérifiez l'état de charge du bloc-piles.
	- Après avoir mis le caméscope sous tension en appuyant sur la **•**touche **Power** (  $\uparrow$ ), vérifiez le niveau de charge du bloc-piles depuis l'écran ACL.
	- Si nécessaire, procédez au chargement du bloc à l'aide de **•**l'adaptateur CA. ➡page 14

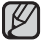

Ce caméscope comporte une batterie intégrée. Vous pouvez ainsi charger la batterie interne en connectant l'adaptateur CA sans devoir remplacer le bloc-piles.

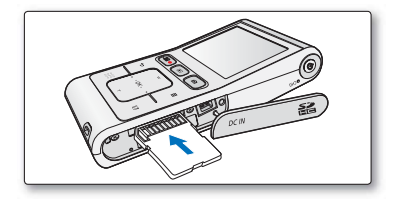

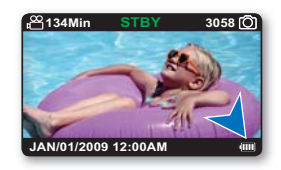

#### **Étape 2: Enregistrement avec votre caméscope**

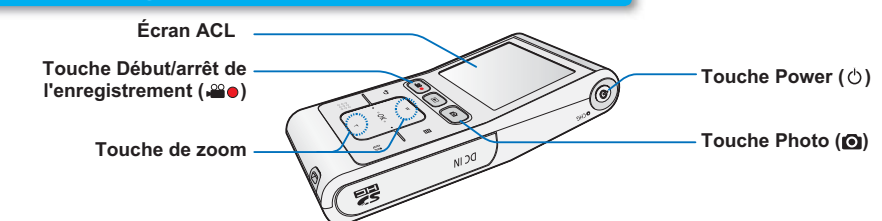

#### **ENREGISTREMENT DE VIDÉOS EN RÉSOLUTION D'IMAGE HD (HAUTE DÉFINITION)**

Ce caméscope utilise la technologie de compression avancée H.264 pour produire des images vidéo d'une netteté remarquable.

- **1.** Appuyez sur la touche **Power ( ).**
- **2.** Appuyez sur de la touche **Marche/arrêt de l'enregistrement ( )**.
	- Pour arrêter l'enregistrement, appuyez à nouveau sur la touche **Marche/arrêt de l'enregistrement ( )**.

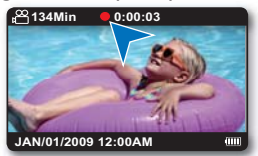

### **ENREGISTREMENT PHOTO**

Votre caméscope peut enregistrer une photo haute qualité au format 4:3 ou 16:9.

- **1.** Appuyez sur la touche **Power ( ).**
- **2.** Appuyez sur la touche **Photo** (**O**) à mi-course pour vérifier l'image cible.
- **3.** Appuyez à fond sur la touche **Photo** ( $\odot$ ) lorsque vous êtes fin prêt.

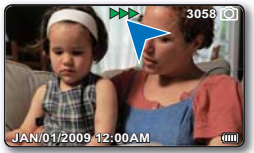

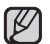

- Votre caméscope est compatible avec le format d'enregistrement H.264 qui réalise un codage efficace de vidéo haute qualité avec une moindre capacité.
- Le réglage par défaut est spécifié sur « 720/60p (Fine) » (720/60p (Sup.). Vous pouvez aussi enregistrer avec une qualité vidéo SD (définition standard). ➡page 43
- Vous ne pouvez pas enregistrer de photo lorsque vous enregistrez une vidéo.

## je de démarrage

### **Étape 3: Lecture de vidéos ou de photos**

### **VISIONNAGE DE L'ÉCRAN ACL DE VOTRE CAMÉSCOPE**

L'index des vignettes vous permet de trouver rapidement les enregistrements souhaités.

- **1.** Appuyez sur la touche **Mode** ( $\blacktriangleright$ ) pour sélectionner le mode Lect.
	- Les vidéos et les photos enregistrées apparaissent dans un index au format vignette. La vignette du dernier fichier créé ou lu est mise en surbrillance.
- **2.** Appuyez légèrement sur la touche ▲/▼/◄/► pour sélectionner la vidéo ou la photo de votre choix puis appuyez légèrement sur la touche **OK**.

Ce caméscope dispose d'un mode unique de lecture pour vidéos et photos. Vous pouvez facilement lire vos vidéos et photos sans devoir changer de

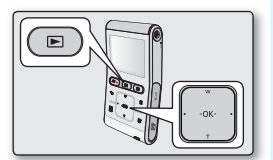

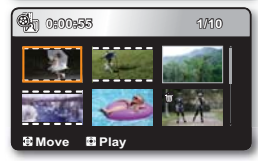

### **VISIONNAGE SUR UN TÉLÉVISEUR HAUTE DÉFINITION**

Vous pouvez profiter de vidéos très détaillées, d'une remarquable qualité d'image HD (Haute définition).  $\rightarrow$  page 73

#### **Étape 4: Sauvegarde de vidéos et de photos enregistrées**

#### Simple et amusant à la fois ! Profitez des différentes fonctions d'Intelli-studio sur votre ordinateur **Windows.**

L'utilisation du programme Intelli-studio, intégré à votre caméscope, vous permet d'importer des vidéos/ photos sur votre ordinateur, d'éditer et de partager vos vidéos/photos avec vos amis. ➡page 64

mode.

### **IMPORTATION ET VISIONNAGE DE VIDÉOS/PHOTOS DEPUIS VOTRE ORDINATEUR**

- **1.** Lancez le programme Intelli-studio en connectant le caméscope à votre ordinateur via un câble USB.
	- Un nouvel écran pour l'enregistrement de fichiers apparaît avec la fenêtre principale d'Intelli-studio. Cliquez sur « **Yes** » (**Oui**) pour lancer la procédure de chargement.
- **2.** Cliquez sur « **Importer fichiers** » pour importer les fichiers vidéo ou photo depuis votre ordinateur. Et vous pouvez voir l'emplacement des fichiers sur le navigateur Intelli-studio.
- **3.** Vous pouvez double-cliquer sur le fichier de votre choix pour lancer sa lecture.

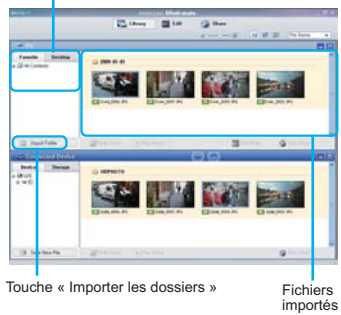

Répertoire de dossiers sur votre ordinateur

#### **PARTAGE DES VIDÉOS/PHOTOS SUR YouTube/Flickr**

Partagez vos contenus avec le monde entier, en téléchargeant photos et vidéos directement sur un site Web à l'aide d'un simple clic. Cliquez sur l'onglet **« SHARE » (PARTAGER) → « Upload to Share Site »** dans le navigateur. **⇒**page 67

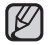

Intelli-studio s'exécute sur l'ordinateur automatiquement une fois que le caméscope est relié à l'ordinateur Windows (à condition que vous ayez spécifié « PC Software: On » (Logiciel PC : Marche)).  $\rightarrow$  page 60

### **Étape 5: Suppression de vidéos ou de photos**

Si le support de stockage est saturé, vous ne pourrez pas enregistrer de nouvelles vidéos ou photos. Supprimez les données de vidéo ou de photo sauvegardées sur un ordinateur à partir du support de stockage. Vous pouvez ensuite enregistrer de nouvelles vidéos ou photos sur l'espace disponible qui vient d'être libéré sur le support de stockage.

Appuyez sur la touche Mode (區) pour passer en mode Lecture → Appuyez légèrement sur la touche Menu (冒) → **Appuyez légèrement sur le touche ▲/▼/◄/►/OK pour sélectionner « Delete » (Suppr).**  <sup>²</sup>**page 49**

## familiarisez-vous avec votre cam

### **ARTICLES COMPRIS AVEC VOTRE CAMÉSCOPE À MÉMOIRE FLASH**

Votre nouveau caméscope est distribué avec les accessoires ci-après. S'il manque un accessoire dans la boîte de livraison, contactez le Centre de service à la clientèle Samsung.

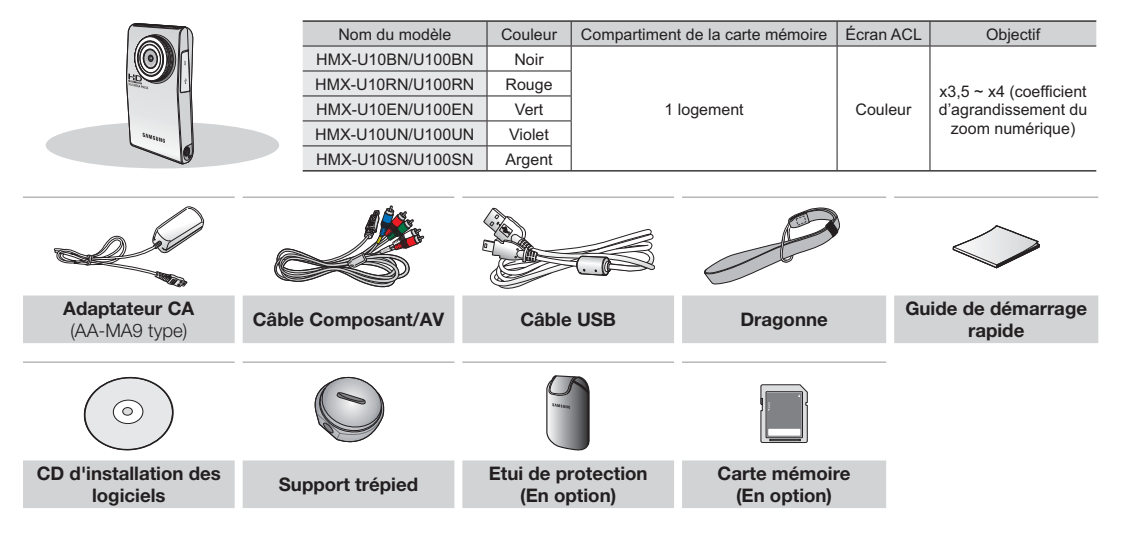

- Le contenu peut varier en fonction du lieu de vente de l'appareil. **•**
	- Les pièces et les accessoires sont disponibles chez votre revendeur Samsung le plus proche et auprès du centre de service technique. SAMSUNG n'est pas responsable de la réduction de la durée de vie de la batterie intégrée ou des dysfonctionnements causés par une utilisation non autorisée d'accessoires tels que l'adaptateur CA. **•**
	- La carte mémoire n'est pas comprise. Voir page 28 pour les détails reliés à la carte mémoire de votre caméscope à mémoire flash. **•**
	- Votre caméscope est fourni avec un manuel d'utilisation sur CD et un guide de démarrage rapide (imprimé). **•**

#### **FACES AVANT ET DROITE**

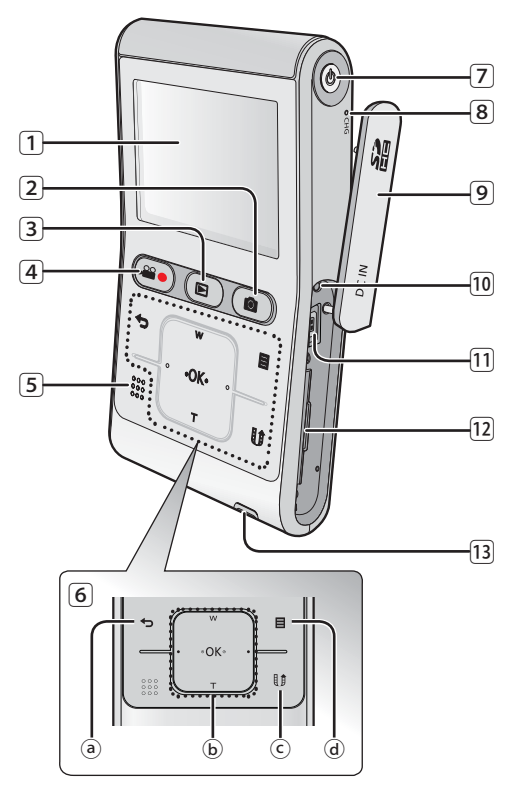

- 1 Écran ACL
- $\boxed{2}$  Touche Photo  $\boxed{2}$
- $\boxed{3}$  Touche Mode ( $\boxed{\blacksquare}$ )
- 4 Touche Marche/arrêt de l'enregistrement ( )
- 5 Haut-parleur intégré
- 6 Touches tactiles
	- $\alpha$  Touche Arrière  $( \Leftrightarrow )$
	- ⓑ Touche ▲(zoom-grand) /▼ (zoom-téléphoto) /
		- $\blacktriangleleft$  /  $\blacktriangleright$  / OK
	- $\circ$  Touche Share ( $\downarrow$ )
	- $\alpha$  Touche Menu ( $\Xi$ )
- $\boxed{7}$  Touche Power( $\Diamond$ )
- 8 Témoin de charge (CHG)
- 9 Prise DC IN / Carte mémoire
- ⰿ Touche Réinitialisation
- ⱀ Prise DC IN
- ⱁ Compartiment de la carte mémoire
- ⱂ Crochet de la dragonne

## familiarisez-vous avec votre caméso

### **FACE ARRIÈRE/GAUCHE/SUPÉRIEURE**

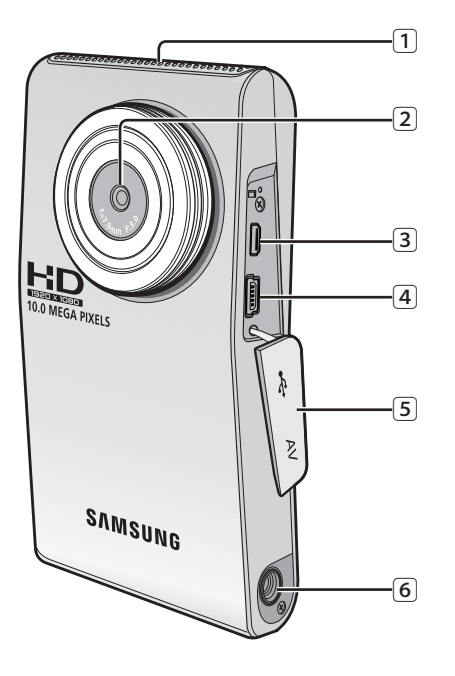

- Microphone interne  $\cap$
- **Objectif** 2
- 3) Prise Component / AV
- Prise USB $\sqrt{4}$
- Cache-prises (Prise Component / AV, Prise USB)  $\sqrt{5}$
- Emplacement pour trépied ദി

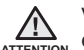

Veillez à ne pas recouvrir le microphone interne **ATTENTION** et l'objectif lors de l'enregistrement.

## prise en main

This section provides information that you should know before using this camcorder such as how to use the provided accessories, how to charge the battery, how to setup the operation mode and initialize setup.

#### **UTILISATION DE LA DRAGONNE**

Fixez la dragonne et introduisez votre main dans la boucle pour éviter d'endommager le caméscope en le faisant tomber.

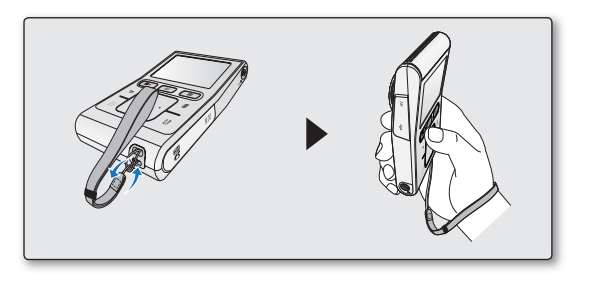

### **INSTALLATION DU CAMÉSCOPE SUR LE TRÉPIED**

Lorsque vous voulez réaliser un enregistrement à haute vitesse ou un auto-enregistrement, utilisez un trépied pour plus de commodité. Servez-vous du support pour trépied fourni pour installer le caméscope sur le trépied, tel qu'indiqué dans le schéma.

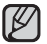

Le trépied est un élément qui s'achète séparément.

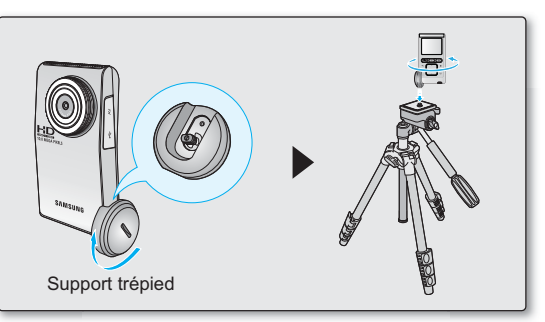

## prise en main

### **BRANCHEMENT SUR UNE SOURCE D'ALIMENTATION**

- Assurez-vous de charger le bloc-piles avant d'utiliser le caméscope à mémoire flash.
- Ce caméscope comporte une batterie intégrée. Vous pouvez charger la batterie interne en connectant l'adaptateur CA sans devoir remplacer le bloc-piles. •
- Il se peut que le bloc-piles soit légèrement chargée au moment de l'achat.

### **Charge du bloc-piles**

Vous pouvez recharger le bloc-piles à l'aide d'un adaptateur CA ou d'un câble USB.

- 1. Appuyez sur l'interrupteur **Power** ( $\circlearrowright$ ) pour mettre le caméscope hors tension.
- **2.** Ouvrez le couvercle du connecteur de l'unité.
- **3.** Chargez le bloc-piles en utilisant l'adaptateur CA ou le câble USB.
	- Le témoin de charge CHG s'allume et le chargement démarre.

 Une fois le blocpiles complètement chargé, le témoin de charge (CHG) s'allume en vert. ➡page 15

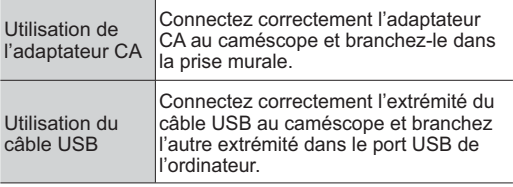

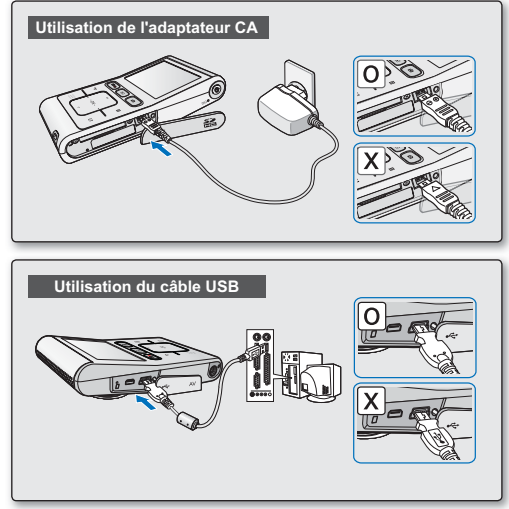

Le chargement de la batterie à basse température peut prendre plus de temps ou ne pas aboutir à une charge complète (le voyant vert ne s'allume pas dans ce cas).

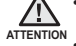

Vérifiez qu'aucune substance étrangère n'est contenue dans la prise et la fiche lorsque vous connectez l'alimentation secteur au caméscope à mémoire flash.

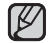

- Lors des enregistrements en intérieur qu'il est possible d'effectuer en utilisant une prise murale accessible, il est très pratique de recourir à l'alimentation secteur.
- Il est recommandé de charger le module batterie à une température ambiante de  $0^{\circ}$ C ~ 45°C. •
- Lors du chargement de l'appareil, la connexion simultanée du câble USB et de l'adaptateur CA revient à utiliser le seul adaptateur CA.
- Même lorsque le courant électrique est branché, le bloc-piles continue d'être chargé à l'aide de l'adaptateur CA •ou du câble USB. Cependant, il faut plus de temps pour charger le bloc-piles lorsque l'appareil est alimenté par secteur. Il est donc recommandé de conserver le caméscope éteint pendant toute la durée du chargement.

### **Témoin de charge (CHG)**

#### **Trucs pour déterminer le niveau de charge du bloc-piles**

La couleur de la DEL indique le niveau de charge.

- Si le bloc-piles est complètement chargé, le témoin de charge est vert.**•**
- Pendant le chargement du bloc-piles, le témoin de charge <sup>s</sup>'allume en orange. **•**
- Si une erreur se produit en cours de chargement du bloc-piles. le témoin de chargement s'éteindra. **•**

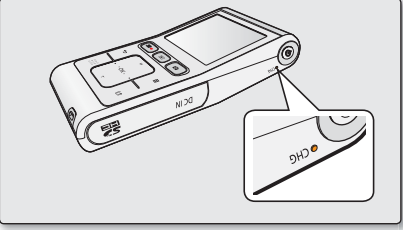

<Témoin de charge>

#### **La couleur du témoin de chargement indique l'état de charge.**

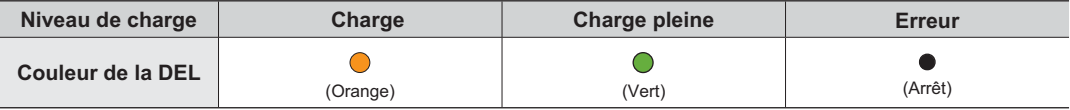

## en ma

### **Affi chage du niveau de charge du bloc-piles**

L'affichage du niveau de charge du bloc-piles permet de visualiser la quantité d'énergie restante.

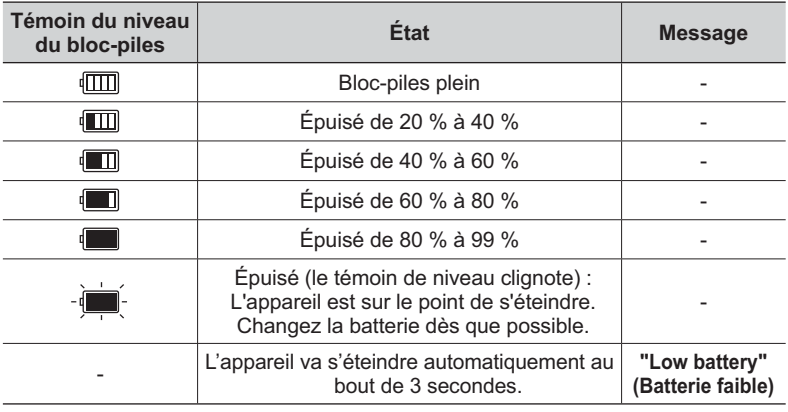

Les chiffres ci-dessus sont calculés pour un bloc-piles complètement chargé, à  $\mathbb{Z}$ une température de fonctionnement normale. Une faible température ambiante peut avoir un impact sur la durée d'utilisation du bloc-piles.

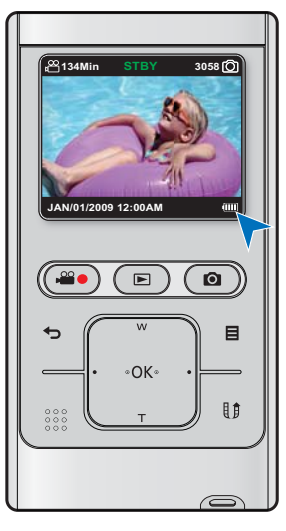

#### **Durée de charge, d'enregistrement et de lecture avec un bloc-piles complètement chargé (sans utilisation de zoom, etc.)**

Les durées approximatives avec un bloc-piles complètement chargé vous sont offertes comme référence :

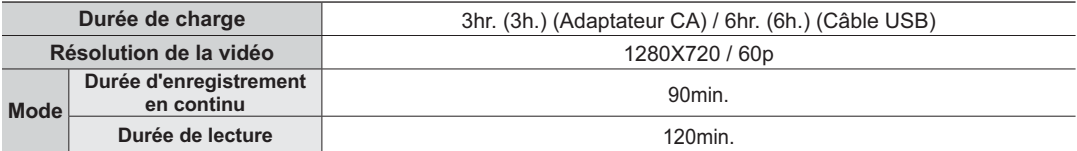

- La durée n'apparaît qu'à titre indicatif. Les valeurs ci-dessus ont été mesurées par Samsung dans des conditions d'essai et peuvent varier en fonction de l'utilisateur et des conditions d'utilisation.

- Nous vous recommandons d'utiliser l'adaptateur secteur CA lors de l'exécution de la fonction Enr par interv.

#### **Enregistrement en rafale (sans zoom)**

La durée d'enregistrement en continu du tableau démontre la durée d'enregistrement disponible pour un caméscope à mémoire flash en mode d'enregistrement et sans utilisation d'autres fonctions après le lancement de l'enregistrement. Dans des conditions d'enregistrement réelles, le bloc-piles peut s'épuiser 2 ou 3 fois plus rapidement que la durée de référence puisque les fonctions d'enregistrement, de démarrage et d'arrêt, de zoom et de lecture sont utilisées. Notez que le bloc-piles s'épuise plus rapidement dans un environnement froid.

### **À propos des blocs-piles**

- Ce caméscope comporte une batterie intégrée. Vous pouvez charger la batterie interne en connectant l'adaptateur CA sans devoir remplacer le bloc-piles. **•**
- Les avantages du bloc-piles : Le bloc-piles est petit mais possède une grande capacité d'accumulation. Le bloc-piles doit être mis sous charge à une température comprise entre 0 et 45 °C (32 et 113 °F). Cependant, lorsqu'il est exposé à des températures froides (en dessous de 0 °C (32 °F)), sa durée de service est réduite et il peut cesser de fonctionner. **•**

## prise en main

### **Entretien du bloc-piles**

- L'utilisation répétée de l'écran ACL, les lectures fréquentes, le rebobinage ou l'avance rapide contribuent à une dépense plus rapide de l'énergie du bloc-piles. **•**
- Un bloc-piles complètement à plat peut ne pas allumer le témoin de chargement DEL. Puisqu'il est conçu pour protéger le blocpiles. Si le chargement débute mais que le témoin de charge ne s'allume pas au bout de 5 minutes, contactez votre revendeur le plus proche. **•**
- Le bloc-piles doivent être traités comme des déchets chimiques. Ne les jetez pas avec les déchets domestiques. **•**
- Les cellules internes risquent de s'abîmer si le bloc-piles est complètement déchargé. Le bloc-piles risque de fuir s'il est complètement déchargée. **•**
- Si vous n'utilisez pas le caméscope pendant une période prolongée : Il est recommandé de conserver le caméscope avec la batterie complètement chargée. Dans ce cas, chargez la batterie tous les deux mois. **•**

### **À propos de l'autonomie du bloc-piles.**

- L'autonomie du bloc-piles diminue avec le temps et une utilisation répétée. Si son autonomie entre les charges diminue de façon importante, ils est fort probablement l'heure de le remplacer. Veuillez contacter votre revendeur local. **•**
- La durée de tout bloc-piles est contrôlée par ses conditions de rangement, d'utilisation et les conditions environnementales. **•**

### **Utilisation du caméscope à mémoire flash avec l'adaptateur CA**

Nous vous recommandons d'utiliser l'adaptateur CA afin d'alimenter le caméscope à partir d'une prise murale pour configurer ses réglages, lire et modifier les images ou utiliser l'appareil en intérieur. Effectuez les mêmes raccordements que pour charger le bloc-piles. ➡page 14

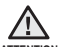

- Branchez l'adaptateur CA sur une prise murale à proximité. Débranchez immédiatement l'adaptateur CA de la prise<br>murale si toute défaillance se produit en cours d'utilisation du caméscope à mémoire flash. **•**
- Évitez de brancher l'adaptateur CA dans un espace étroit comme entre le mur et un meuble. **• ATTENTION**

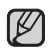

- Veillez à utiliser l'adaptateur CA spécifié par le manufacturier pour alimenter le caméscope à mémoire flash. L'utilisation d'un autre type d'adaptateur CA peut provoquer un incendie ou une décharge électrique.
- L'adaptateur CA peut être utilisé dans tous les pays. Une fiche d'adaptation CA est nécessaire dans certains pays. Vous pouvez vous en procurer une chez votre détaillant.

#### **Pour économiser l'énergie de la batterie :**

- Gardez votre caméscope hors tension lorsque vous ne l'utilisez pas. **•**
- Au bout de 2 minutes d'absence d'opération en mode VLLE ou en cours d'enregistrement, le mode d'économiseur d'énergie se déclenche et l'écran ALC s'estompe. (À condition de spécifier « Auto LCD Off: On » (Arrêt auto LCD : Marche).) **⇒**page 58 **•**
- Vous pouvez activer la fonction « **Auto Power Off** » (**Arrêt automatique**), qui met le caméscope hors tension au bout de 5 minutes d'inactivité. → page 59 **•**

### **FONCTIONNEMENT DE BASE DE VOTRE CAMÉSCOPE À MÉMOIRE FLASH**

Cette section vous présente les techniques fondamentales de l'enregistrement de vidéos et d'images photo ainsi que les réglages de base de votre caméscope à mémoire flash. Spécifiez le mode de fonctionnement approprié, selon votre préférence, à l'aide de l'interrupteur **Power**  $(\binom{1}{2})$  et de la touche **Mode** ( $\blacksquare$ ).

#### **Mise sous et hors tension du caméscope à mémoire flash**

Vous pouvez mettre l'appareil sous ou hors tension en appuyant sur l'interrupteur **Power**  $(\overrightarrow{()})$ .

- **1.** Appuyez sur l'interrupteur **Power** ( $\circ$ ) afin de mettre le caméscope sous tension.
- **2.** Appuyez sur l'interrupteur **Power** (<sup>C</sup>) pour mettre le caméscope hors tension.

#### **Configuration des modes de fonctionnement**

Vous pouvez basculer le mode de fonctionnement dans l'ordre suivant à chaque fois que vous appuyez sur la touche **Mode ( i i )**: Mode Enregistrement ↔ Mode Lecture •

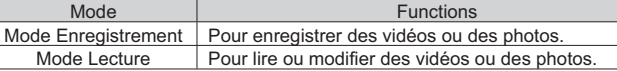

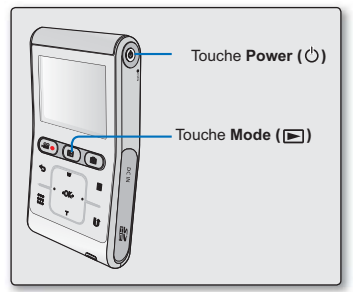

- Ce caméscope dispose d'un seul mode d'enregistrement, qui permet de combiner les enregistrements de vidéos et de photos. Vous pouvez ainsi facilement enregistrer des vidéos et des photos sous le même mode, sans avoir à changer de mode d'enregistrement.
	- Le mode de lecture fournit également un mode unique pour les enregistrements de vidéo et de photo. Il en va de même pour le mode d'enregistrement disponible sur le caméscope.
	- Lorsque vous allumez le caméscope à mémoire flash, sa fonction d'autodiagnostic s'active et un message pourrait s'afficher. Dans ce cas, reportez vous à la rubrique "Avertissements et messages" (pages 79 à 80) et corrigez le problème.

### **UTILISATION DE LA TOUCHE TACTILE**

Ce caméscope repose sur la technologie de touches tactiles, qui offre une manipulation très commode des menus et des fonctions.

Appuyez légèrement sur la touche tactile du bout des doigts.

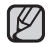

#### **Pour éviter d'endommager la touche tactile :**

- Commandez-la exclusivement avec les doigts et n'utilisez aucun autre outil pour cela. La touche tactile risque de ne pas fonctionner si vous l'utilisez avec vos ongles ou d'autres outils tels qu'une pointe de stylo bille.
- Ne touchez jamais la touche tactile avec les doigts sales.
- Ne touchez jamais les touches tactiles en portant des gants.

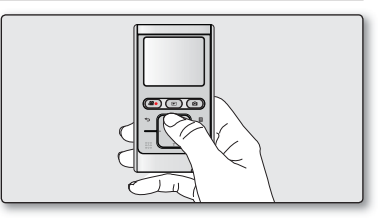

## prise en main

## **TÉMOINS DE L'ÉCRAN ACL**

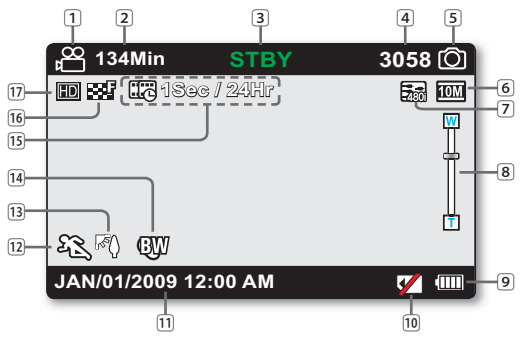

- L'écran ci-dessus est présenté à titre d'exemple : Il est différent de votre écran.
	- Les témoins d'écran sont fondés sur une capacité de mémoire de 8 Go (carte mémoire SDHC). •
	- Les fonctions comportant un \* ne sont pas conservées au redémarrage du caméscope à mémoire flash.
	- Les indications d'affichage et leur ordre sont sujets à modification sans préavis afin d'en améliorer la performance.
	- Ce caméscope dispose d'un seul mode d'enregistrement, **•**qui permet de combiner les enregistrements de vidéos et de photos. Vous pouvez ainsi facilement enregistrer des vidéos et des photos sous le même mode, sans avoir à changer de mode d'enregistrement.
	- Le nombre total de photos enregistrables est calculé en fonction de l'espace disponible sur le support de stockage. **•**
	- Le nombre d'images photos enregistrables en mode **•**Affichage à l'écran se limite à 9999 photos.
	- Vous ne pouvez sélectionner le témoin du mode sélectionné que lorsque le mode d'information à l'écran est réglé en mode plein écran. ➡page 24 **•**

#### **Mode Enregistrement**

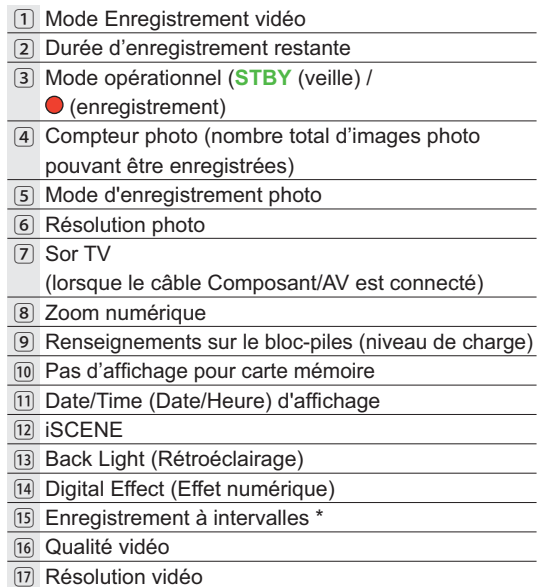

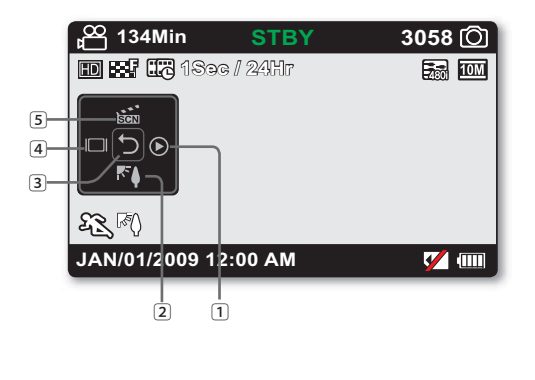

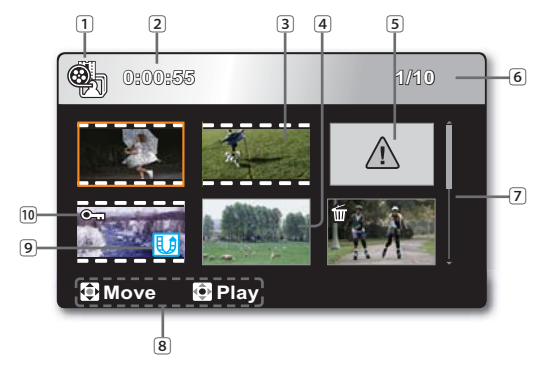

#### **Mode Enregistrement: Menu des raccourcis (Guide OK)**

- 1 Quick View
- 2 Back Light (Rétroéclairage)
- 3 Menu des raccourcis (Guide OK) / Retour
- 4 Display (Affichage)
- 5 iSCENE
	- Le menu des raccourcis (guide OK) présente les fonctions le plus souvent utilisées selon le mode sélectionné. Appuyez légèrement sur la touche **OK** afin d'afficher le menu des raccourcis de fonctions les plus fréquemment utilisées sur l'écran ACL.

### **Mode Lecture : Vignette**

- 1 Mode Lecture
- 2 Durée de l'enregistrement
- 3 Fichier vidéo
- 4 Fichier image photo
- 5 Erreur fichier
- 6 Compteur d'images (image actuelle/nombre total d'images enregistrées)
- 7 Barre de défi lement
- 8 Guide des touches
- 9 Symbole partage
- ⰿ Protection (Protéger)

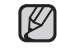

Ce caméscope dispose d'un mode unique de lecture pour vidéos et photos. Vous pouvez facilement lire vos vidéos et photos sans devoir changer de mode.

## prise en main

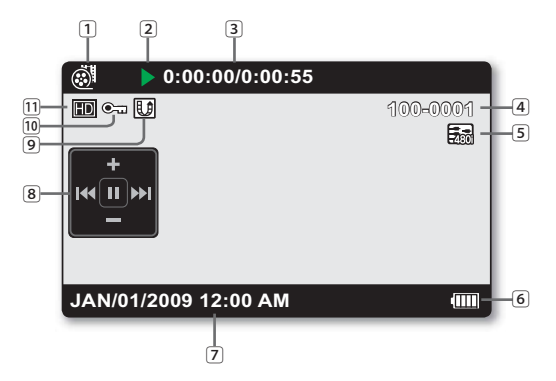

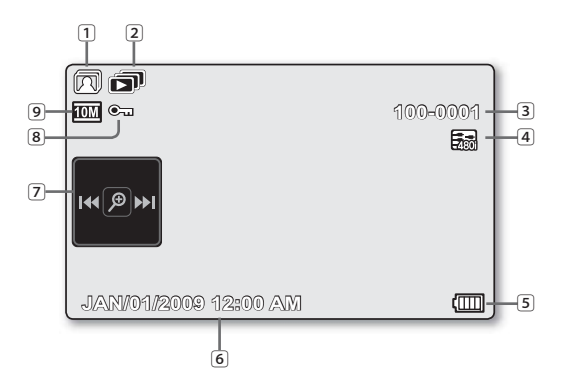

#### **Mode de lecture vidéo : Vue unique**

1 Mode de lecture vidéo 2 État de la lecture (Lecture  $( \blacktriangleright )$  / Pause  $( \blacksquare )$ ) 3 Compteur (temps écoulé/durée de l'enregistrement) 4 Nom de fichier (numéro de fichier) 5 Sor TV (lorsque le câble Composant/AV est connecté) 6 Renseignements sur le bloc-piles (niveau de charge/durée) 7 Affichage de la date/heure enregistrées 8 SMenu des raccourcis (Guide OK)  $\blacktriangleright\blacktriangleleft$  : Déplacement vers le fichier précédent / Rembobinage **M** /  $\blacktriangleright$  : Déplacement vers le fichier suivant / Avance rapide / ▂ : Augmentation du volume / Diminution du volume  $\blacktriangleright$ /II · Lecture/Pause 9 Symbole partage ⰿ Protection (Protéger) ⱀ Résolution vidéo

#### **Mode Enregistrement photo : Vue unique**

 Mode Enregistrement photo Diaporama 3 Nom de fichier (numéro de fichier) Sor TV (lorsque le câble Composant/AV est connecté) Renseignements sur le bloc-piles (niveau de charge/durée) 6 Affichage de la date/heure enregistrées SMenu des raccourcis (Guide OK) / : Précédent / photo suivant  $\mathcal{P}$  · Zoom en cours de lecture Protection (Protéger) Résolution photo

#### **MENU DES RACCOURCIS (GUIDE OK)**

Le menu des raccourcis (guide OK) présente les fonctions le plus souvent utilisées selon le mode sélectionné. Appuyez légèrement sur la touche **OK** afin d'afficher le menu des raccourcis de fonctions les plus fréquemment utilisées sur l'écran ACL.

#### +**Exemple : Réglage de l'option iSCENE en mode Enregistrement vidéo via le menu de raccourcis (Guide OK).**

- **1.** Appuyez légèrement sur la touche **OK** en mode STBY.
	- Le menu des raccourcis (guide OK) s'affiche.
- **2.** Appuyez légèrement sur la touche ▲ pour sélectionner « **iSCENE** ».
	- **•** L'icône iSCENE est mise en surbrillance.
- **3.** À chaque fois que vous appuyez légèrement sur cette touche ▲, vous changez de mode iSCENE. Sélectionnez le mode souhaité puis appuyez légèrement sur la touche **OK** afin de valider votre sélection.
	- Le témoin (શ્§) de l'élément de sous-menu sélectionné s'affiche à l'écran.
	- Appuyez sur la touche **OK** pour quitter le menu des raccourcis. •
- 

**•**

Avant de sélectionner un élément de menu, vérifiez d'abord que vous avez spécifié le mode approprié.

Vous ne pouvez sélectionner le témoin du mode sélectionné que lorsque le mode d'information à l'écran est réglé en mode plein écran. ➡page 24 **•**

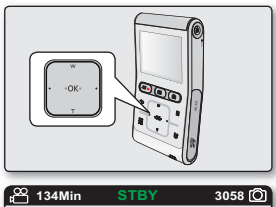

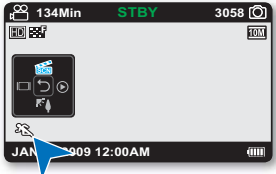

## prise en main

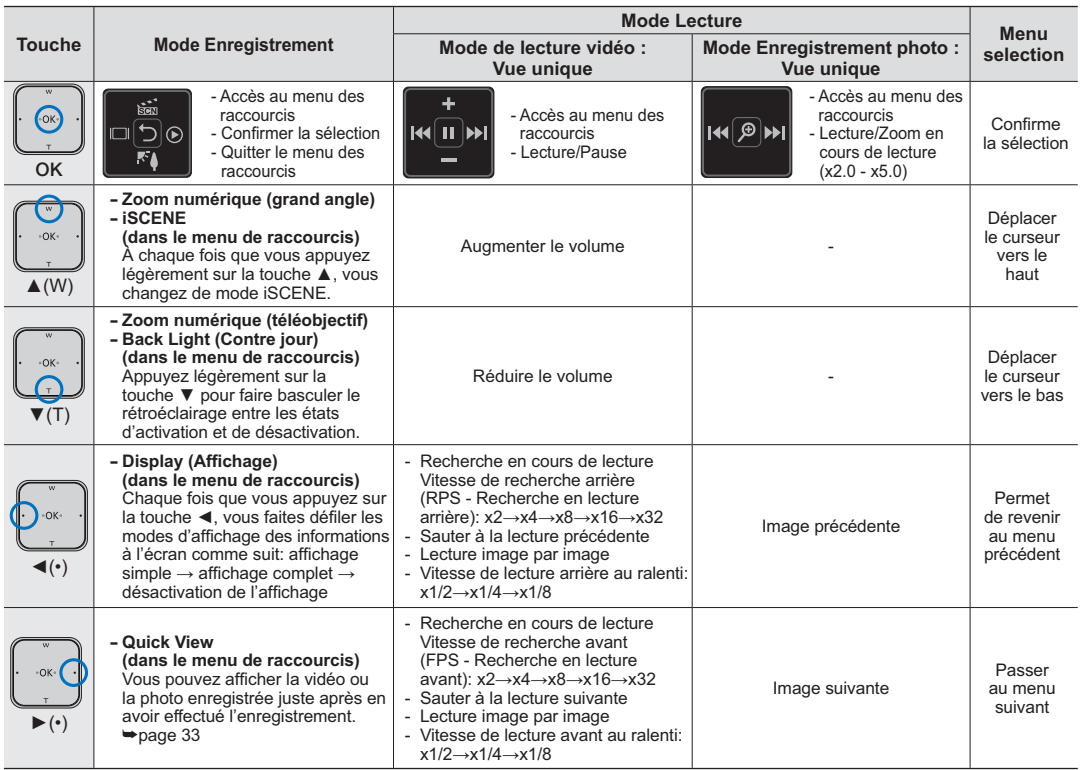

### **MISE EN SERVICE : HORODATAGE ET LANGUE D'AFFICHAGE À L'ÉCRAN**

- La fonction de mise en service est disponible dans tous les modes. **•**
- Configurez la langue d'affichage de votre choix pour lire les menus ou les messages. **•**
- Configurez la fonction date/heure afin de pouvoir l'enregistrer. **•**

#### **Allumage du caméscope et réglage de l'horodatage**

Réglez l'horodatage lorsque vous utilisez le caméscope à mémoire flash pour la première fois. Si vous ne réglez pas la date et l'heure, l'écran de réglage de la date et de l'heure s'affichera chaque fois que vous allumerez votre caméscope.

- **1.** Appuyez sur l'interrupteur **Power** ( $\circlearrowright$ ) afin de mettre le caméscope sous tension.
	- L'écran de réglage de la date et de l'heure s'affiche à la première mise sous tension du caméscope.
- **2.** Sélectionnez les informations de date et d'heure et modifiez les valeurs de réglage à l'aide la touche de **contrôle** (▲/▼/◄/►).
- **3.** Vérifiez que l'heure et la date sont correctement réglées puis appuyez légèrement sur la touche **OK**.

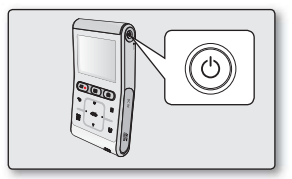

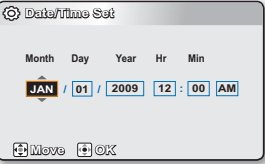

- La date et l'heure sont enregistrées automatiquement sur le support de stockage dans une zone réservée à ce type de données. **•**
	- Vous pouvez régler l'horloge jusqu'à l'an 2039. **•**
	- Lorsque la capacité de la batterie diminue, les réglages personnalisés sauvegardés peuvent être réinitialisés de manière à ce que la batterie soit chargée après chaque utilisation. **•**
		- Si le temps d'utilisation de la batterie est considérablement diminué, celle-ci pourra être en fin de vie. Contactez votre revendeur le plus proche.
		- Lorsque vous conservez la batterie complètement chargée à l'intérieur du caméscope, les réglages personnalisés restent valables au minimum pendant 2 mois.
		- Lorsque la batterie est déchargée, la date et l'heure sont réinitialisées sur la valeur « **JAN/01/2009 12:00 AM** ».

## n n

#### Choix de la langue d'affichage à l'écran

Vous pouvez choisir la langue d'affichage des menus et des messages.

- **1.** Appuyez légèrement sur la touche Menu (目).
	- L'écran correspondant apparaît. •
- **2.** Appuyez légèrement sur la touche ◄/► pour sélectionner « **Settings** » (**Réglages**).
	- Les menus en mode « Settings » (Réglage) s'affichent.
- **3.** Appuyez légèrement sur la touche ▲/▼ pour sélectionner « **Language** » (**Langue**), puis appuyez légèrement sur la touche **OK**.
- **4.** Appuyez légèrement sur la touche ▲/▼ pour sélectionner la langue d'affichage à l'écran de votre choix, puis appuyez légèrement sur la touche **OK**.
	- English / 한국어 / Français / Deutsch / Italiano / Español / Português / **Русский / 中文 / PVC**
- **5.** Pour quitter, appuyez légèrement sur la touche Menu (目).
	- L'affichage à l'écran est rafraîchi pour tenir compte de la langue sélectionnée.
	- Même lorsque le courant est coupé, le réglage de langue est préservé.
		- L'option "Language" *(Langue)* peut être modifiée sans préavis.
		- Le format de la date et l'heure varient en fonction de la langue sélectionnée.
		- Lorsque la capacité de la batterie diminue, les réglages personnalisés sauvegardés peuvent être réinitialisés de manière à ce que la batterie soit chargée après chaque utilisation.
			- Si le temps d'utilisation de la batterie est considérablement diminué, celle-ci pourra être en fin de vie. Contactez votre revendeur le plus proche.
			- Lorsque vous conservez la batterie complètement chargée à l'intérieur du caméscope, les réglages personnalisés restent valables au minimum pendant 2 mois.

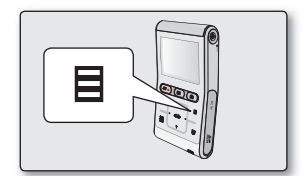

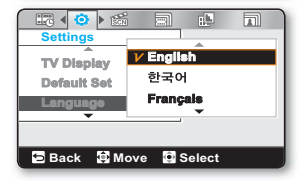

# à propos du support de stockage

- Il est possible d'enregistrer sur la mémoire interne ou sur une carte mémoire. Vous devez donc sélectionner le support de stockage avant de lancer un enregistrement ou d'effectuer une lecture.
- Les cartes mémoire SDHC et SD sont compatibles avec le caméscope à mémoire flash. (Certaines cartes sont incompatibles selon la marque ou le type de carte.)
- Avant d'insérer ou de retirer la carte mémoire, éteignez le caméscope. •

## **INSÉRER / ÉJECTER UNE CARTE MÉMOIRE**

#### **Insérer une carte mémoire**

- **1.** Éteignez le caméscope.
- **2.** Ouvrez le cache de la carte mémoire tel qu'indiqué sur l'illustration.
- **3.** Insérez la carte mémoire dans la fente et dans la direction indiquée par la flèche jusqu'à ce que vous entendiez un léger déclic.
- **4.** Refermez le cache fente.

#### **Éjecter une carte mémoire**

- **1.** Éteignez le caméscope.
- **2.** Ouvrez le cache de la carte mémoire tel qu'indiqué sur l'illustration.
- **3.** Poussez légèrement la carte mémoire vers l'intérieur jusqu'à ce qu'elle s'éjecte.
- **4.** Sortez la carte mémoire de son compartiment et refermez le cache fente.

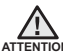

**ATTENTION** avec son étiquette orientée vers la droite. Tel qu'indiqué sur le schéma, faites glisser la carte mémoire vers l'intérieur

- Ne formatez jamais la mémoire intégrée ou la carte mémoire sur un ordinateur.•
- N'éjectez jamais une carte mémoire en cours d'utilisation par le caméscope. Vous risquez d'endommager la carte mémoire ou d'en altérer les données.

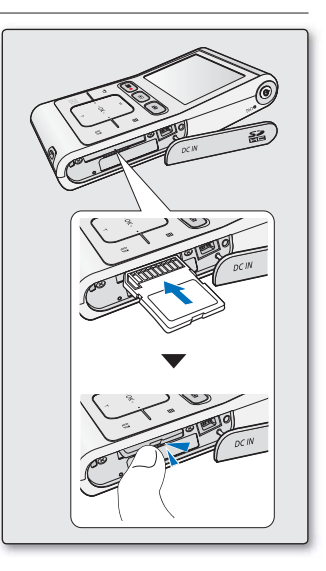

# à propos du support de stockage

### **SELECTING A SUCOMMENT CHOISIR LA CARTE MÉMOIRE ADÉQUATE**

Une carte mémoire est un support de stockage dont la capacité excède celle d'une disquette.

- **Vous pouvez utiliser les cartes mémoire SDHC.**  •(Achetez-en une à part si nécessaire.)
	- Vous pouvez aussi utiliser une carte mémoire SD, mais nous vous conseillons d'utiliser une carte mémoire SDHC avec le caméscope à mémoire flash. (Les cartes SD de plus de 2 Go sont incompatibles avec ce type de caméscope.)
- **Vous pouvez utiliser les cartes mémoire (SD/SDHC) de capacité suivante:**  •- SD: 1 Go~2 Go, SDHC: 4 Go~32 Go
- **Supports d'enregistrement compatibles**
	- Nous garantissons le fonctionnement des supports de stockage ci-après avec le caméscope à mémoire flash. Nous ne garantissons pas le fonctionnement d'autres types de carte ; soyez donc prudents lorsque vous achèterez de tels produits. **Les cartes mémoire SDHC ou SD :** de Panasonic, SanDisk et TOSHIBA

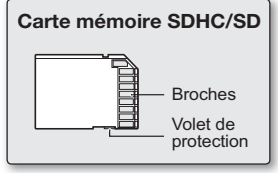

**<Cartes mémoire compatibles>**

- L'utilisation d'autres types de support peut entraîner un mauvais enregistrement ou occasionner la perte de données déjà enregistrées. Pour vos enregistrements vidéo, utilisez une carte mémoire pouvant soutenir des vitesses d'écriture plus rapide.
	- Vitesse d'écriture : la valeur 5 Mo/sec est recommandée.

#### **Carte mémoire SDHC (Secure Digital High Capacity)**

- Les cartes mémoire SDHC sont conformes aux nouvelles normes SD Ver.2.00.Cette dernière norme a été établie par la SD Card Association afin d'obtenir une capacité de données dépassant les 4 Go. •
- La carte mémoire SDHC comporte un volet de protection en écriture mécanique. Le réglage du volet permet d'éviter la suppression accidentelle des fichiers enregistrés sur la carte mémoire SDHC. Pour permettre l'écriture sur la carte, déplacez le volet vers le haut, en direction des bornes. Pour empêcher l'écriture, déplacez le volet vers le bas.
- Suite aux modifications du système d'allocation de fichiers et de son aspect physique, la carte mémoire SDHC ne peut plus être utilisée avec les dispositifs hôtes SDHC actuels. La carte mémoire SDHC ne peut être utilisée qu'avec les dispositifs hôtes SDHC dotés du logo SDHC ou compris dans le mode d'emploi.

#### **Précautions communes aux cartes mémoire**

- Il est impossible de récupérer des données altérées. Nous vous conseillons de faire une copie de sauvegarde de vos données importantes sur le disque dur de votre ordinateur. •
- Éteindre l'appareil ou retirer la carte mémoire en cours d'opérations telles que formater, supprimer, enregistre et lire peut entraîner une perte de données.
- Si vous modifiez le nom d'un fichier ou d'un dossier enregistré sur la carte mémoire à l'aide d'un ordinateur, il est possible que le caméscope ne reconnaisse pas le fichier modifié. •

**28\_**Français
### **Manipulation de la carte mémoire**

- Pour ne pas risquer de perdre des données, nous vous conseillons d'éteindre l'appareil avant d'insérer ou de retirer la carte mémoire.
- Il est possible que les cartes mémoire formatées sur d'autres appareils soient incompatiles. Il est important de formater votre carte mémoire sur le caméscope à mémoire flash.
- Les cartes mémoire neuves, celles contenant des données non reconnues par le caméscope ou enregistrées sur un autre appareil doivent être formatées. Notez que le formatage supprime toute l'information contenue sur la carte mémoire. •
- S'il est impossible d'utiliser une carte mémoire déjà utilisée sur un autre appareil, formatez-la sur votre caméscope à mémoire flash. Notez que le formatage supprime toute l'information contenue sur la carte mémoire.
- Toute carte mémoire dispose d'une durée de vie propre. S'il devient impossible d'enregistrer de nouvelles données, achetez une carte mémoire.
- La carte mémoire est un médium électronique de précision. Évitez de la plier, de la laisser tomber ou de la frapper fortement. •
- Ne l'utilisez et ne la rangez pas dans un endroit chaud, humide ou poussiéreux.
- Évitez que des corps étrangers ne se déposent sur les bornes de la carte mémoire. Utilisez un chiffon doux et sec pour en nettoyer la surface.
- Évitez de coller une autre étiquette que celle en exclusivité sur l'espace aménagé.
- Veillez à garder la carte mémoire hors de la portée des enfants ; ils pourraient l'avaler.
- Samsung n'est pas responsable des pertes de données causées par une mauvaise utilisation •
- Pour éviter tout risque de perte des données, rangez la carte mémoire dans un boîtier de protection, à l'abri des manipulations et de l'électricité statique.
- Au bout d'un certain temps d'utilisation, la carte mémoire s'échauffe. Il ne s'agit pas d'une défaillance. •

#### **Le caméscope à mémoire flash peut accueillir les cartes mémoire SDHC et SD pour le stockage de données.**

- Le débit de stockage varie selon le manufacturier et le système de production.
- L'utilisateur d'une carte mémoire à écriture moins rapide peut rencontrer certaines difficultés lors de l'enregistrement d'une vidéo. Il est même possible de perdre les données de la vidéo en cours d'enregistrement. •
- Dans le but de conserver toute pièce de l'enregistrement, le caméscope à mémoire flash stocke la vidéo sur la carte mémoire par •défaut et affiche une mise en garde : "**Low speed card. Please record at lower quality.**" (**Carte vitesse lente. Enrss réso inf.**).

#### **Nous vous conseillons d'utiliser une carte mémoire à vitesse d'écriture supérieure pour faciliter l'enregistrement de vidéos.**

- S'il vous est impossible d'utiliser autre chose qu'une carte à faible vitesse, la résolution et la qualité de l'enregistrement peuvent être de moindre qualité que celle des valeurs définies. Cependant, plus le niveau de qualité est élevé, plus la demande de mémoire augmente. •
- Pour une performance optimale du caméscope à mémoire flash, assurez-vous d'acheter une carte mémoire à vitesse •d'écriture supérieure.

#### **La capacité réelle de la carte formatée peut être moindre puisque son micrologiciel en utilise une partie.**

# à propos du support de stockage

# **DURÉE D'ENREGISTREMENT ET CAPACITÉ**

- La durée d'enregistrement maximale du caméscope à mémoire flash et le nombre d'images en fonction de la résolution et de la capacité de mémoire sont présentés ci-après. •
- Prenez bien note de ces limites maximales avant de prendre une vidéo ou des photos. •

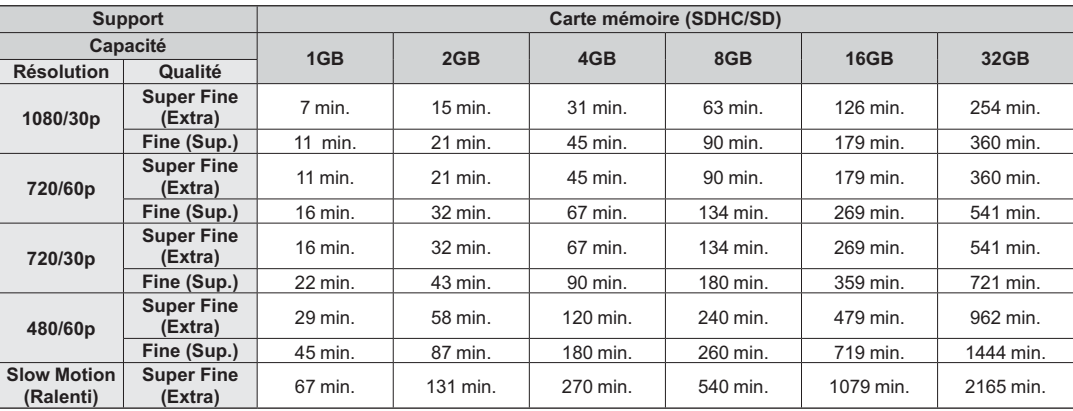

## **Durée d'enregistrement vidéo**

(Unité : nombre approximatif de minutes d'enregistrement)

**1 Go**  <sup>ⴊ</sup> **1 000 000 000 octets : La capacité réelle de la carte formatée peut être moindre puisque son micrologiciel en utilise une partie.**

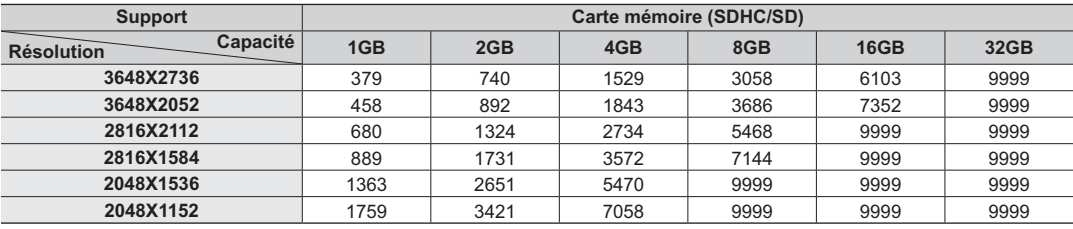

### **Nombre d'images photo enregistrables**

(Unité : nombre approximatif d'images)

- Les valeurs ci-dessus ont été mesurées par Samsung dans des conditions d'essai d'enregistrement standard et peuvent varier en fonction des conditions d'utilisation.•
	- Plus la qualité est élevée, plus la mémoire est utilisée. •
	- Les images à haute résolution utilisent plus de mémoire que les images de résolution inférieure. Si vous sélectionnez •une haute resolution, l'espace disponible sur la mémoire pour les enregistrements video sera restreinte.
	- · Lors de l'enregistrement de vidéos complexes comportant beaucoup d'action et de couleurs, le fichier est de taille plus volumineuse.
	- Les cartes à capacité de mémoire de plus de 32 Go peuvent être incompatibles. •
	- · La taille maximale d'un fichier vidéo pouvant être enregistré séparément est respectivement de 3,5 Go en (résolution HD) et de 1,3 Go en (résolution SD).
	- Vous pouvez stocker jusqu'à 9999 images vidéo et photo dans un seul dossier.
	- La durée d'enregistrement en mode Time Lapse REC (Enreg par intervalle) peut varier selon les réglages.

# **POSITIONNEMENT DE BASE DU CAMÉSCOPE**

Maintenez correctement votre caméscope durant l'enregistrement pour éviter d'obstruer l'objectif et le microphone interne avec les doigts ou d'appuyer inutilement sur les touches.

## **Réglage de l'angle de prise de vue**

Orientez l'objectif pour effectuer la mise au point sur le sujet, tel qu'indiqué dans l'illustration.

- **1.** Attachez la dragonne à votre main.
- **2.** Vérifiez que vous êtes en position d'équilibre et que vous ne courez aucun risque de collision avec une autre personne ou un objet.
- **3.** Orientez l'objectif pour effectuer la mise au point sur le sujet, tel qu'indiqué dans l'illustration.

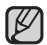

Il est recommandé de toujours filmer dos au soleil.

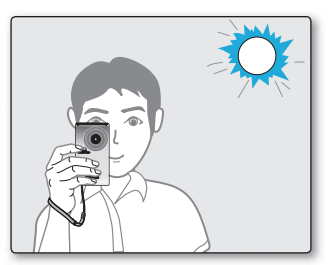

#### **32\_**Français

# ristramar

Les procédures de base pour enregistrer une vidéo ou une photo sont présentées plus bas et sur les pages qui suivent. Ce caméscope dispose d'un seul mode d'enregistrement, qui permet de combiner les enregistrements de vidéos et de photos. Vous pouvez ainsi facilement enregistrer des vidéos et des photos sous le même mode, sans avoir à changer de mode d'enregistrement.

# **ENREGISTREMENT DE VIDÉOS OU DE PHOTOS**

- Ce caméscope prend en charge les résolutions en haute définition (HD) et en définition standard (SD). Vous pouvez également enregistrer des photos avec différentes résolutions. •
- Spécifiez la qualité d'image souhaitée avant l'enregistrement. ⇒pages 43-44 •

#### **PRÉ-CONTRÔLE**

- Insérez la carte mémoire. ➡page 27 •
- Appuyez sur l'interrupteur **Power** ( $\circ$ ) afin de mettre le caméscope sous tension. •
- Réglez la mise au point du sujet sur l'écran ACL. •

#### **Pour enregistrer des vidéos**

- **1.** Appuyez sur la touche **Marche/arrêt de l'enregistrement** ( $\Omega$ ).
	- Le témoin d'enregistrement (●) s'affiche et l'enregistrement commence.
	- Si vous appuyez à nouveau sur la touche **Marche/ arrêt de l'enregistrement (200)** en cours d'enregistrement, le caméscope passe en mode pause d'enregistrement.
- **2.** Éteignez le caméscope à la fin de l'enregistrement.

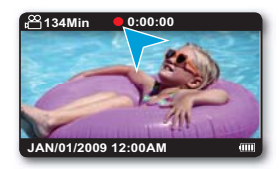

#### **Pour enregistrer des photos**

- **1.** Appuyez sur la touche **Photo** ( $\textcircled{a}$ ) jusqu'à mi-course.
	- Vérifiez l'image cible.
- **2.** Appuyez à fond sur la touche **Photo** (**O**).
	- Le son de l'obturateur se fait entendre. Lorsque le •témoin de prise de vue  $($   $\blacktriangleright\blacktriangleright)$  disparaît, la photo est enregistrée.
	- Vous ne pouvez pas prendre d'autre photo pendant l'enregistrement sur le support de stockage.
- **3.** Éteignez le caméscope à la fin de l'enregistrement.

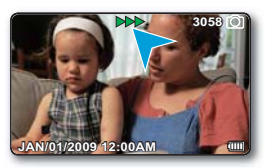

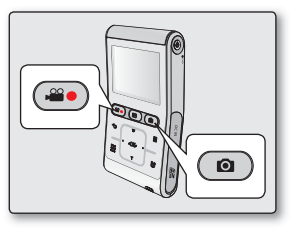

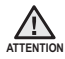

N'éteignez pas le caméscope et ne retirez pas la carte mémoire lorsque le système accède au support de stockage. Ceci pourrait endommager le support de stockage ou en altérer les données.

- Affichage de l'information à l'écran.  $\rightarrow$ page 20
- Diverses fonctions disponibles pour l'enregistrement de vidéos.  $\rightarrow$  pages 42-47
- Certaines touches ne sont pas disponibles durant un enregistrement. (La touche **Mode** ( ), La touche **Menu ( )**, etc.)
- · Le son est enregistré à l'aide du microphone intégré placé sur le devant du caméscope à mémoire flash. Veillez donc à ce qu'il ne soit pas bloqué.
- Avant d'enregistrer une vidéo importante, faites un essai afin d'éviter tout problème d'enregistrement vidéo ou audio.
- Il est impossible d'utilisée une carte mémoire verrouillée pour enregistrer. Un message s'affiche indiquant que le verrouillage empêche l'enregistrement. •
- Vous pouvez passer du mode Lecture au mode Enregistrement en appuyant sur la touche **Marche/arrêt de l'enregistrement ( <u>ழ</u>9</u> )**, **Photo** (**Q**), Mode ( $\blacktriangleright$ ) ou sur la touche **Arrière** ( $\blacktriangleleft$ ).
- Il n'est pas possible d'enregistrer du son avec une image photo sur le support de stockage.
- Les fichiers d'image photo enregistrés à l'aide du caméscope à mémoire flash sont conformes aux normes universelles "DCF (Design rule for Camera File system)" établies par la JEITA (Japan Electronics and Information Technology Industries Association). •
- DCF est un format de fichier image intégré aux caméras numériques : Les fichiers image sont compatibles avec tous les dispositifs numériques conformes au format DCF.
- Utilisez la fonction Quick View pour visionner les images vidéo et photo les plus récemment enregistrées, et ce, dès la fin de l'enregistrement.

### **QUICK VIEW**

Utilisez la fonction Quick View pour visionner les images vidéo et photo les plus récemment enregistrées, et ce, dès la fin de l'enregistrement.

- **1.** Appuyez légèrement sur la touche OK en mode VLLE immédiatement à la fin de l'enregistrement.
	- Le menu des raccourcis s'affiche.
- 2. Appuyez légèrement sur la touche ► pour afficher la vidéo (ou la photo) la plus récemment enregistrée.
	- Sous Quick View, servez-vous des touches ▲/▼/◄/►/**OK** pour effectuer une recherche en lecture ou supprimer le fichier actuel.
	- Appuyez légèrement sur la touche **Menu** ( $\Xi$ ) pour supprimer l'enregistrement en cours de lecture.
- **3.** Une fois la fonction Quick Playback exécutée, le caméscope bascule à nouveau en mode veille.

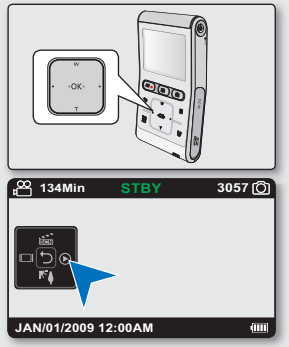

# enregistrement

# **ZOOM AVANT ET ZOOM ARRIÈRE**

- Utilisez le zoom pour l'enregistrement en gros plan ou à grand angle. •
- Ce caméscope vous permet d'effectuer des enregistrements tout en utilisant la fonction de zoom numérique. •

### **Zoom avant**

Appuyez légèrement sur la touche ▼ (T) pour effectuer un zoom avant. Le facteur de zoom numérique disponible varie de 3,5 à 4 fois selon la résolution de la vidéo.

## **To zoom out**

Appuyez légèrement sur la touche ▲ (W) pour effectuer un zoom arrière.

- **La fonction de zoom numérique est indisponible dans les conditions suivantes:** 
	- Lors de l'enregistrement d'une vidéo en résolution "**Video Resolution (Résolution vidéo): 1080/30p, Slow Motion (Ralenti)**."
	- En cas de connexion à un téléviseur.
	- Il convient de noter que le zoom numérique affecte la qualité des images. La qualité de l'image se détériore selon le coefficient de zoom appliqué au sujet.
	- L'utilisation répétée de la fonction de zoom numérique fait appel à une plus grande consommation d'énergie.
	- Si vous utilisez le zoom numérique en cours d'enregistrement, vous pourrez enregistrer le bruit généré par la manipulation tel que le son de la touche tactile.
	- La longueur focale minimum entre le caméscope et le sujet est de 1,3 m. •

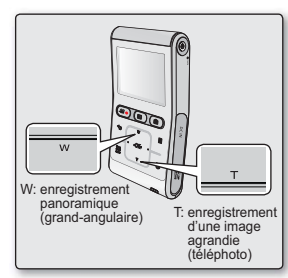

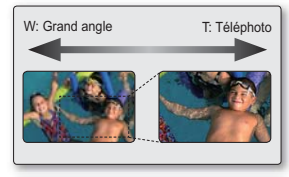

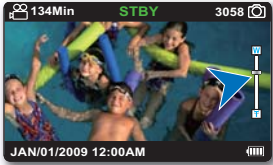

# $IF\bigtriangleup$

- Vous pouvez visionner les images vidéo et photo enregistrées sur l'index des vignettes et les lire de plusieurs façons. •
- Ce caméscope dispose d'un mode unique de lecture pour vidéos et photos. Vous pouvez facilement lire vos vidéos et photos sans devoir changer de mode.

## **COMMENT CHANGER DE MODE DE LECTURE**

- La touche **Mode** ( $\blacksquare$ ) peut servir à basculer entre les modes d'enregistrement et de lecture. •
- La touche **Arrière** ( $\ominus$ ) permet de passer de l'écran à vue unique sur l'écran de l'index des vignettes. •

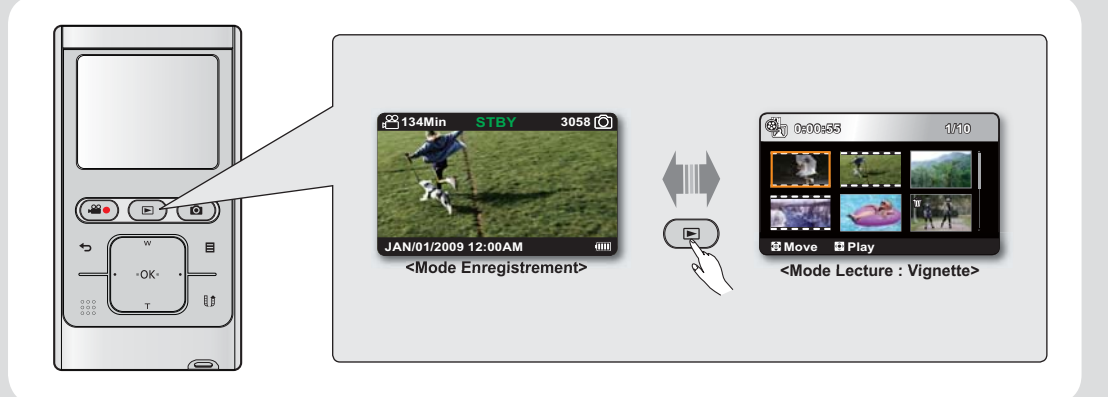

# lecture

# **LECTURE D'IMAGES VIDÉO**

L'index des vignettes vous permet de trouver rapidement un enregistrement vidéo. •

### **PRÉ-CONTRÔLE**

- Insérez la carte mémoire. ➡page 27
- Appuyez sur l'interrupteur **Power** ( $\circ$ ) afin de mettre le caméscope sous tension. •
- **1.** Appuyez sur la touche **Mode** (**▶**) pour sélectionner le mode Lect.
	- L'index des vignettes apparaît. •
	- Dans l'index des vignettes, une vidéo s'affiche avec des images de films et une photo apparaît indiquant le format à l'écran de la résolution spécifiée pour la prise de photo.
	- La vignette du dernier fichier créé ou lu est mise en surbrillance.
	- Lorsqu'un fichier vidéo est sélectionné, la durée de lecture correspondante apparaît à l'écran.
- **2.** Appuyez légèrement sur la touche ▲/▼/◄/► pour sélectionner la photo de votre choix puis appuyez légèrement sur la touche **OK**.
	- Le menu des raccourcis relatif à la lecture s'affiche et la vidéo sélectionnée est exécutée.
	- À la fin de la lecture, l'index des vignettes apparaît.
	- Pour retourner sur l'index des vignettes en cours de lecture, appuyez légèrement sur la touche **Arrière** (  $\leftrightarrow$ ).

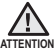

N'éteignez pas l'appareil et n'éjectez pas la carte mémoire en cours de lecture photo. Vous risqueriez d'endommager les données enregistrées.

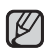

- La lecture de fichiers vidéo peut être impossible dans les cas ci-après :
- Fichier vidéo monté ou renommé sur un ordinateur
- Fichier vidéo enregistré sur un appareil autre que le caméscope à mémoire flash
- Format de fichier ou de vidéo non accueilli par le caméscope à mémoire flash
- Le haut-parleur intégré et l'écran ACL se désactivent automatiquement lorsque le câble suivant est connecté au caméscope : câble Composant/AV. (Si l'appareil est relié à un appareil externe, le réglage de volume devra s'effectuer sur l'appareil externe connecté.)
- Il est possible de lire une vidéo sur un téléviseur en y raccordant le caméscope.  $\rightarrow$ pages 73, 64 •
- Vous pouvez charger les enregistrements de vidéos sur YouTube ou Flickr. ➡page 67
- Reportez vous à la rubrique "playback options "(Options de lecture) pour plus de détails sur les fonctions disponibles pendant la lecture. ➡page 37

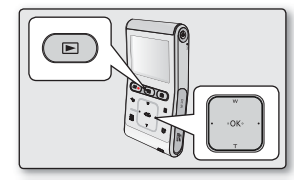

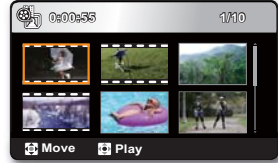

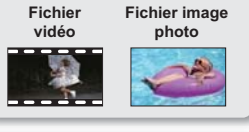

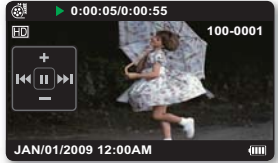

## **Régler le volume**

- **1.** Appuyez légèrement sur la touche **OK** pour afficher le menu de raccourcis.
- **2.** Appuyez légèrement sur la touche ▲/▼ pour augmenter ou diminuer le volume sonore.
	- L'échelle du volume disparaît après trois ou quatre secondes. **•**
	- Le haut-parleur intégré vous permet d'entendre les sons enregistrés. **•**
	- Ajustez le niveau sonore entre 0 et 10. **•**

### **Diverses opérations de lecture**

### Lecture figée (Pause) ( ▶/ Ⅱ )

- Appuyez légèrement sur la touche **OK** en cours de lecture. •
	- Pour reprendre la lecture normale, appuyez une nouvelle fois sur la touche **OK**.

#### **Recherche en cours de lecture ( / )**

- En cours de lecture, positionnez votre doigt sur la touche ◄/► et maintenez-la dans cette position afin de lancer la recherche arrière/avant
- Appuyez légèrement sur la touche ◀/▶ de manière répétée afin d'augmenter la vitesse de recherche dans les différentes directions.
	- Vitesse de recherche arrière (RPS Recherche en lecture arrière) : x2 →x4→x8→x16→x32
	- Vitesse de recherche avant (FPS Recherche en lecture avant) : x2→x4→x8→x16→x32
- Pour reprendre le mode de lecture normal, appuyez légèrement sur la touche **OK**. •

#### Saut de lecture ( $\left|\frac{\mathbf{A}}{\mathbf{A}}\right|$

- En cours de lecture, appuyez légèrement sur la touche ► pour localiser le point de début du fichier suivant. À chaque fois que vous appuyez légèrement sur la touche ►, vous esquivez un fichier en lecture avant
- En cours de lecture, appuyez légèrement sur la touche ◄/► pour localiser le point de début du •fi chier actuel. À chaque fois que vous appuyez légèrement sur la touche ◄/►, vous esquivez un fichier en lecture arrière.
- Appuyez sur la touche ◀/► à 3 secondes du point de début, la première image du fichier précédent est alors esquivée.

### Lecture image par image (  $\Pi$   $\blacktriangleright$  )

- En mode Pause, appuyez légèrement sur la touche ◄/► pour lancer la lecture avant/arrière image par image. •
	- Pour reprendre la lecture normale, appuyez une nouvelle fois sur la touche **OK**.

#### Lecture en ralenti ( $\blacktriangleright$ )

- En cours de pause, positionnez votre doigt sur la touche ◄/► et maintenez-la dans cette position afin de lancer la lecture au ralenti en arrière ou en avant.
- Durant la lecture au ralenti, appuyez sur la touche ◀/▶ pour changer la vitesse de lecture.
	- Vitesse de lecture arrière/avant au ralenti : x1/2 → x1/4 → x1/8
	- Pour reprendre la lecture normale, appuyez une nouvelle fois sur la touche **OK**.

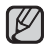

La gestion de la lecture pour les besoins de la recherche, du saut, du ralenti ou de la progression image par image exclut la lecture normale et la prise en charge de la fonction audio n'est pas assurée.

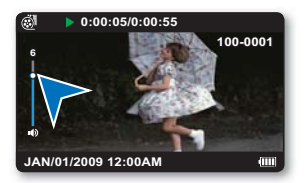

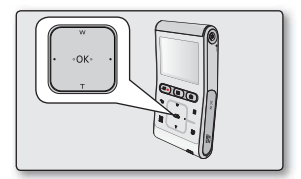

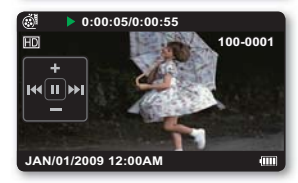

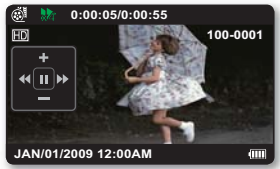

# lecture

# **VISIONNAGE DES IMAGES PHOTO**

Vous pouvez localiser et afficher rapidement les images photo de votre choix depuis l'index des vignettes.

#### **PRÉ-CONTRÔLE**

- Insérez la carte mémoire. ➡page 27
- Appuyez sur l'interrupteur **Power** ( $\langle \cdot \rangle$ ) afin de mettre le caméscope sous tension.
- 1. Appuyez sur la touche **Mode** ( $\blacksquare$ ) pour sélectionner le mode Lect.
	- L'index des vignettes apparaît. •
	- Dans l'index des vignettes, une vidéo s'affiche avec des images de films et une photo apparaît indiquant le format à l'écran de la résolution spécifiée pour la prise de photo.
	- La vignette du dernier fichier créé ou lu est mise en surbrillance.
- **2.** Appuyez légèrement sur la touche ▲/▼/◄/► pour sélectionner la photo de votre choix puis appuyez légèrement sur la touche **OK**.
	- · Le menu des raccourcis de lecture est affiché et la photo sélectionnée apparaît en mode plein écran.
	- Pour afficher la photo précédente/suivante, appuyez légèrement sur la touche (◀/►).
	- Pour retourner sur l'index des vignettes, appuyez légèrement sur la touche Arrière (<del>b)</del>.

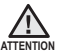

N'éteignez pas l'appareil et n'éjectez pas la carte mémoire en cours de lecture photo. Vous risqueriez d'endommager les données enregistrées.

- Votre caméscope peut ne pas lire normalement les fichiers photo suivants : •
	- Une photo dont le nom de fichier a été modifié sur un ordinateur.
	- Une photo enregistrée sur d'autres appareils.
	- Une photo dont le format de fichier n'est pas pris en charge sur ce caméscope (non conforme à la norme DCF).
- La durée de chargement varie en fonction de la taille et de la qualité de la photo sélectionnée.

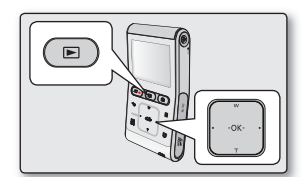

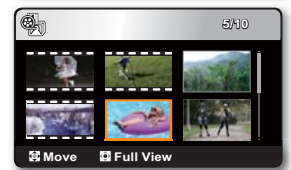

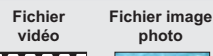

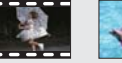

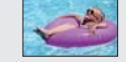

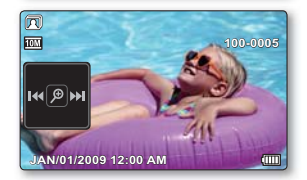

### **Zoom en cours de lecture**

Vous pouvez agrandir l'image originale en cours de lecture. L'agrandissement peut être réglé à l'aide de la touche **OK** du caméscope.

- **1.** Sélectionnez la photo que vous souhaitez agrandir.
- **2.** Réglez le taux d'agrandissement à l'aide de la touche **OK**.
	- L'écran s'affiche dans un cadre et l'image est agrandie à partir de son centre.
	- Vous pouvez effectuer un zoom interne selon un coefficient d'agrandissement compris entre X2,0 et X5,0 en appuyant légèrement sur la touche **OK**.
	- Lorsque le zoom est utilisé en cours de lecture, il est impossible de **•** sélectionner d'autres images.
- **3.** Appuyez légèrement sur la touche ▲/▼/◄/► pour obtenir la partie de votre choix au centre de l'écran.
- **4.** Pour annuler, appuyez légèrement sur la touche **Arrière** ( $\leftarrow$ ).
	- Vous ne pouvez pas appliquer la fonction de zoom en cours de lecture à des images enregistrées sur d'autres périphériques.
		- La fonction de zoom en cours de lecture est disponible uniquement en vue •de photo unique.

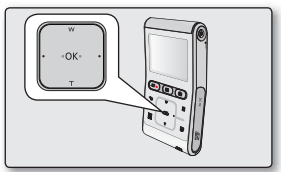

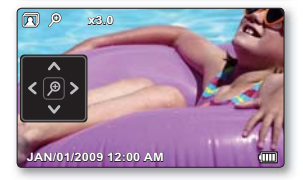

# ons d'anrac

# **MODIFIER LES RÉGLAGES DU MENU**

- Vous pouvez modifier les réglages du menu pour personnaliser votre caméscope à mémoire flash
- Ouvrez le menu souhaité en suivant les étapes ci-après et modifiez les différents réglages.
- $\bullet$  Suivez les directives ci-après pour utiliser chacun des éléments du menu présentés.

**Exemple :** Réglage de l'élément iSCENE en mode Enregistrement vidéo.

- **1.** Appuyez sur l'interrupteur **Power** ( $\circ$ ) afin de mettre le caméscope sous tension.
- **2.** Appuyez légèrement sur la touche **Menu** (目).
	- L'écran correspondant apparaît. •
- **3.** Appuyez légèrement sur la touche ◄/► pour sélectionner « **iSCENE** ».
- **4.** Sélectionnez l'élément de sous-menu souhaité à l'aide de la touche ▲/▼, puis appuyez légèrement sur la touche **OK**.
- **5.** Pour quitter, appuyez légèrement sur les touches **Menu** (目) ou **Arrière** ( $\leftrightarrow$ ).
	- L'option sélectionnée s'applique et son témoin s'affiche. •
		- Toutefois, dans le cas de certains éléments tel que "**Auto**", le témoin ne s'affiche pas.
		- Vous ne pouvez sélectionner le témoin du mode sélectionné que lorsque le mode d'information à l'écran est réglé en mode plein écran. ➡page 24
		- Il est aussi possible d'accéder au menu des raccourcis en appuyant sur **OK**.  $\rightarrow$ page 23

#### **Astuces au sujet des touches**

- a. La touche **Menu ( )** : pour accéder au ou quitter le menu.
- b. La touche (▲/▼/◄/►) : pour vous déplacer vers le haut, vers le bas, sur la gauche ou sur la droite
- c. La touche **OK** : pour sélectionner ou confirmer le menu.

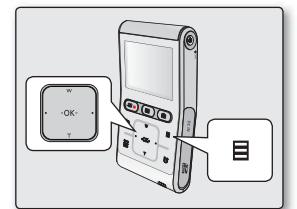

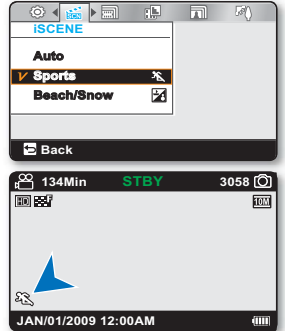

# **ÉLÉMENTS DU MENU D'ENREGISTREMENT**

- Les éléments accessibles sur le menu varient en fonction du mode d'opération. •
- Reportez-vous à la page correspondante pour les détails du fonctionnement. ➡pages 42-47 •

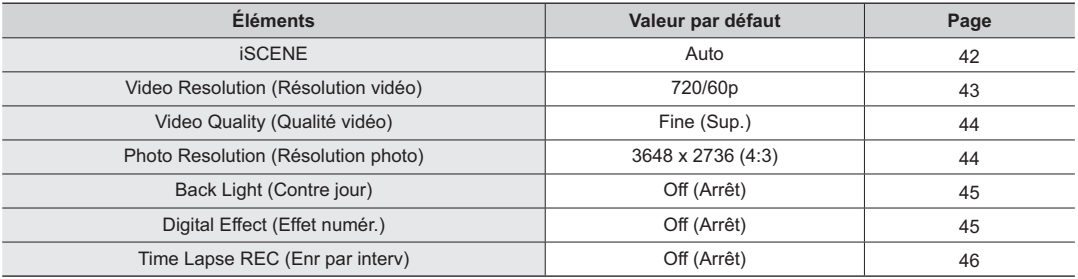

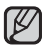

Certaines fonctions ne peuvent pas être activées simultanément lorsque vous utilisez l'onglet menu. Il est impossible de sélectionner les éléments estompés du menu. Reportez-vous à la table de dépannage pour retrouver des exemples de combinaisons de fonctions ou d'éléments du menu non accessibles.  $\rightarrow$  page 87

# ons d'enregistremen

# **UTILISER LES ÉLÉMENTS DU MENU**

Vous pouvez régler les éléments du menu pour les enregistrements vidéo et la prise de photos.

## **iSCENE**

Ce caméscope règle automatiquement la vitesse de l'obturateur en fonction de la luminosité du sujet pour obtenir un enregistrement de qualité optimale: vous pouvez aussi préciser l'un des cinq modes selon les conditions du sujet, de l'enregistrement ou le but de l'enregistrement.

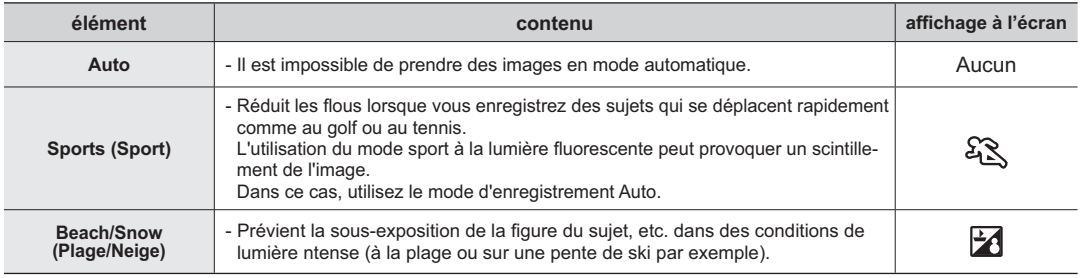

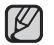

L'option iSCENE peut aussi être définie dans le menu de raccourcis. ➡page 23

## **Video Resolution (Résolution Vidéo)**

Vous pouvez choisir la qualité des vidéos à enregistrer.

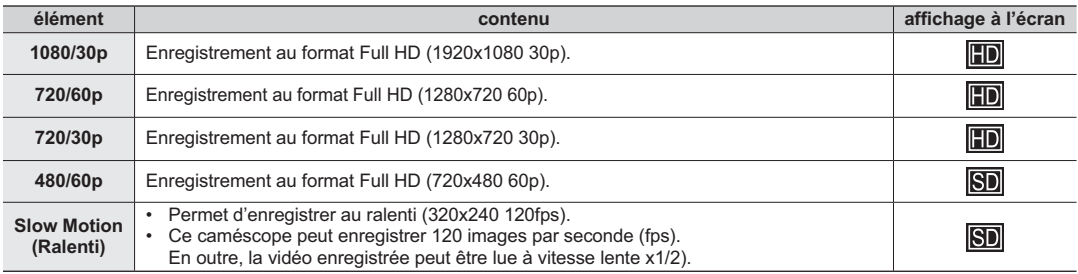

Le réglage « 60p »/« 30p » indique que le caméscope enregistre en mode balayage progressif à 60/30 images par seconde.

Les images enregistrées sont encodées à débit binaire variable (VBR). VBR est un système d'encodage qui permet de régler automatiquement le débit binaire en fonction de l'image enregistrée.

- Les images à haute résolution utilisent plus de mémoire que les images de résolution inférieure. Si vous sélectionnez une haute resolution, l'espace disponible sur la mémoire pour les enregistrements video sera restreinte.
- La durée d'enregistrement varie selon la résolution de la vidéo. ➡page 30 •
- Le son n'est pas capté lors de l'enregistrement en mode Ralenti.
- La qualité d'image de l'option « **Slow Motion** » (**Ralenti**) n'est pas aussi bonne que celle de l'enregistrement normal. •

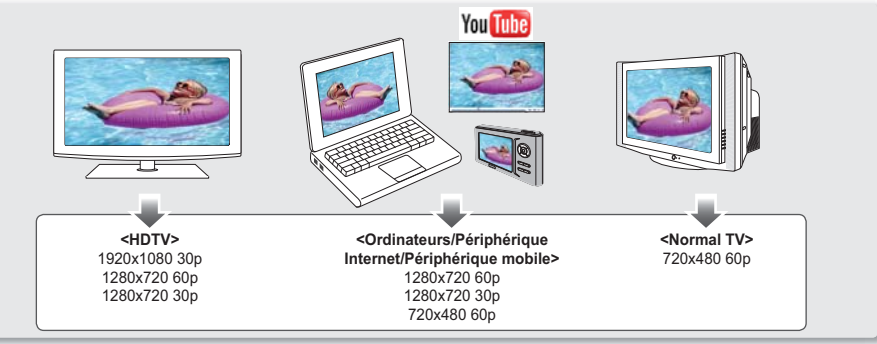

# ons d'enregistremen

## **Video Quality (Qualité vidéo)**

Vous pouvez choisir la qualité des vidéos à enregistrer.

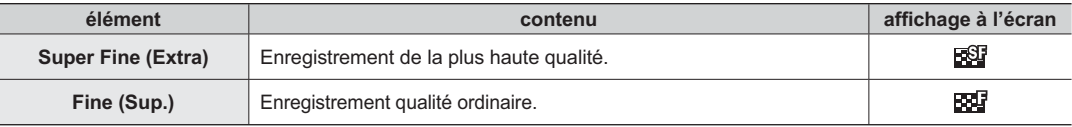

Plus la qualité d'une image vidéo est médiocre, plus élevé son taux de compression. •

La durée d'enregistrement d'une image vidéo est prolongée mais sa qualité s'en trouve diminuée.

Détails concernant la capacité d'images. ➡page 30

## **Photo Resolution (Résolution photo)**

Vous pouvez choisir la qualité des vidéos à enregistrer.

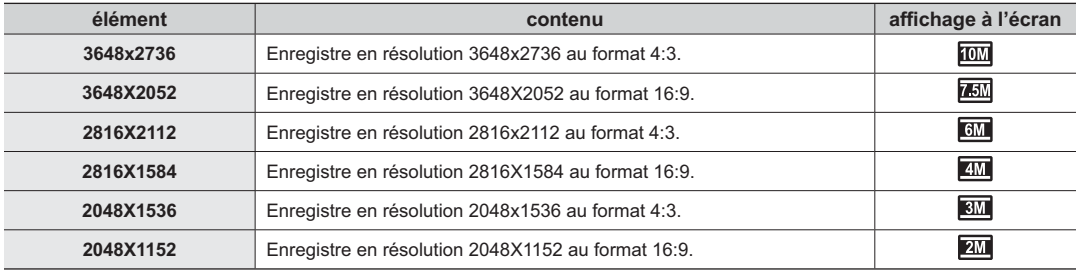

- Plus la résolution est élevée, meilleure est la qualité de la photo quand vous la faites développer. •
	- Le nombre d'images pouvant être enregistrées dépend des conditions d'enregistrement.

Les images à haute résolution utilisent plus de mémoire que les images de résolution inférieure. Si vous sélectionnez une haute resolution, l'espace disponible sur la mémoire pour la prise de photos sera restreinte.

• Détails concernant la capacité d'images. <sup>•</sup> page 31

## **Back Light (Rétroéclairage)**

Cette fonction compense la luminance des prises à contre-jour pour éviter que le sujet ne soit trop sombre.

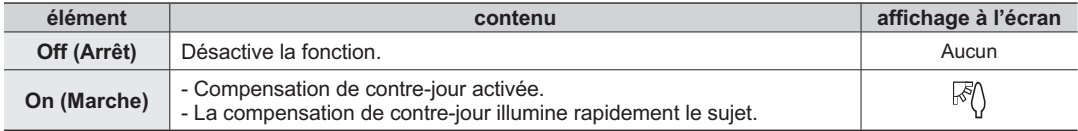

### **Un contre-jour se produit lorsque le sujet est plus sombre que l'arrière-plan:**

- Le sujet se trouve devant une fenêtre.
- Le sujet se trouve devant un arrière-plan enneigé.
- Le sujet est en extérieur et le temps est couvert. •
- Les sources lumineuses sont trop fortes. •
- La personne à enregistrer porte des vêtements blancs ou brillants et est placée devant un arrière-plan lumineux : son visage étant trop sombre pour en distinguer les traits. •

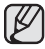

Cette fonction peut aussi être réglée dans le menu des raccourcis. ➡page 23

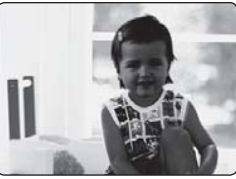

<Compensation de contre-jour désactivée>

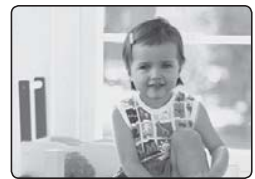

 <Compensation de contre-jour activée>

## **Digital Effect (Effet numérique)**

- La fonction Effet numérique vous permet d'apporter une touche personnelle à vos enregistrements. **•**
- Sélectionnez l'effet numérique correspondant au type d'image que vous souhaitez enregistrer et à l'effet que vous souhaitez créer. **•**
- Il existe 4 options d'effets numériques. **•**

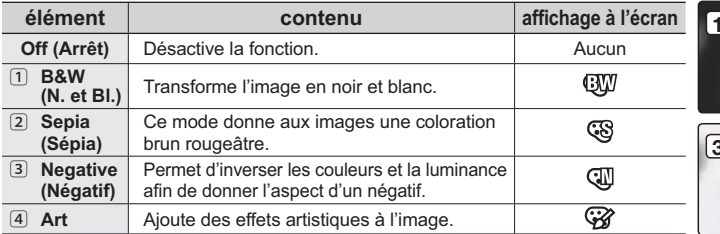

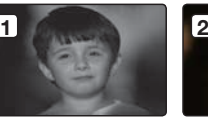

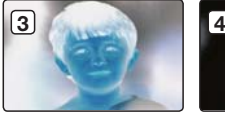

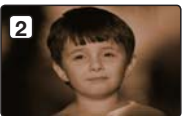

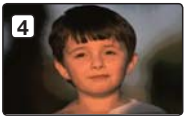

# ons d'enregistremer

## **Time Lapse REC (Enr par interv)**

- La fonction Enregistrement à intervalles enregistre les images figées selon un intervalle que vous pouvez spécifier et les exécute comme s'il s'agissait d'un fichier vidéo unique. **•**
- Cette fonction sert à observer les mouvements des nuages, les changements de luminosité au cours d'une journée, des fleurs en pleine floraison, etc.

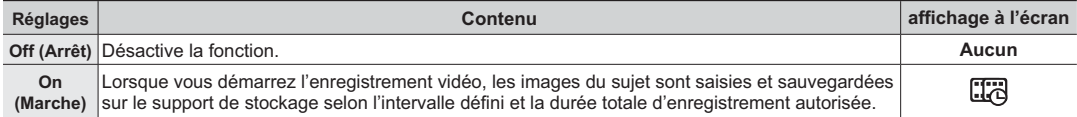

#### **Réglage du mode Enregistrement par intervalle :**

Pour enregistrer en mode Enregistrement par intervalle, il faut régler l'intervalle d'enregistrement et la durée totale d'enregistrement dans le menu.

- **1.** Appuyez légèrement sur la touche Menu  $(\Xi)$ .
- **2.** Appuyez légèrement sur la touche ◄/► pour sélectionner « **Time Lapse REC** » (**Enr par interv**).
- **3.** Appuyez légèrement sur la touche ▲/▼ pour sélectionner « **On** » (**Marche**), puis appuyez légèrement sur la touche **OK**.
	- Les éléments correspondants à l'intervalle d'enregistrement et à la durée totale •d'enregistrement s'affichent. ("Sec": secondes, "Hr": heures)
- **4.** Sélectionnez la valeur de l'intervalle souhaitée ("**Sec**" (**sec.**)) à l'aide de la touche ▲/▼. ("**1 Sec**" "**10 Sec**" "**30 Sec**")
- **5.** Déplacez-le ensuite à l'aide de la touche ► et réglez la durée totale d'enregistrement ("**Hr**" (**heure**)) de la même manière. ("**24 Hr**" "**72 Hr**" "**48 Hr**")
	- Lorsque vous effectuez les réglages préalables (intervalle d'enregistrement et durée d'enregistrement totale), la durée approximative de l'enregistrement par intervalle s'affiche sur l'écran de menus.
- **6.** Appuyez légèrement sur la touche **OK** pour terminer le réglage puis appuyez légèrement sur la touche **Menu** ( $\blacksquare$ ) ou **Arrière** ( $\blacktriangle$ ) et quittez le menu.
- **7.** Une fois que vous avez réglé le mode Enregistrement par intervalle, appuyez sur la touche **Marche/Arrêt de l'enregistrement (** $\Omega$ **)**.
	- L'enregistrement par intervalle démarre. •
	- L'enregistrement par intervalle ne prend en charge que la résolution [HD]720/60p et la qualité Extra.

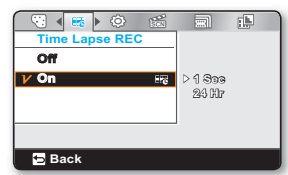

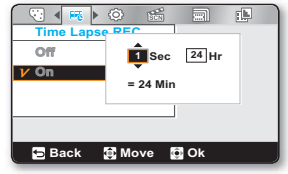

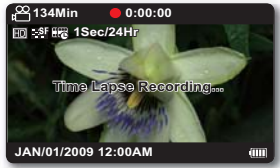

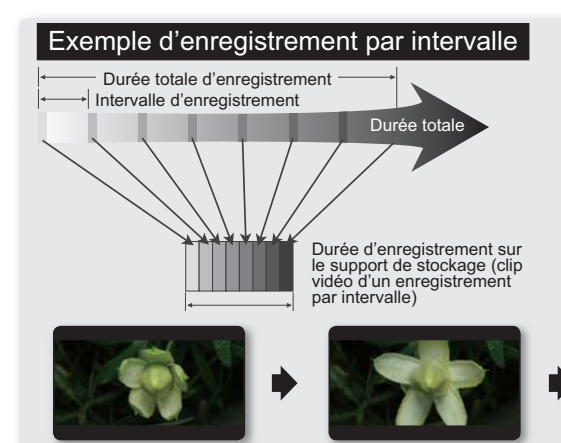

La fonction Enregistrement par intervalle enregistre la prise vidéo image par image selon l'intervalle prédéfini pour la durée totale de l'enregistrement afin de produire une vidéo à enregistrement par intervalle.

La fonction Enregistrement par intervalle est utile dans les cas suivants ;

- Fleurs en pleine floraison
- Nuages défilant dans le ciel

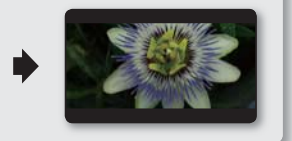

- Cette fonction est désactivée après sa première utilisation.
- Un clip vidéo d'une (1) seconde est composé de 60 images filmées en juxtaposition. La durée minimale d'une vidéo susceptible d'être enregistrée sur le caméscope étant d'une seconde, le réglage Intervalle définit la durée requise pour. Par exemple, si vous spécifiez un intervalle de « 30 Sec » (30s.), l'enregistrement par intervalle devra être de 30 minutes au moins pour obtenir un enregistrement vidéo d'1 seconde minimum (60 images).
- Une fois que l'enregistrement par intervalle est terminé pour la durée totale d'enregistrement, l'appareil passe en mode veille.
- Pour arrêter l'enregistrement par intervalle, appuyez sur la touche **Marche/Arrêt de l'enregistrement ( )**.
- L'enregistrement par intervalle ne peut pas accueillir l'entrée de son. (enregistrement muet)
- Dès que la taille de l'enregistrement vidéo sur la mémoire de stockage atteint 3,5 Go, un nouveau fichier d'enregistrement est automatiquement créé.
- Lorsque le bloc-pile se décharge durant l'enregistrement par intervalle, les données enregistrées jusqu'alors sont sauvegardées et l'appareil passe en mode veille. Au bout d'un moment, un message d'avertissement concernant le bloc-pile déchargé s'affiche puis l'appareil s'éteint automatiquement.
- Lorsque l'espace mémoire sur le support de stockage est insuffisant pour l'enregistrement par intervalle, l'appareil passe en mode veille après avoir sauvegardé l'enregistrement pour la durée maximale disponible.
- Nous vous conseillons d'utiliser l'adaptateur CA lors de l'exécution de la fonction Enregistrement par intervalle.
- Lorsque l'enregistrement par intervalle démarre, le message <**Time Lapse Recording**> (**Enr par interv**) clignote à l'écran, et ce dernier semble être figé. Ceci n'est pas un dysfonctionnement. Par conséquent, ne coupez pas l'alimentation et ne retirez pas la carte mémoire du caméscope.

# options de lecture

# **ÉLÉMENTS DU MENU DE LECTURE**

- Les éléments accessibles sur le menu varient en fonction du mode d'opération. •
- Voir l'utilisation des touches et les fonctions de lecture en page 40. •
- voir l'attitudient des éléments du menu de lecture en pages 49-54. •

: Possible

 $X:$  Impossible

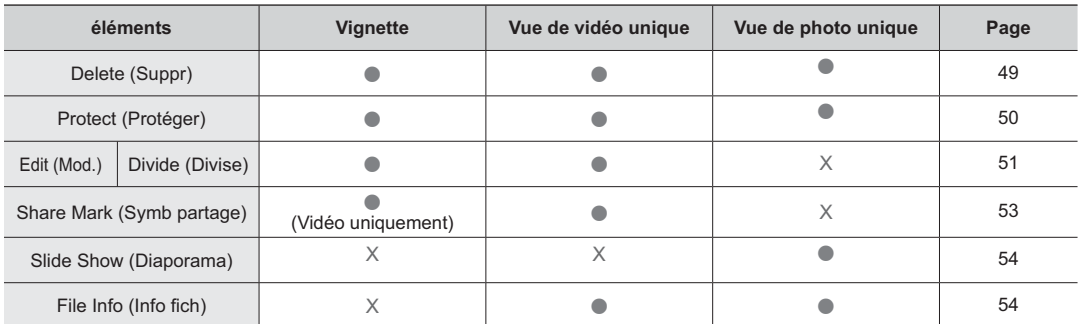

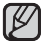

Certains éléments ne peuvent être modifiés en fonction du mode sélectionné.

Avant de sélectionner un élément de menu, réglez d'abord le mode. ➡ page 19

# **DELETE (SUPPR)**

Vous pouvez effacer vos enregistrements un par un ou tous d'un coup.

- **1.** Insérez la carte mémoire et appuyez sur la touche **Power** (①) pour allumer le caméscope.
- **2.** Appuyez sur la touche **Mode** (**▶**) pour sélectionner le mode Lect.
- **3.** Appuyez légèrement sur la touche **Menu**  $(\blacksquare) \rightarrow$  Appuyez légèrement sur la touche ◄/►/**OK** pour sélectionner « **Delete** » (**Suppr**).
- **4.** Sélectionnez l'option en appuyant légèrement sur la touche ▲/▼ puis appuyez légèrement sur la touche **OK**.

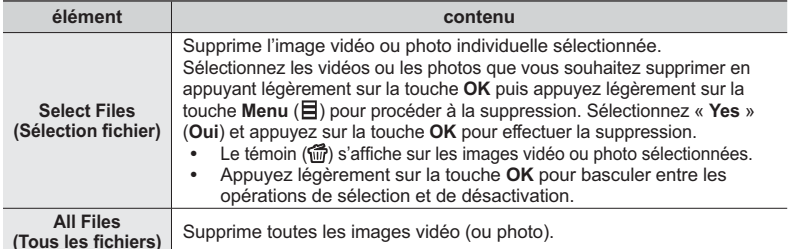

- **5.** Le menu contextuel de sélection apparaît en fonction de l'élément du menu sélectionné. Dans le cas présent, sélectionnez l'élément à l'aide de la touche ◄/► et de la touche **OK**.
	- Lorsque la capacité de la batterie complètement chargée est insuffisante, la fonction de suppression peut être inopérante. Pour prévenir toute coupure de courant inopinée en cours de suppression, utilisez l'adaptateur CA si celui-ci est disponible.
		- Notez que la déconnexion de l'adaptateur CA durant la suppression de fichiers risque d'endommager le support de stockage.
		- Activez la protection d'image pour protéger vos fichiers importants contre la suppression.  $\rightarrow$ page 50
		- Si vous tentez de supprimer une vidéo déjà protégée, le témoin de protection  $(\epsilon_{\overline{m}})$  clignote.  $\rightarrow$ page 50
		- Vous devez désactiver la fonction de protection afin de supprimer une image.
		- Si le volet de protection contre l'écriture de la carte mémoire est verrouillé, vous ne pouvez pas la supprimer. ➡page 28 •
		- Vous pouvez aussi formater le support de stockage afin de supprimer toutes les vidéos à la fois. Rappelez-vous que tous les fichiers et toutes les données, y compris les fichiers protégés, seront effacés.

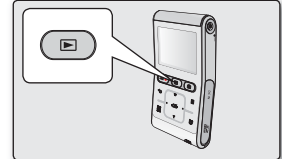

**1/10**

**0:00:55**

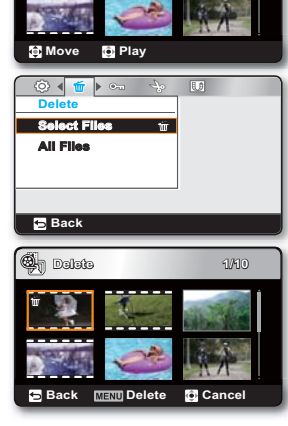

# options de lecture

# **PROTECT (PROTÉGER)**

légèrement sur la touche **OK**.

- Vous pouvez protéger les images vidéo (ou photo) importantes que vous avez sauvegardées contre toute **•**suppression accidentelle.
- Les vidéos protégées ne peuvent être supprimées, sauf si vous désactivez la **•** protection ou formatez la mémoire.
- **1.** Insérez la carte mémoire et appuyez sur la touche **Power** ( $\langle \cdot \rangle$ ) pour allumer le caméscope.
- **2.** Appuyez sur la touche **Mode** (**□**) pour sélectionner le mode Lect.
- **3.** Appuyez légèrement sur la touche **Menu** ( $\mathbf{F}$ )  $\rightarrow$  Appuyez légèrement sur la touche ◄/►/**OK** pour sélectionner « **Protect** » (**Protéger**).

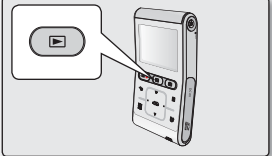

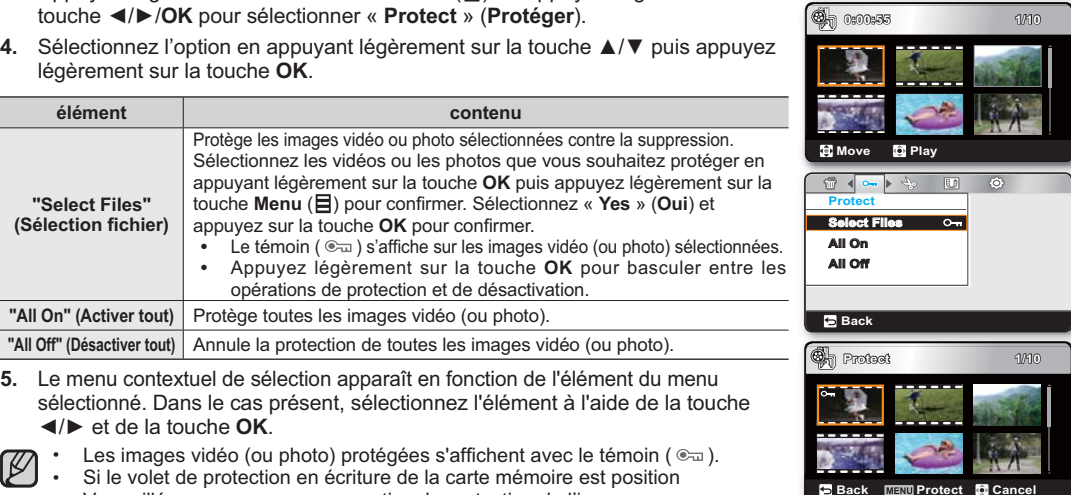

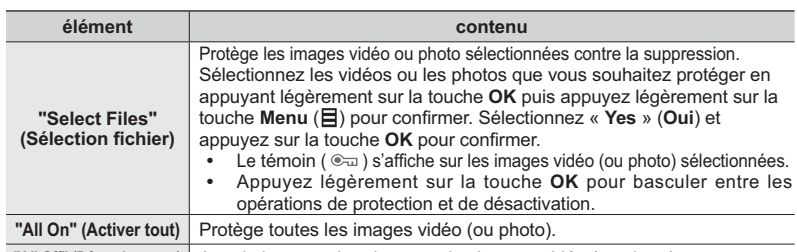

- **"All Off" (Désactiver tout)** Annule la protection de toutes les images vidéo (ou photo).
- **5.** Le menu contextuel de sélection apparaît en fonction de l'élément du menu sélectionné. Dans le cas présent, sélectionnez l'élément à l'aide de la touche ◄/► et de la touche **OK**.
	- Les images vidéo (ou photo) protégées s'affichent avec le témoin ( $\epsilon_{\text{m}}$ ). •
	- Si le volet de protection en écriture de la carte mémoire est position Verrouillé, vous ne pouvez pas activer la protection de l'image.

## **EDIT: DIVIDE (MOD.: DIVIS.)**

Vous pouvez scinder une vidéo autant de fois que vous le souhaitez afin d'en effacer les sections inutiles. Les vidéos sont scindées en groupes de deux.

- **1.** Insérez la carte mémoire et appuyez sur la touche **Power** ( $\langle \cdot \rangle$ ) pour allumer le caméscope.
- **2.** Appuyez sur la touche **Mode** (**▶**) pour sélectionner le mode Lect.
- **3.** Appuyez légèrement sur la touche Menu (目) → Appuyez légèrement sur la touche ◄/►/**OK** pour sélectionner « **Edit** » (**Mod.**) Appuyez légèrement sur la touche **OK** pour sélectionner « **Divide** » (**Divis.**).
- **4.** Sélectionnez la vidéo souhaitée à l'aide de la touche ▲/▼/◄/►, puis appuyez légèrement sur la touche **OK**.
	- L'image vidéo sélectionnée est mise en mode pause. •
- **5.** Recherchez le point de division à l'aide de la touche ◄/►.
- **6.** Appuyez légèrement sur la touche Menu (目) pour introduire une pause sur le point de division.
	- Un message de demande de confirmation apparaît. •
- **7.** Sélectionnez **« Yes » (Oui)**.
	- La vidéo sélectionnée est scindée en deux parties. •
	- · La seconde partie de la vidéo scindée s'affiche à la fin de l'index des vignettes.

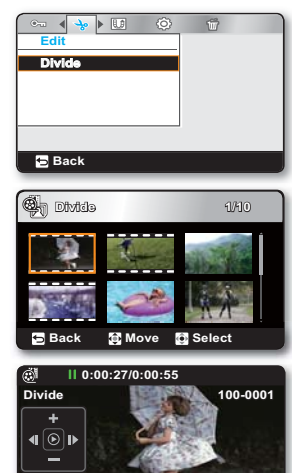

**MENU** Divide

**Back**

m

# ons de lecture

**Exemple :** Vous pouvez diviser une vidéo en deux afin d'en supprimer une section inutile.

**1.** Avant de la diviser

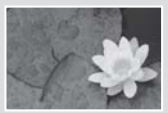

0 à 60 secondes

**2.** Suite au scindage de la vidéo au point de 30 secondes.

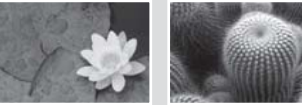

0 à 30 secondes 31 à 60 secondes 0 à 30 secondes

• La vidéo sélectionnée est scindée en deux parties.

**3.** Suite à la suppression de la première partie.

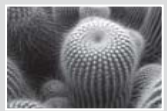

- **La fonction Division est indisponible dans les conditions suivantes:**
	- Lorsque la durée totale d'enregistrement de la vidéo est inférieure à 6 secondes.
	- Lorsque vous essayez de diviser les sections sans les sections de début et de fin pendant 3 secondes.
	- Si la capacité de l'espace disponible restant est inférieure à 15 Mo.
	- Vidéos enregistrées ou modifiées sur d'autres appareils.
	- Vidéos transférées sur ce caméscope à l'aide de l'application Intelli-studio de Samsung.
- Il est impossible de supprimer une image protégée. Vous devez libérer la fonction de protection afin de la supprimer.  $\rightarrow$ page 50
- Le point de division peut flotter avant ou après le point défini d'environ 0,5 secondes.
- Lors de la division d'une vidéo portant le symbole de partage, les deux vidéos résultantes héritent également de ce symbole.

# **SHARE MARK (SYMB PARTAGE)**

Vous pouvez définir le symbole Share (Partage) sur l'image vidéo. Vous pouvez ensuite directement charger le fichier ainsi marqué sur le site YouTube.

- **1.** Insérez la carte mémoire et appuyez sur la touche **Power** ( $\circ$ ) pour allumer le caméscope.
- **2.** Appuyez sur la touche **Mode** (**►**) pour sélectionner le mode Lect.
	- L'index des vignettes apparaît. •
- **3.** Appuyez légèrement sur la touche **Menu** (目) → Appuyez légèrement sur la touche ◄/►/**OK** pour sélectionner « **Share Mark** » (**Symb partage**) Appuyez légèrement sur la touche **OK** pour sélectionner « **Select Files** » (**Sél. fi chiers**).
- **4.** Sélectionnez la vidéo souhaitée à l'aide de la touche ▲/▼/◄/►, puis appuyez légèrement sur la touche **OK**.
	- Le témoin (10) s'affiche sur la vidéo sélectionnée.
	- Vous pouvez aussi vérifier la présence du symbole Partage sur l'image vidéo en appuyant sur la touche **Share** ( $\uparrow$ ).
- **5.** Appuyez légèrement sur la touche Menu (目).
	- Un message de demande de confirmation apparaît.
- **6.** Sélectionnez **« Yes » (Oui)**.
	- En utilisant le logiciel Intelli-studio intégré au caméscope, vous pouvez **•**facilement charger des vidéos signalées par le symbole Partage. ➡Page 67
		- **Le Symbole partage est indisponible dans les conditions suivantes: •**
			- Dans le cas où vous apposez le symbole de partage sur une vidéo enregistrée de plus de 10 minutes en mode d'affichage de vignettes.

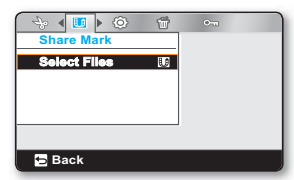

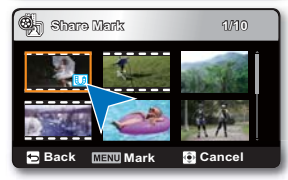

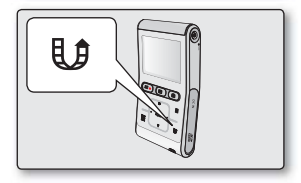

#### **Procédure d'apposition du symbole de partage sur la vidéo enregistrée pendant plus de 10 minutes**

Lorsque vous chargez un fichier vidéo depuis un site Web tel que YouTube, chaque chargement est limité à une capacité inférieure à 100 Mo ou à une durée de 10 minutes. Pour toutes ces raisons, l'apposition du symbole de partage sur la vidéo dont la durée d'enregistrement dépasse les 10 minutes entraîne automatiquement l'exécution de la fonction de division. Dans la vue vidéo unique, vous pouvez apposer le symbole de partage comme suit:

- **1.** Déplacez le fi chier de votre choix en appuyant légèrement d'abord sur les touches ▲/▼/◄/► puis sur la touche **OK**.
- **2.** Appuyez légèrement sur la touche **Share** ( $\parallel \uparrow$ ).
- **3.** Accédez à « **Yes** » (**Oui**) en appuyant légèrement sur les touches ◄/► puis sur la touche **OK**.
	- Une fois le fichier vidéo divisé en segments de 10 minutes, basculez en mode d'affichage de l'index des vignettes.
	- Le symbole de Share (U) apparaît sur chaque fichier vidéo divisé.

# ons de lecture

# **SLIDE SHOW (DIAPORAMA)**

Vous pouvez lire automatiquement toutes les images photos stockées sur le support de stockage.

- **1.** Insérez la carte mémoire et appuyez sur la touche **Power** ( $\binom{1}{2}$ ) pour allumer le caméscope.
- **2.** Appuyez sur la touche **Mode** (**□**) pour sélectionner le mode Lect.
	- L'index des vignettes apparaît. **•**
- **3.** Appuyez légèrement sur la touche ▲/▼/◄/► pour sélectionner la photo de votre choix puis appuyez légèrement sur la touche **OK**.
	- La photo sélectionnée apparaît en mode plein écran. **•**
- **4.** Appuyez légèrement sur la touche Menu ( $\equiv$ ) → Appuyez légèrement sur la touche </>  $\blacktriangle$ / $\blacktriangleright$ /OK pour sélectionner « **Slide Show** » (**Diaporama**) Appuyez légèrement sur la touche **OK** pour sélectionner « **Start** » (**Déb.**).
	- Le témoin ( $\Box$ ) s'affiche. Le diaporama commence à partir de l'image actuellement affichée.
	- Toutes les images photo défilent l'une après l'autre, séparées par des intervalles de 3 secondes.
	- Pour mettre fin au diaporama, appuyez légèrement sur la touche ▲, ▼, **OK** ou **Arrière** (❤).

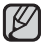

Cette fonction ne peut être activée qu'en mode Lecture photo.

# **FILE INFO (INFORMATION FICHIER)**

Permet de visualiser les info rmations de toutes les vidéos.

- **1.** Insérez la carte mémoire et appuyez sur la touche **Power** ( $\binom{1}{2}$ ) pour allumer le caméscope.
- **2.** Appuyez sur la touche **Mode** ( $\blacktriangleright$ ) pour sélectionner le mode Lect.
	- L'index des vignettes apparaît. **•**
- **3.** Appuyez légèrement sur la touche ▲/▼/◄/► pour sélectionner l'image souhaitée, puis appuyez légèrement sur la touche **OK**.
	- L'image sélectionnée apparaît en mode plein écran. **•**
- **4.** Appuyez légèrement sur la touche Menu (目).
- **5.** Appuyez légèrement sur la touche ◄/► pour sélectionner « **File Info** » (**Info fi ch**), puis appuyez légèrement sur la touche **OK**.
	- Les informations du fichier sélectionné s'affichent tel qu'illustré ci-après.
		- Date, Duration (Durée de lecture), Size (Taille), Resolution (Résolution)
- **6.** Pour quitter, appuyez légèrement sur les touches **Arrière** ( ).

Cette fonction est disponible uniquement en vue de vidéo ou de photo unique.

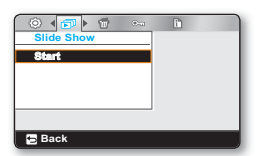

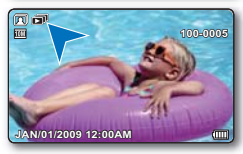

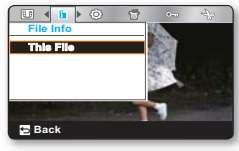

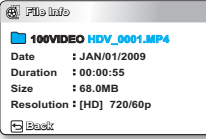

# options de rég

# **MODIFIER LES RÉGLAGES DU MENU "SETTINGS" (RÉGLAGE)**

- Permet de modifier les réglages du menu pour personnaliser votre caméscope à mémoire flash
- Ouvrez le menu souhaité en suivant les étapes ci-après et modifiez les différents réglages.
- **1.** Insérez la carte mémoire et appuyez sur la touche **Power** ( $\circ$ ) pour allumer le caméscope.
- **2.** Appuyez légèrement sur la touche Menu (目).
	- L'écran du menu correspondant apparaît. •
- **3.** Appuyez légèrement sur la touche ◄/► pour sélectionner « **Settings** » (**Réglages**)
	- Le menu du mode "Settings" (Réglage) apparaît.
- **4.** Selectionnez le sous-menu et son element a l'aide de la touche de ▲/▼/◄/► et appuyez sur **OK**.
	- Pour retourner sur l'écran normal, appuyez légèrement sur les touches  $M$ enu ( $\Box$ ) ou **Arrière** ( $\Leftrightarrow$ ).
- 
- Si aucun support de stockage n'est inséré, il vous est donc impossible d'en sélectionner un ; il s'affiche en mode estompé dans le menu : **"Storage Info" (Info mémoire)**, **"Format"(Formatage)**, etc.)
	- Le menu contextuel de sélection apparaît en fonction de l'élément du menu sélectionné. Dans le cas présent, sélectionnez l'élément à l'aide de la touche ◄/► et de la touche **OK**.

### **Astuces au sujet des touches**

- a. La touche **Menu** (**目**) : pour accéder au ou quitter le menu.
- b. La touche ▲/▼/◄/► : pour vous déplacer vers le haut, vers le bas, sur la gauche ou sur la droite
- c. La touche OK : pour sélectionner ou confirmer le menu.

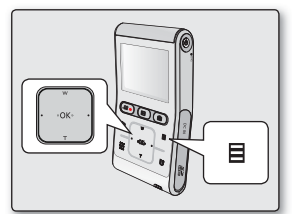

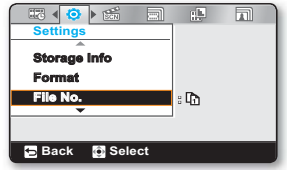

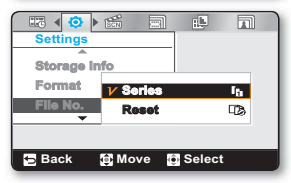

# options de réglage

# **RÉGLAGES DES ÉLÉMENTS DE MENU**

- Permet le règlage de l'horodatage, de la langue d'affichage et les réglages du caméscope à mémoire flash.
- Reportez-vous à la page correspondante pour les détails du fonctionnement. ➡pages 56 à 61 •

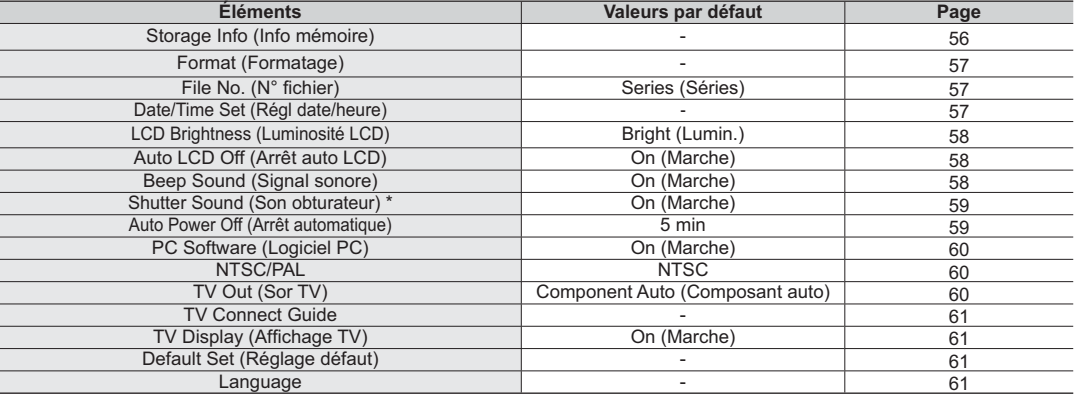

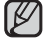

Ces éléments et les valeurs par défaut sont susceptibles d'être modifiés sans préavis.

# **UTILISATION DES ÉLÉMENTS DU MENU DE RÉGLAGE**

## **Storage Info (Info mémoire)**

Illustre les informations de stockage. Permet de visualiser le support de stockage, l'espace utilisé et l'espace disponible.

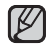

Si aucun support de stockage n'est inséré, il vous est donc impossible d'en sélectionner un. Il s'affiche en mode estompé dans le menu.

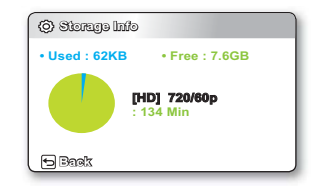

## **Format (Formatage)**

La fonction Format supprime complètement tous les fichiers et les options enregistrés sur le support de stockage. y compris les fichiers protégés. Vous pouvez formater (initialiser) les données d'enregistrement sur le support de stockage. Vous devez formater un support de stockage pré utilisé ou les cartes mémoire neuves sur le caméscope à mémoire flash avant de pouvoir les utiliser. Ceci permet l'obtention d'une vitesse et d'opérations stables lorsque vous tentez d'accéder au support de stockage.

**Rappelez-vous que tous les fichiers et toutes les données, y compris les fichiers protégés, seront supprimés.**

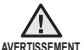

**Ne formatez jamais le support de stockage sur un ordinateur ou sur un autre appareil.**

Assurez-vous de formater le support de stockage sur le caméscope à mémoire flash.

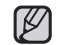

- Ne tentez pas de retirer le support de stockage ou d'effectuer tout autre genre d'opération (éteindre l'appareil par exemple) pendant le formatage. De plus, assurez-vous d'utiliser l'adaptateur CA car les données du support de stockage seront altérées si le bloc-piles s'épuise pendant le formatage. Si les données du support de stockage sont altérées, reformatez-le.
- Il est impossible de formater une carte mémoire si la languette de sûreté est en position verrouillée. <sup>•</sup> page 28
- Si aucun support de stockage n'est inséré, il vous est donc impossible d'en sélectionner un.

### **File No. (N° fichier)**

Les numéros de fichier sont attribués aux vidéos dans l'ordre dans lequel elles ont été

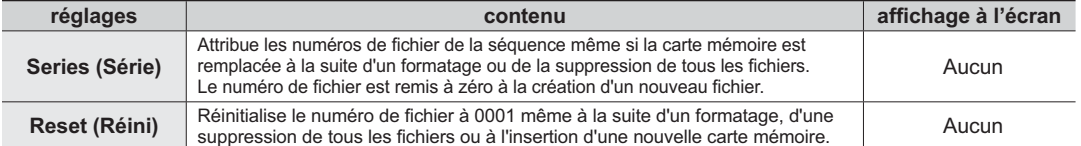

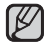

Lorsque vous réglez **"File No." (N° fichier)** sur **"Series" (Séries)**, chaque fichier se voit attribué un numéro différent afin d'éviter la duplication des noms de fichier. Cette fonction se révèle très utile lorsque vous souhaitez gérer vos fichiers sur ordinateur.

### **Date/Time Set (Régl date/heure)**

Règle la date et l'heure actuelle afin de les enregistrer convenablement. ➡Page 25

# options de réglage

## **LCD Brightness (Luminosité LCD)**

Permet de régler la luminance de l'écran ACL pour compenser l'éclairage ambiant.

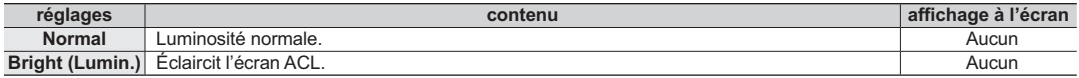

Un écran ACL très lumineux consomme davantage d'énergie.

Réglez la luminance de l'écran ACL lorsque l'éclairage ambiant est trop lumineux et l'écran difficilement lisible en intérieur. •

La luminance de l'écran ACL n'affecte en rien la luminance des images enregistrées. •

## **Auto LCD Off (Arrêt auto LCD)**

La luminosité de l'écran ACL est réglée de manière à économiser de l'énergie.

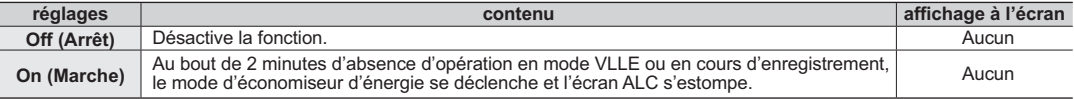

Lorsque la fonction **« Auto LCD Off » (Arrêt Auto LCD)** est activée, vous pouvez appuyer sur une touche quelconque •du caméscope pour régler la luminosité de l'écran ACL sur la valeur normale.

**L'option Auto LCD Off (Arrêt auto LCD) est désactivée dans les cas suivants :** •

- En cas de connexion d'un câble d'alimentation (adaptateur d'alimentation CA).

## **Beep Sound (Signal sonore)**

Active ou désactive le bip sonore. Lorsque vous configurez le menu de réglage en conséquence, le bip sonore <sup>s</sup>'active à la mise en marche de l'appareil.

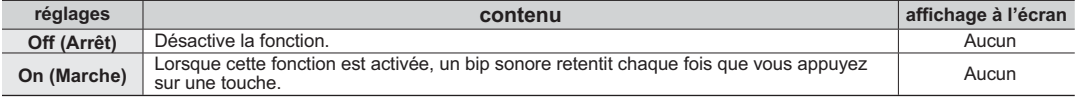

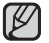

**Le fonction Signal sonore est annulé dans les cas suivants:** 

- Lorsque l'appareil est en cours d'enregistrement, de lecture

- Lorsque le caméscope est relié par un câble. (Câble Composant/AV)

### **Shutter Sound (Son obturateur)**

Vous pouvez activer ou désactiver le son d'obturateur.

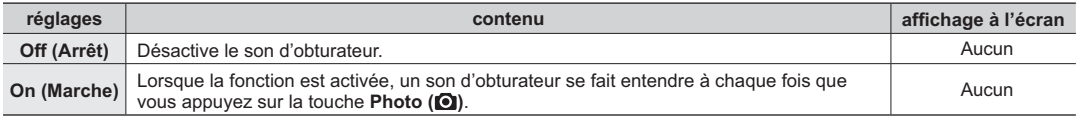

### **Auto Power Off (Arrêt automatique)**

Pour économiser l'énergie du bloc-piles, activez la fonction **"Auto Power Off" (Arrêt automatique)** qui permet de mettre l'appareil photo hors tension lorsqu'il n'est pas utilisé pendant une durée prolongée.

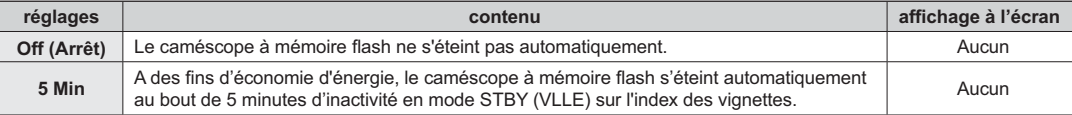

**La mise hors tension automatique ne fonctionne pas dans les situations ci-après:** •

- En cas de connexion d'un câble d'alimentation (adaptateur d'alimentation CA, câble USB).

- Lorsque l'appareil est en cours d'enregistrement, de lecture (sans pause) ou de diaporama photos.

• Pour faire fonctionner le caméscope à nouveau, appuyez sur la touche **Power** (  $\circlearrowleft$  ).

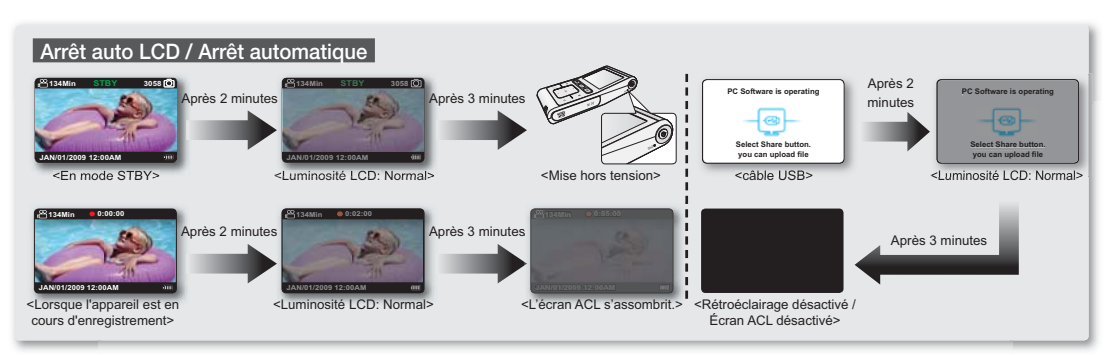

# options de réglage

## **PC Software (Logiciel PC)**

Si vous activez l'option Logiciel PC, vous pourrez simplement utiliser celle-ci en branchant le câble USB sur le caméscope et l'ordinateur. Vous pouvez télécharger les images vidéo et photo stockées sur le caméscope vers le disque dur de votre ordinateur. Il est également possible de modifier des fichiers vidéo/photo à l'aide de PC software (Logiciel PC).

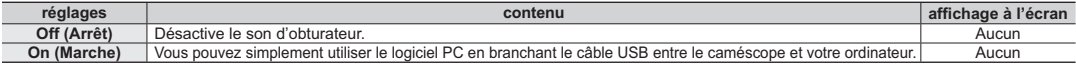

La fonction Logiciel PC est uniquement prise en charge sur le système d'exploitation Windows.

### **NTSC/PAL**

Les systèmes de télévision couleur varient selon le pays ou la région. Règle le signal de sortie vidéo en fonction du système de télévision couleur de l'équipement vidéo connecté.

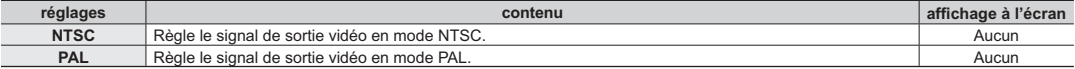

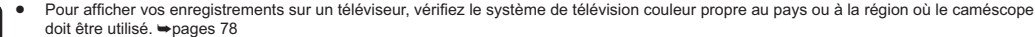

 Cette fonction permet de régler la méthode de sortie vidéo et n'affecte pas la vidéo originale enregistrée source. •

## **TV Out (Sor TV)**

- Vous pouvez régler la sortie vidéo composant ou composite adaptée au téléviseur connecté. •
- Ce caméscope fournit le câble Composant/AV deux en un adapté à la finalité des câbles Composant et AV. Par conséquent, lors de l'utilisation du câble Composant/AV, vous devez vérifier la méthode appropriée pour la sortie du téléviseur en réglant le menu « **TV Out** » (**Sor TV**). •

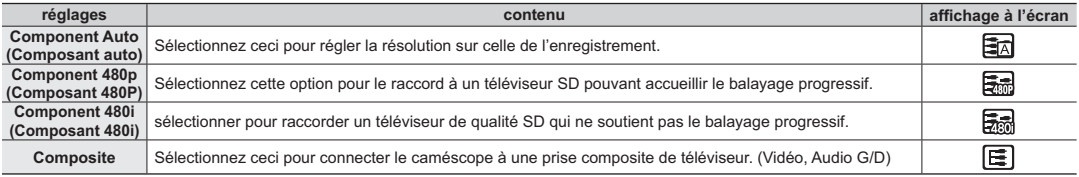

Les témoins de l'affichage à l'écran du réglage Sor TV n'apparaissent qu'en cas de connexion du câble Composant/AV. •

Pour plus de détails sur le téléviseur connecté, reportez-vous aux documents accompagnant votre téléviseur. •

## **TV Connect Guide (Guide connex TV)**

- Ce caméscope fournit le câble composant/AV deux en un adapté à la finalité des câbles composant et AV. •Suivez les instructions du Guide de connexion au téléviseur et utilisez la méthode de connexion appropriée à votre téléviseur.
- Affiche les informations relatives au câble et à la prise utilisés pour relier le caméscope à un téléviseur. •

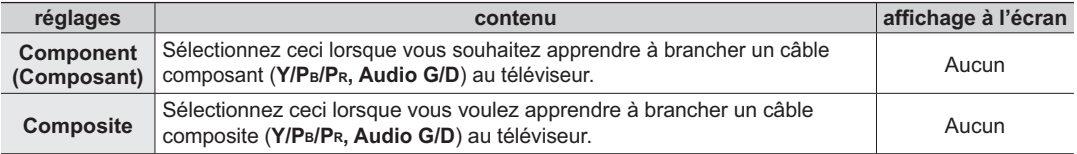

### **TV Display (Aff TV)**

Lorsque le caméscope est connecté à un téléviseur, l'affichage à l'écran du caméscope peut être désactivé à partir de l'écran de télévision.

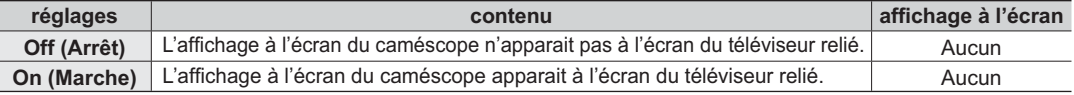

La fonction "**TV Display**" (**Aff TV**) définit l'affichage des témoins d'écran du caméscope sur l'écran du téléviseur. Par conséquent, le réglage de cette option sur "**Off**" (**Arrêt**) ne retire pas les témoins de l'écran du moniteur ACL du caméscope.

## **Default Set (Réglage défaut)**

Vous pouvez rétablir le caméscope à mémoire flash à ses valeurs par défaut (réglages en usine). La réinitialisation du caméscope à mémoire flash à ses valeurs par défaut n'affecte pas la qualité des images enregistrées.

- $\cancel{\triangleright}$
- Suite à une réinitialisation du caméscope à mémoire flash, réglez à nouveau les fonctions **"Date/Time Set" (Régl date/** heure). **Propage 25** •
- Ne mettez pas l'appareil hors tension pendant que vous le réinitialisez sur ses réglages par défaut. La fonction "**Default**  •**Set**" (**Réglage défaut**) n'affecte pas les fichiers enregistrés sur le support de stockage.

### **Language**

Permet de choisir la langue d'affichage des menus et des messages. ➡page 26

# tilisation d'un ordinateur Windo

# **VÉRIFICATION DE VOTRE TYPE D'ORDINATEUR**

Ce chapitre décrit la connexion du caméscope à un ordinateur à l'aide du câble USB.

### Vérifiez votre type d'ordinateur avant de l'utiliser !!!

Pour afficher vos enregistrements sur un ordinateur, vous devez d'abord vérifier votre type d'ordinateur. Vous pourrez ensuite exécuter les étapes suivantes en fonction du type d'ordinateur dont vous disposez.

#### **Utilisation sous Windows**

Raccordez votre caméscope à l'ordinateur à l'aide d'un câble USB.

 • Le logiciel éditeur intégré Intelli-studio s'exécute automatiquement sur l'ordinateur une fois que le caméscope est connecté à un ordinateur (Lorsque vous spécifiez l'option « PC Software: **On » (Logiciel PC : Marche)). ⇒page 60** 

Lisez ou modifiez vos enregistrements sur ordinateur à l'aide de l'application Intellistudio.  $\rightarrow$ page 66

Vous pouvez également charger vos enregistrements sur YouTube ou un autre site Web à l'aide de l'application Intelli-studio. ➡page 67

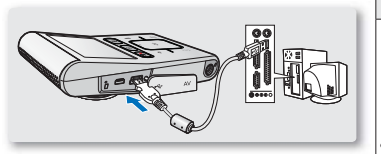

### **Utilisation sous Macintosh OS**

- 
- Intelli-studio, le logiciel éditeur intégré à votre caméscope n'est pas compatible Macintosh.

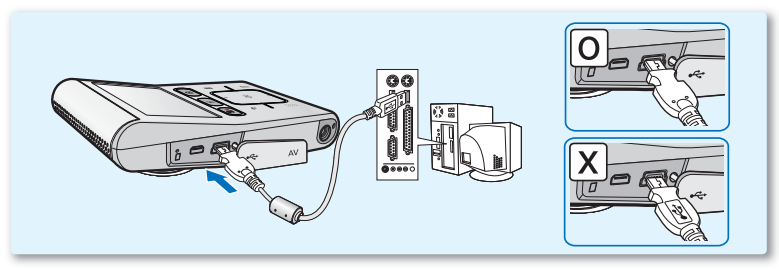

## **CE QUE VOUS POUVEZ FAIRE AVEC UN ORDINATEUR WINDOWS**

Vous pouvez profiter des opérations suivantes en connectant le caméscope à un ordinateur Windows via un câble USB.

## **Fonctions principales**

- En utilisant le logiciel éditeur Intelli-studio intégré à votre caméscope, vous avez la possibilité d'exécuter les opérations suivantes :
	- Lecture de vidéos ou de photos enregistrées. ➡page 66
	- Modification de vidéos ou de photos enregistrées. ➡page 66
	- Chargement de vidéos et de photos enregistrées sur YouTube/Fickr, etc. <sup>²</sup>page 67
- Vous pouvez transférer ou copier sur l'ordinateur les fichiers (vidéos et photos) sauvegardés sur le support de stockage. (Fonction Mémoire auxiliaire) ➡page 71

### **Configuration système**

Les conditions suivantes doivent être remplies pour utiliser le logiciel éditeur intégré (Intelli-studio) :

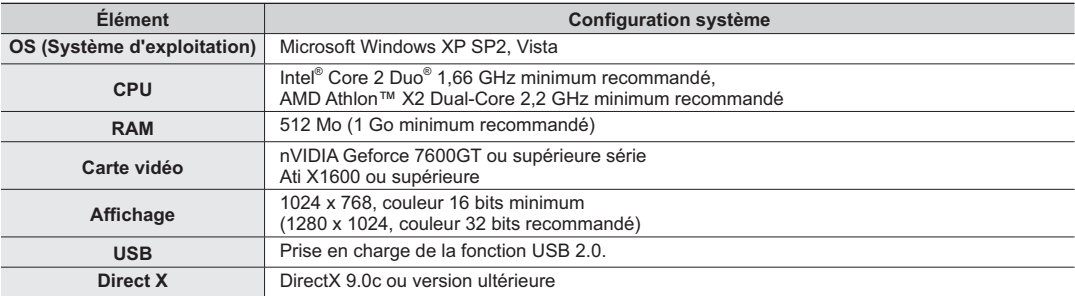

- Les configurations système mentionnées ci-dessus sont recommandées. Le fonctionnement n'est toutefois pas garanti **•**W même sur des systèmes répondant aux exigences requises.
	- Sur un ordinateur plus lent que ce qui est recommandé, la lecture vidéo risque de sauter des images et de fonctionner **•**de facon imprévue.
	- Lorsque la version de DirectX sur votre ordinateur est antérieure à 9.0c, il faut installer le programme avec la version 9.0c **•**ou une version ultérieure.

# tilisation d'un ordinateur Windo

## **UTILISATION DU PROGRAMME Intelli-studio DE SAMSUNG**

L'utilisation du programme Intelli-studio intégré au caméscope vous permet de transférer des fichiers vidéo/photo sur l'ordinateur à des fins de modification. Le logiciel Intelli-studio offre la méthode la plus adaptée pour gérer les fichiers vidéo/photo en utilisant une simple connexion à l'aide du câble USB entre le caméscope et votre ordinateur.

#### **Étape 1. Branchement du câble USB**

- **1.** Spécifiez les réglages de menu sur « PC Software: On » (PC Software: Marche). ₩ page 60
	- Les réglages de menu par défaut sont définis comme ci-dessus.
- **2.** Raccordez le caméscope à votre ordinateur par le câble USB.
	- Un nouvel écran de veille apparaît avec la fenêtre principale d'Intelli-studio.
	- En fonction de votre type d'ordinateur, la fenêtre correspondant au disque amovible peut ou non apparaître.
- **3.** Cliquez sur **« Yes » (Oui)**. La procédure de chargement est alors terminée et la fenêtre contextuelle suivante apparaît.
	- $\cdot$  À la fin du chargement sur l'ordinateur.
	- Si vous ne voulez enregistrer de nouveau fichier, sélectionnez « No » (Non).

#### **To disconnect the USB cable**

Après avoir terminé le transfert de données, vous devez débrancher le câble de la façon suivante :

- **1.** Cliquez sur l'icône « Retirer le périphérique en toute sécurité » sur la barre des tâches.
- **2.** Sélectionnez « Périphérique de stockage de masse USB », puis cliquez sur « Arrêter ».
- **3.** ISi la fenêtre « Arrêt d'un périphérique matériel » apparaît, cliquez sur « OK ».
- **4.** Débranchez le câble USB du caméscope et de l'ordinateur.

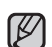

- Utilisez le câble USB fourni. (Fourni par Samsung)
- Utilisez le câble USB fourni. (Fourni par Samsung)<br>• Ne tentez pas de forcer l'insertion ou l'extraction d'un câble USB sur une prise USB.
- Vérifiez la direction d'insertion de la prise USB avant de l'insérer.
- Nous vous conseillons d'utiliser l'adaptateur CA comme source d'alimentation plutôt que le bloc -piles. **•**
- Lorsque le câble USB est connecté, la mise sous/hors tension du caméscope peut provoquer des dysfonctionnements sur l'ordinateur. **•**
- Si vous déconnectez le câble USB de l'ordinateur ou du caméscope en cours de transfert des données, la transmission s'arrêtera **•** et les données pourront être endommagées.
- Si vous branchez le câble USB sur un ordinateur via un hub USB ou si vous connectez simultanément le câble USB sur d'autres **•** appareils USB, le caméscope pourra ne pas fonctionner correctement. Si cela se produit, retirez tous les appareils USB de l'ordinateur et reconnectez le caméscope.
- Selon le type d'ordinateur utilisé, le programme Intelli-studio peut ne pas s'exécuter automatiquement. Le cas échéant, ouvrez le **•** lecteur de CD-ROM contenant le programme Intelli-studio sous Poste de travail et exécutez iStudio.exe.
- Lorsqu'un câble USB est connecté, selon le programme d'application (par ex., EmoDio) installé sur votre ordinateur, le programme correspondant peut démarrer en premier. **•**

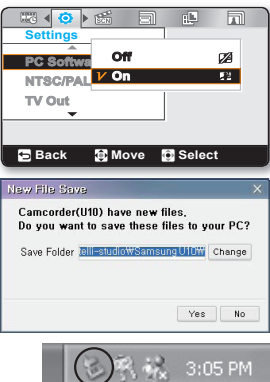
#### **Étape 2. À propos de la fenêtre principale de l'application Intelli-studio**

• Au démarrage de l'application Intelli-studio, des vignettes de vidéos et de photos s'affichent dans la fenêtre principale.

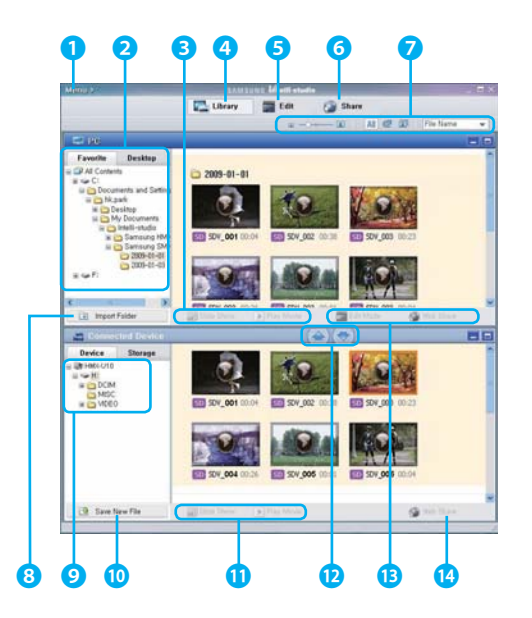

- **1.** Éléments du menu
- **2.** Sélectionne le Bureau ou les Favoris sur l'ordinateur.
- **3.** Diaporama des fichiers photo depuis l'ordinateur. Lecture des fichiers vidéo depuis l'ordinateur
- **4.** Bascule entre la Bibliothèque de l'ordinateur et le caméscope connecté.
- **5.** Bascule en mode Édition.
- **6.** Bascule en mode Partage.
- **7.** Modifie la taille des vignettes. Affiche tous les fichiers (vidéos et photos)/Affiche les fichiers photo uniquement. Affiche les fichiers vidéo uniquement. Trie les fichiers.
- **8.** Importe les dossiers depuis l'ordinateur.
- **9.** Sélectionne l'appareil ou le périphérique de stockage connecté.
- **10.** Enregistre de nouveaux fichiers sur l'ordinateur.
- **11.** Diaporama des fichiers photo depuis le caméscope connecté. Lecture des fichiers vidéo depuis le caméscope connecté.
- **12.** Enregistre le fichier sélectionné sur l'ordinateur. Enregistre le fichier sélectionné sur le caméscope connecté.
- **13.** Bascule le fichier sélectionné sur l'ordinateur en mode Édition. Bascule le(s) fichier(s) sélectionné(s) sur l'ordinateur en mode Partage.
- **14.** Bascule le(s) fichier(s) sélectionné(s) sur le caméscope connecté en mode Partage.

# utilisation d'un ordinateur Windows

#### **Étape 3. Lecture de vidéos (ou de photos)**

- • Vous pouvez correctement lire les enregistrements à l'aide de l'application Intelli-studio.
- **1.** Exécutez le programme Intelli-studio. ➥page 64
- **2.** Cliquez sur le dossier souhaité pour afficher vos enregistrements.
	- • Les vignettes vidéo (ou photo) apparaissent à l'écran, selon la source sélectionnée.
- **3.** Sélectionnez la vidéo (ou la photo) que vous souhaitez lire, puis double-cliquez dessus pour la reproduire.
	- • La lecture démarre et les commandes de lecture apparaissent.

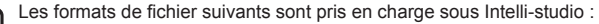

- Formats vidéo : MP4 (Vidéo : H.264, Audio : AAC), WMV (WMV 7/8/9)
- Formats photo : JPG, GIF, BMP, PNG, TIFF

#### **Étape 4. Édition de vidéos (ou de photos)**

Intelli-studio vous permet de modifier les vidéos et les photos de différentes manières.

Sélectionnez la vidéo (ou la photo) que vous souhaitez éditer, puis cliquez sur l'icône **"EDIT"** (**MODIFIER**).

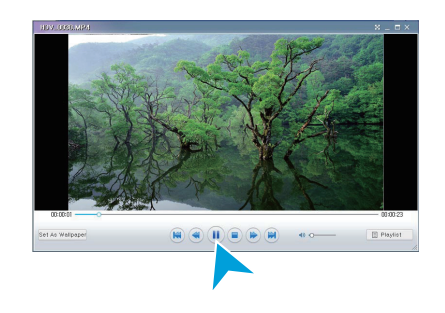

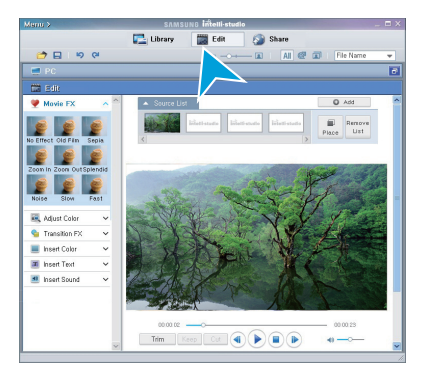

#### **Étape 5. Partage en ligne des images vidéo/photo**

Partagez vos contenus avec le monde entier, en téléchargeant photos et vidéos directement sur un site Web à l'aide d'un simple clic.

- **1.** Pour ce faire, sélectionnez **« Share »**.
- **2.** Cliquez sur **« Add » (Ajouter)** et déplacez la vidéo ou la photo par glisser-déposer dans la fenêtre de partage pour le chargement.
	- Le fichier sélectionné apparaît dans la fenêtre de partage.
- **3.** Cliquez sur le site Web vers lequel vous voulez charger les fichiers.
	- Vous pouvez choisir « YouTube », « Flickr » ou le site Web spécifique que vous souhaitez définir pour la gestion de votre chargement.
- **4.** Cliquez sur **« Upload to Share Site » (Télécharger sur le site de partage)** pour lancer le chargement.
	- Une fenêtre contextuelle apparaît qui vous demande de fournir votre ID et le mot de passe.
- **5.** Entrez votre ID et le mot de passe pour y accéder.
	- L'accès au contenu de sites Web peut être limité, selon l'environnement d'accès Internet dont vous disposez.
	- Pour plus d'informations sur l'utilisation de l'application Intelli-studio, reportez-vous au guide de l'aide en cliquant sur **« Menu » « Aide » (Help)**. •
		- Vous pouvez tout simplement charger vos vidéos marquées •du symbole Partage sur YouTube ou d'autres sites Web en appuyant sur la touche « **Share** » ( $\mathbb{Q}$ ).

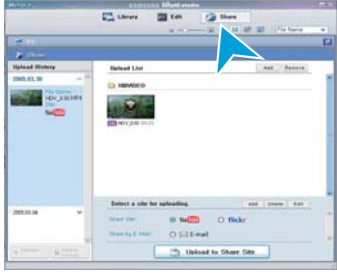

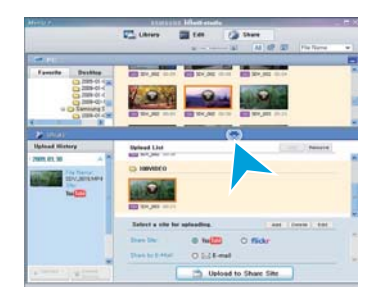

# utilisation d'un ordinateur Windows

### **Chargement direct de vos vidéos sur YouTube**

La touche Share (Partage) ( $\bigcirc$ ) d'accès immédiat vous permet de partager directement vos vidéos en les chargeant sur YouTube. Il vous suffit d'appuyer sur la touche **Share (Partage)** ( $\downarrow \downarrow$ ) pendant que le caméscope est connecté à un ordinateur Windows à l'aide du câble USB fourni.

## **Étape 1**

**Vous devez préalablement apposer le symbole Partage sur les vidéos que vous souhaitez charger directement sur le site de YouTube. Appuyez légèrement sur la touche** ▲/▼/◄/► **pour sélectionner la vidéo de votre choix dans l'index des vignettes puis appuyez légèrement sur la touche Share (Partage)** ( $\mathbf{\downarrow} \mathbf{\hat{p}}$ ).

- Le symbole Share (Partage) ( $\textcircled{u}$ ) s'affiche sur les vidéos sélectionnées. •
- Vous pouvez également apposer le symbole Share (Partage) sur les vidéos sélectionnées via le menu. ₩page 53

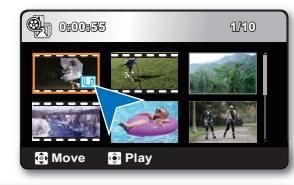

## **Étape 2**

**Reliez le caméscope à l'ordinateur à l'aide du câble USB fourni.** ➥page 64

 Le logiciel Intelli-studio s'exécute automatiquement une fois que le • caméscope est relié à l'ordinateur (à condition de spécifier l'option **« PC Software: On » (Logiciel PC : Marche)**).

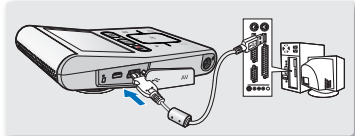

## **Étape 3**

**Appuyez légèrement sur la touche Share (Partage) ( ) pendant que le caméscope est connecté à un ordinateur à l'aide du câble USB fourni.**

- Les vidéos sélectionnées marquées du symbole Partage s'affichent sous l'écran Partage.
- Cliquez sur **« Yes » (Oui)** pour lancer le chargement. •
- Si vous souhaitez effectuer le chargement directement, sans afficher une fenêtre contextuelle de partage, cochez l'option « Intelli-studio n'affiche pas de liste de fichiers marqués du symbole de partage sur le périphérique connecté. »

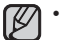

Lors de son chargement sur le site de YouTube, la vidéo sélectionnée est convertie en un format exécutable sur YouTube avant d'être chargée. Le temps requis pour le chargement peut varier selon les conditions de l'utilisateur, notamment en termes de performances d'ordinateur et de réseau.

- Le succès du chargement n'est pas garanti dans tous les environnements et cette fonction risque d'être désactivée en cas de futures modifications sur le serveur de YouTube.
- Pour obtenir de plus amples informations sur YouTube, visitez le site Web de YouTube, à l'adresse suivante : **http://www.youtube.com/**
- La fonctionnalité de chargement sur YouTube disponible sur ce produit est fournie sous licence de YouTube LLC. La présence sur ce produit de la fonctionnalité de chargement sur YouTube ne constitue en aucun cas une recommandation publicitaire du produit par YouTube LLC.
- Si vous ne disposez pas d'un compte sur le site Web indiqué, vous pourrez vous y enregistrer d'abord avant de procéder à la demande d'autorisation.
- Selon la politique de YouTube, le chargement de vidéo en direct peut ne pas être disponible dans votre pays ou région.

# lisation d'un ordinateur Wind

#### **Installing Intelli-studio application on the Windows computer**

- Si l'application Intelli-studio est installée sur l'ordinateur Windows, elle s'exécutera plus rapidement que lorsqu'elle est lancée après la connexion du caméscope à l'ordinateur. En outre, l'application peut être mise à jour automatiquement et exploitée directement sur l'ordinateur Windows.
- L'application Intelli-studio peut être installée sur un ordinateur Windows comme suit : Cliquez sur **« Menu » « Installer le programme »** dans l'écran de l'application Intelli-studio.

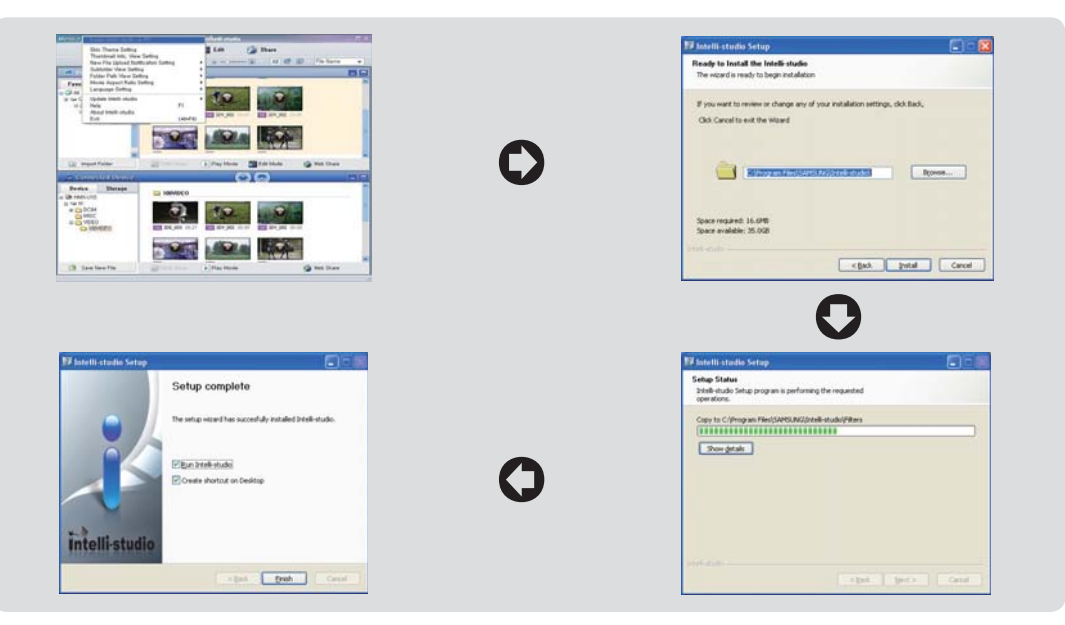

## **UTILISATION DU CAMÉSCOPE COMME PÉRIPHÉRIQUE DE STOCKAGE AMOVIBLE**

Vous pouvez transférer ou copier des données enregistrées sur un ordinateur Windows en connectant le câble USB au caméscope.

#### **Étape 1. Affichage du contenu du support de stockage (carte mémoire)**

- **1.** Vérifiez le réglage des options « PC Software: Off » (Logiciel PC : Arrêt)  $\Rightarrow$  page 60
- **2.** Insérez la carte mémoire.
- **3.** Raccordez le caméscope à l'ordinateur à l'aide d'un câble USB. ➡page 64
	- Les fenêtres « Disque amovible » ou « Samsung » apparaissent à l'écran de l'ordinateur après un court moment.
	- Le disque amovible s'affiche lorsque vous branchez un dispositif USB.
	- Sélectionnez « Ouvrir les dossiers avec Windows Explorer pour visionner les fichiers » puis cliquez sur « OK ».
- **4.** Les fichiers du support de stockage apparaissent.
	- Les différents types de fichiers sont stockés dans des dossiers séparés.
	- Si la fenêtre « Disque amovible » n'apparaît pas, vérifiez la connexion (➡page 64) ou recommencez les étapes 1 et 3. **•**
		- Si le disque amovible n'apparaît pas automatiquement, ouvrez le **•**dossier Disque amovible sous Poste de travail.
		- Si le disque dur du caméscope connecté ne s'ouvre pas ou que le menu contextuel qui apparaît lorsque vous cliquez sur le bouton droit de la souris (ouvrir ou parcourir) s'affiche avec des ruptures, votre ordinateur sera suspecté d'être contaminé par le virus Autorun. Il est conseillé de mettre à jour l'antivirus à l'aide de sa version la plus récente. **•**

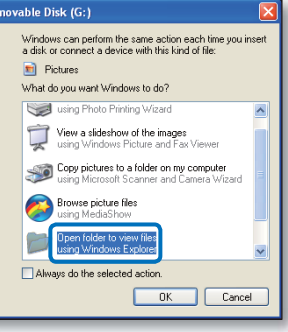

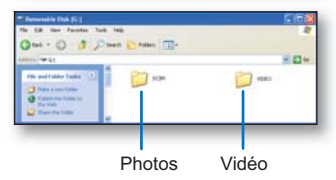

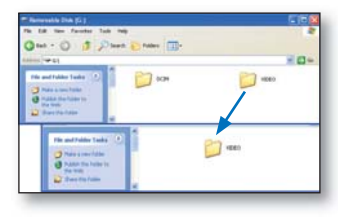

# ilisation d'un ordinateur Windo

## **Organisation des dossiers et des fichiers du support de stockage**

- · La structure du dossier et du fichier pour le support de stockage se présente ainsi.
- Évitez de modifier ou de supprimer les noms de dossier ou de fichier de façon arbitraire. Il pourraient devenir impossible à lire. •

### **Fichier vidéo (H.264)** ①

- Les vidéos de qualité HD (1920x1080 30p, 1280x720 60p ou 1280x720 30p) sont au format HDV #### MP4 •
- Les images vidéo de qualité SD sont au format SDV\_####.MP4.
- Les images vidéo de qualité HD et SD sont respectivement nommées HDE\_####.MP4 et SDE ####.MP4 lors de l'édition d'images vidéo à l'aide du logiciel installé sur l'ordinateur.
- Le numéro de fichier augmente automatiquement à la création d'un nouveau fichier vidéo.
- Un dossier peut contenir jusqu'à 9999 fichiers. Un nouveau dossier est créé lorsque le nombre de fichiers atteint 9999 •

#### **Fichier image photo**  z

- Comme pour les fichiers vidéo, le numéro de fichier augmente automatiquement à la création d'un nouveau fichier photo. •
- Le nombre maximal de fichiers est le même que pour les vidéos. Un nouveau dossier stocke les fichiers à partir de SAM\_0001.JPG.
- Les noms de dossier se développent selon l'ordre 100PHOTO 101PHOTO etc.
- Il est possible de créer jusqu'à 9 999 fichiers au sein d'un même dossier. Au-delà de 9 999 fichiers, un nouveau dossier est créé. •

## **Format d'image**

### **Vidéo**

- Les vidéos sont compressées au format H.264. L'extension de nom de fichier est ".MP4.". •
- Reportez-vous à la page 43 pour la résolution vidéo. •

#### **Images photo**

- Les images photo sont compressées au format JPEG (Joint Photographic Experts Group). L'extension du fichier est ".JPG". •
- Reportez-vous à la page 44 pour la résolution photo. •

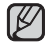

- Lorsque le nombre de fichiers atteint 9 999 dans le dossier 999 (ex : HDV\_0999.MP4 créé dans le dossier 999VIDEO), il est impossible de créer un autre dossier. Sauvegardez vos fichiers sur un ordinateur, puis formatez la carte mémoire ; réinitialisez ensuite la numérotation des fichiers à partir du menu.
- Vous pouvez modifier le nom d'un fichier ou d'un dossier contenu sur le support de stockage à l'aide d'un ordinateur. Il se peut que le caméscope à mémoire flash ne puisse reconnaître des fichiers modifiés.

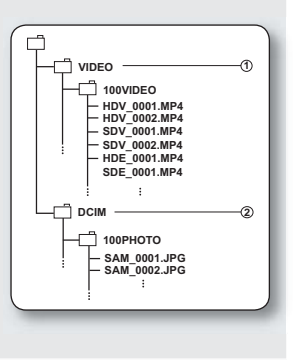

# nent à d'autres ar

Vous pouvez visionner les vidéos et les photos enregistrées sur un large écran en reliant le caméscope à un téléviseur HD ou normal.

## **RACCORDEMENT À UN TÉLÉVISEUR**

### **PRÉ-CONTRÔLE**

- Réglez le signal de sortie vidéo en fonction du système de télévision couleur de l'équipement vidéo connecté (NTSC/PAL). ➡page 60 •
- Réglez le signal de sortie vidéo du téléviseur à l'aide de la fonction « **TV Out** » (**Sor TV**). ²page 60
- Nous vous conseillons d'utiliser l'adaptateur CA pour alimenter le caméscope à mémoire flash. •

### **Raccord à un téléviseur à haute définition**

**Il est nécessaire de disposer d'un téléviseur**  haute définition (HDTV) pour la lecture des **vidéos de qualité HD (1080/30p, 720/60p, ou 720/30p).**

Connectez votre caméscope à un téléviseur HD à l'aide d'un câble Composant/AV (**Y/PB/PR, Audio G/D**).

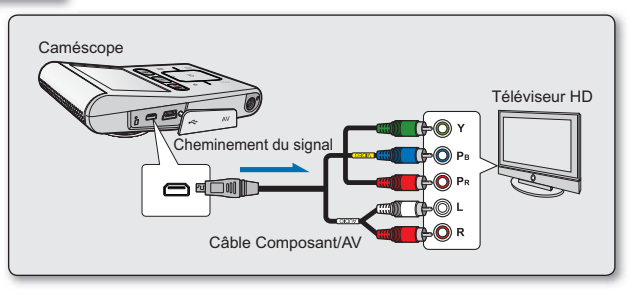

- En insérant/retirant les câbles de connexion, ne faites pas usage de force excessive.
	- Lorsque vous connectez un câble Component/AV, veillez à faire correspondre les couleurs des fiches du câble avec celles des prises du téléviseur.
	- Reportez vous au mode d'emploi du téléviseur pour plus de détails sur les raccords.
	- Si vous disposez d'un téléviseur numérique SD, les connexions de câble sont identiques à celles mentionnées •ci-dessus mais les fichiers enregistrés sont lus en qualité SD. (Lorsque vous spécifiez « **TV Out (Sor TV**): **Composant 480p ou Composant 480i ». ➡page 60**

# raccordement à d'autres appareils

## Connexion à un téléviseur SD (définition standard) (16:9/4:3)

**Cette connexion est utilisée lors de la conversion descendante des images enregistrées au format HD en qualité SD à**  des fins de lecture. Lors de la reproduction **de vidéos de qualité HD (1080/30p, 720/60p, ou 720/30p) sur un téléviseur SD, les images sont transformées, grâce à une conversion**  descendante, en images de définition **standard 480/60p.** 

- **1.** Réglez l'option « **TV Out** » (**Sor TV**) sur « **Composite** ». ➡page 60
- **2.**  SConnectez votre caméscope à un téléviseur à l'aide d'un câble Composant/AV (**Vidéo, Audio G/D**).

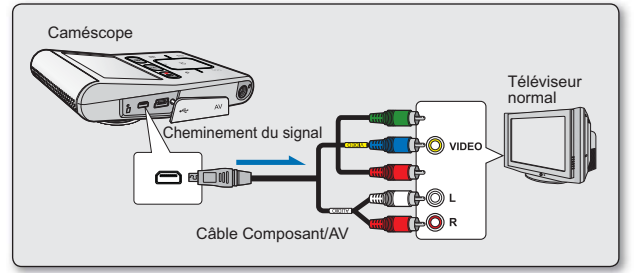

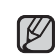

Lorsque vous connectez un câble Component/AV, veillez à faire correspondre les couleurs des fiches du câble avec celles des prises du téléviseur. La prise bleue peut ne pas correspondre à l'entrée vidéo de votre téléviseur (généralement de couleur jaune).

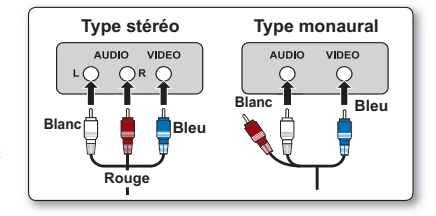

## **VISIONNER SUR UN ÉCRAN DE TÉLÉVISEUR**

- **1.** Allumez le téléviseur et réglez le sélecteur de source d'entrée sur celle utilisée par le caméscope à mémoire flash
	- Parfois appelé "ligne". Reportez-vous au mode d'emploi du téléviseur pour plus de détails sur la sélection de la source.
- **2.** Allumez le caméscope à mémoire flash.
	- Appuyez sur la touche **Mode** (**□**) pour sélectionner le mode Lect. ➡page 19
	- L'image visionnée sur le caméscope apparaît à l'écran du téléviseur.

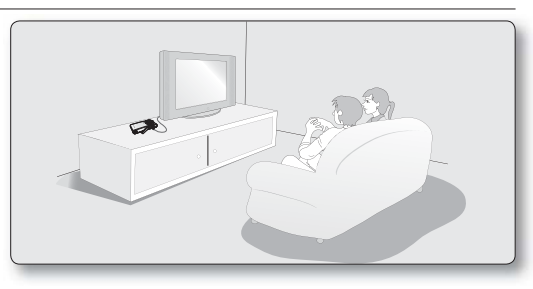

- **3.** Effectuez la lecture.
	- Permet de lire, enregistrer ou configurer le menu tout en regardant l'écran du téléviseur.
	- Lorsque la fonction "TV Display" (Affichage TV) est réglée sur "Off" (Arrêt), l'affichage à l'écran n'apparaît pas sur le moniteur du téléviseur. ➡page 61 •
		- Lorsque le câble Composant/AV est branché sur le caméscope, le haut-parleur intégré et l'écran ACL sont automatiquement désactivés et vous ne pouvez pas ajuster la barre de réglage du volume. •

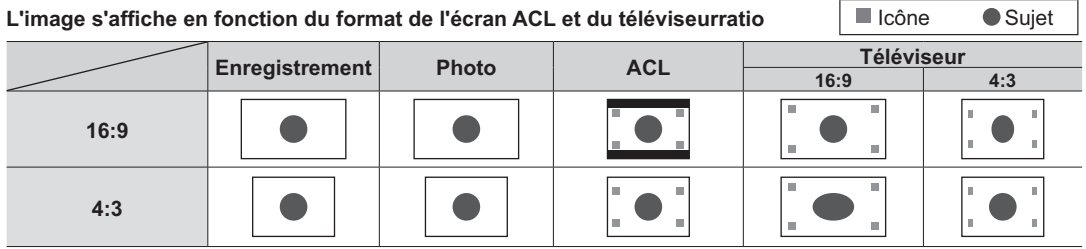

# nent à d'autres apr

## **ENREGISTREMENT (REPRODUCTION) DE VIDÉOS SUR UN MAGNÉTOSCOPE OU SUR UN GRAVEUR DVD/HDD**

Permet de copier (reproduire) des images lues sur le caméscope à mémoire flash vers d'autre appareils comme les magnétoscopes ou les graveurs DVD/HDD.

### **PRÉ-CONTRÔLE**

- Réglez le signal de sortie vidéo en fonction du système de télévision couleur de l'équipement télévision connecté (NTSC/PAL). ➡page 60
- **Réglez l'option « TV Out » (Sor TV) sur « Composite ». ➡page 60**

Utilisez le câble Composant/AV (Vidéo, Audio G/D) pour raccorder le caméscope à mémoire flash à un autre appareil vidéo tel qu'illustré dans la figure ci-après :

- **1.** Appuyez sur la touche **Mode** ( $\blacktriangleright$ ) pour sélectionner le mode Lect. ➡page 19
- **2.** Sélectionnez les images enregistrées (copiées) dans l'index des vignettes puis appuyez légèrement sur la touche **OK**.
- **3.** Appuyez sur la touche d'enregistrement de l'appareil raccordé.
	- Le caméscope à mémoire flash lance la lecture et l'appareil enregistreur démarre la copie (reproduction).

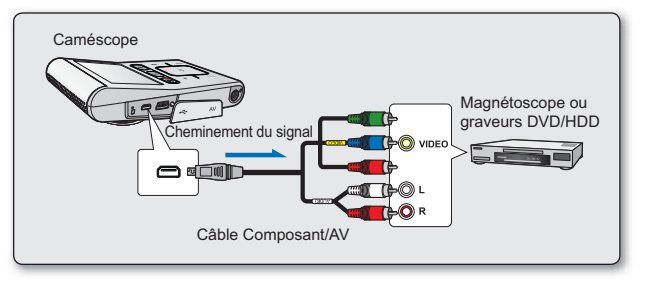

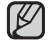

Utilisez toujours l'adaptateur CA branché sur une prise murale lorsque vous utilisez le caméscope à mémoire flash raccordé à un autre appareil afin de prévenir les coupures d'énergie du bloc-piles pendant l'enregistrement.

# itretien et informations supr

## **ENTRETIEN**

Votre caméscope à mémoire flash est un appareil de conception et de fabrication supérieure. Prenez-en grand soin. Les recommandations qui suivent vous aideront à comprendre et à observer vos engagements envers la garantie et vous permettront de profiter du produit pendant plusieurs années.

+Éteignez le caméscope à mémoire flash avant de le ranger.

- Retirez l'adaptateur CA. ➡page 14
- Retirez la carte mémoire. ➡page 27

#### **Mises en garde concernant le rangement**

- **Évitez de ranger le caméscope à mémoire flash dans un endroit où la température demeure élevée pendant longtemps :** La température à l'intérieur ou dans le coffre d'un véhicule peut devenir très élevée en saison chaude. Si vous rangez le caméscope à mémoire flash dans un tel endroit, il peut mal fonctionner ou cela peut endommager le boîtier. N'exposez pas le caméscope à mémoire flash à la lumière directe du soleil et ne le placez pas près d'un appareil de chauffage.
- **Évitez de ranger le caméscope à mémoire flash dans un endroit où le niveau d'humidité est élevé ou dans un endroit poussiéreux :**

La poussière pénétrant le caméscope à mémoire flash peut provoquer des défaillances. Un taux élevé d'humidité peut encourager la formation de moisissure sur l'objectif rendant le caméscope à mémoire flash inopérant. Nous recommandons de mettre le caméscope à mémoire flash dans une boîte et d'y déposer un dessiccatif avant de le ranger dans un placard, etc.

**Évitez de ranger le caméscope à mémoire flash dans un endroit sujet à de fortes ondes magnétiques ou aux vibrations intenses :**

cela peut provoquer une défaillance technique.

#### **Nettoyage du caméscope à mémoire flash**

+ **Avant de commencer le nettoyage, éteignez le caméscope à mémoire flash et retirez le bloc-piles et débranchez l'adaptateur CA.**

- **Pour nettoyer l'extérieur** •
	- Nettoyez délicatement avec un chiffon doux et sec. N'appuyez pas trop fort lors du nettoyage ; frottez doucement en surface.
	- Ne jamais utiliser de benzène ou de solvant pour nettoyer le caméscope. La surface du boîtier peut peler ou se dégrader.
- **Pour nettoyer l'écran ACL** Nettoyez délicatement avec un chiffon doux et sec. Prenez garde à ne pas endommager l'écran.
- **Pour nettoyer l'objectif** •

Utilisez un souffleur d'air (disponible en option) pour éliminer la saleté et autres petits dépôts. N'essuyez pas l'objectif avec un chiffon ou avec vos doigts. Si nécessaire, utilisez un papier spécial pour le nettoyer.

- Un objectif sale encourage la formation de moisissure.
- Si l'objectif semble sombre, éteignez le caméscope à mémoire flash et attendez pendant 1 heure environ.

# retien et informations sur

## **INFORMATIONS SUPPLÉMENTAIRES**

### **Écran ACL**

- **Pour éviter les dommages à l'écran ACL**
	- Ne le poussez pas trop fort et évitez de le cogner.
	- Évitez de le déposer avec son écran ACL face vers le bas.
- **Évitez de le frotter avec un chiffon rugueux pour en prolonger la durée de service.**
- **Demeurez averti des phénomènes suivants concernant l'utilisation des écrans ACL. Ils ne sont pas considérés comme une défaillance.** 
	- La surface du contour de l'écran ACL peut s'échauffer en cours d'utilisation.
	- Si vous le laissez allumé pendant une longue période le contour de l'écran ACL se réchauffe.

# **UTILISATION DU CAMÉSCOPE À MÉMOIRE FLASH À L'ÉTRANGER**

- Chaque pays ou zone géographique possède ses propres normes électriques et codes de couleurs. •
- Avant d'utiliser votre caméscope à l'étranger, vérifiez les points suivants :

### **Sources d'alimentation**

L'adaptateur CA compris est équipé d'un dispositif de sélection automatique de tension variant de 110 à 240 V ca. Vous pouvez utiliser le caméscope dans la gamme située entre 100 et 240 V ca à 50/60 Hz. Utilisez si nécessaire un raccord de prise CA acheté dans le commerce selon la forme des prises murales locales.

### **À propos des codages couleur pour les téléviseurs**

Votre caméscope est conforme au système NTSC. Lors de la lecture ou la copie d'enregistrements NTSC sur un périphérique externe, réglez le signal de sortie vidéo en fonction du système de téléviseur couleur de l'équipement vidéo connecté. <sup>²</sup>page 60

#### **Pays et régions compatibles au format NTSC**

Amérique centrale, Bahamas, Canada, États-Unis d'Amérique, Japon, Mexique, Philippines, Corée, Taiwan, etc.

#### **Pays et régions compatibles au format PAL**

Allemagne, Arabie Saoudite, Australie, Autriche, Belgique, Bulgarie, Chine, Communauté des États indépendants, Danemark, Égypte, Espagne, Finlande, France, Grande-Bretagne, Grèce, Hong Kong, Hongrie, Inde, Iran, Irak, Koweït, Libye, Malaisie, Maurice Mauritanie, Norvège, Pays-Bas, Roumanie, Singapour, République slovaque, République tchèque, Suède, Suisse, Syrie, Thaïlande, Tunisie, etc.

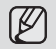

Vous pouvez enregistrer avec votre caméscope à mémoire flash et visionner des images sur l'écran ACL n'importe où dans le monde.

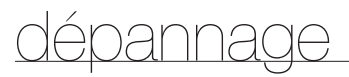

## **DÉPANNAGE**

+ **Avant de contacter le centre de service technique agréé Samsung, effectuez les vérifications élémentaires ci-après. Vous pourrez ainsi vous épargner le temps et les coûts d'un appel inutile.**

### **Témoins d'avertissement et messages Source d'alimentation**

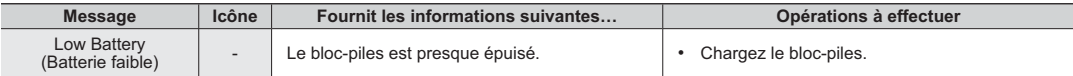

### **Support de stockage**

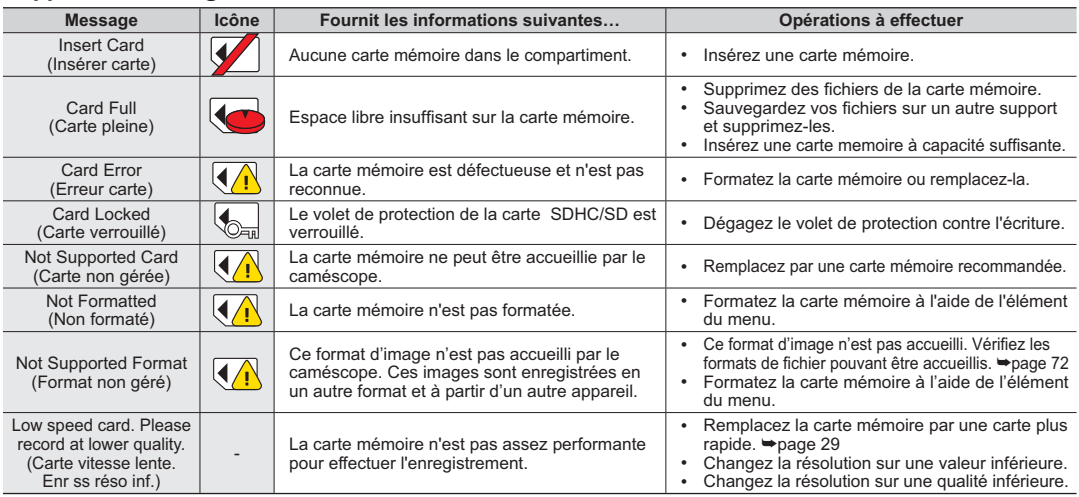

# dépannage

#### **Enregistrement**

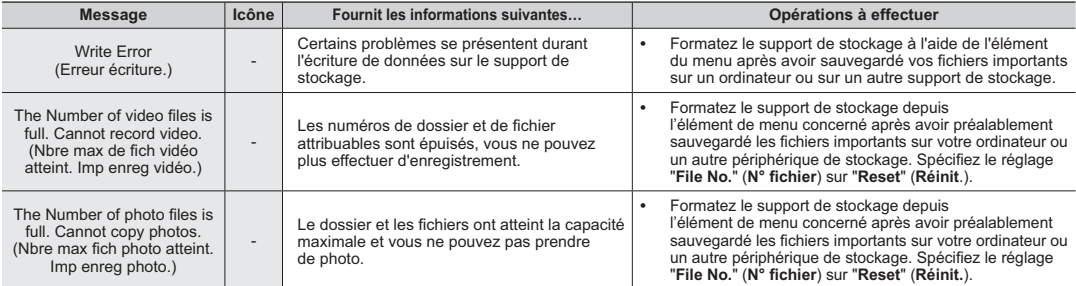

#### **Lecture**

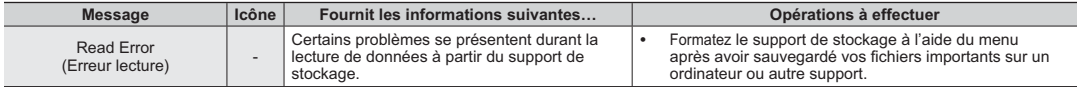

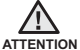

**S'il comporte des signes de condensation, mettez-le de côté pendant un certain temps** Qu'est-ce que la condensation ?

- La condensation se produit lorsque le caméscope à mémoire flash est déplacé dans un endroit ou qu'il est soumis à une grande différence de température. En d'autres mots, les vapeurs de l'air se condensent à cause des différences de température ; elles se condensent sur ou à l'intérieur de l'objectif, sur l'objectif de réflexion et sur la surface du disque du caméscope à mémoire flash. Si cela se produit, il vous est temporairement impossible d'utiliser les fonctions d'enregistrement et de lecture du caméscope à mémoire flash. En outre, cela peut provoquer une défaillance ou endommager le caméscope à mémoire flash si vous l'utilisez alors qu'il est couvert de condensation.
- $\cdot$  Oue puis-je for

Éteignez l'appareil et gardez-le dans un endroit sec pendant 1 à 2 heures avant de le réutiliser.

- Quant la condensation se produit-elle ? •La condensation se produit lorsque l'appareil est déplacé dans un endroit où la température est plus élevée, ou qu'il subit une hausse de température soudaine.
	- Lorsque vous enregistrez en extérieur, en hiver et par température froide, pour l'utiliser ensuite à l'intérieur.
	- Lorsque vous enregistrez en extérieur, par chaude température, après l'avoir utilisé à l'intérieur ou dans un automobile climatisée.

#### **Prendre en note avant d'envoyer réparer votre caméscope à mémoire flash.**

Si ces instructions n'apportent aucune solution à votre problème, contactez le centre de service agréé Samsung le plus proche. •

+ **Si vous rencontrez des problèmes en cours d'utilisation de votre caméscope à mémoire flash, vérifiez ce qui suit avant de l'envoyer pour réparation. Si ces instructions n'apportent aucune solution à votre problème, contactez le centre de service agréé Samsung le plus proche.**

# **Symptômes et solutions**

### **Alimentation**

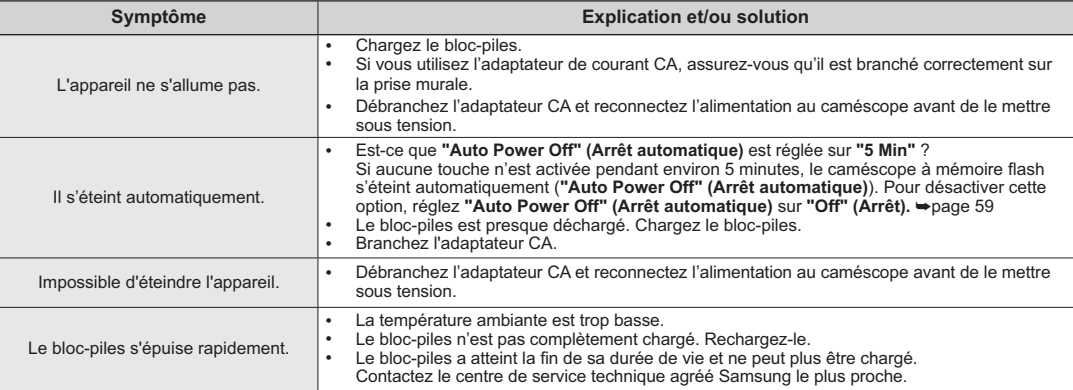

## **Écrans**

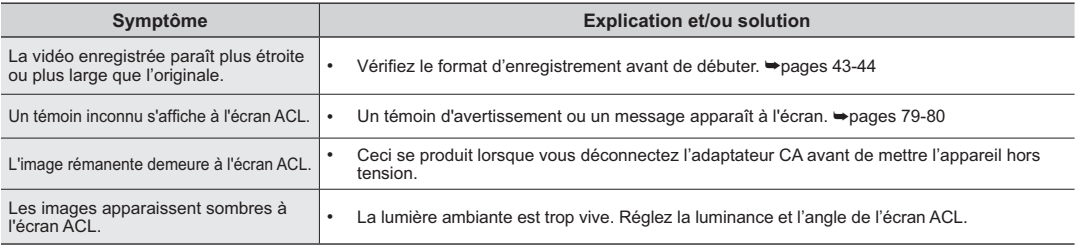

# dépannage

### **Support de stockage**

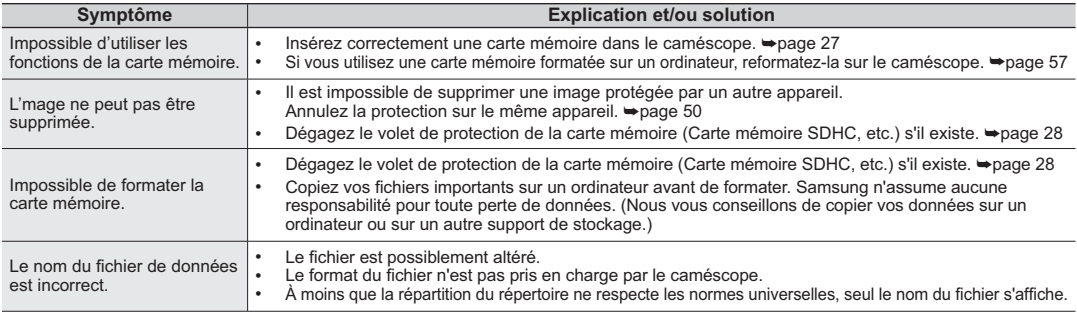

### **Enregistrement**

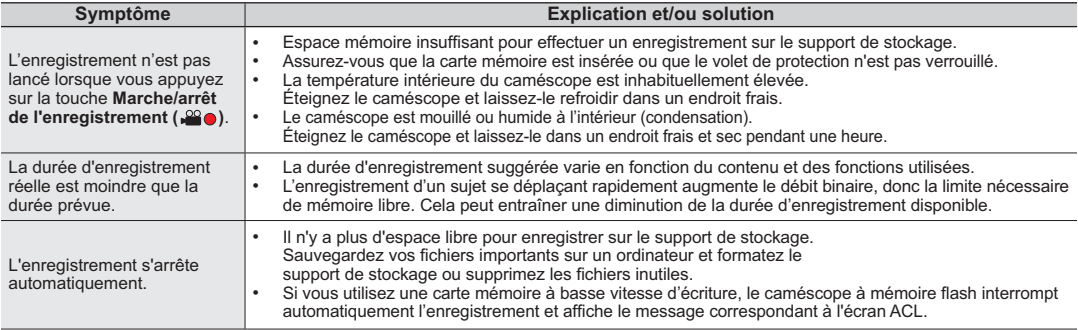

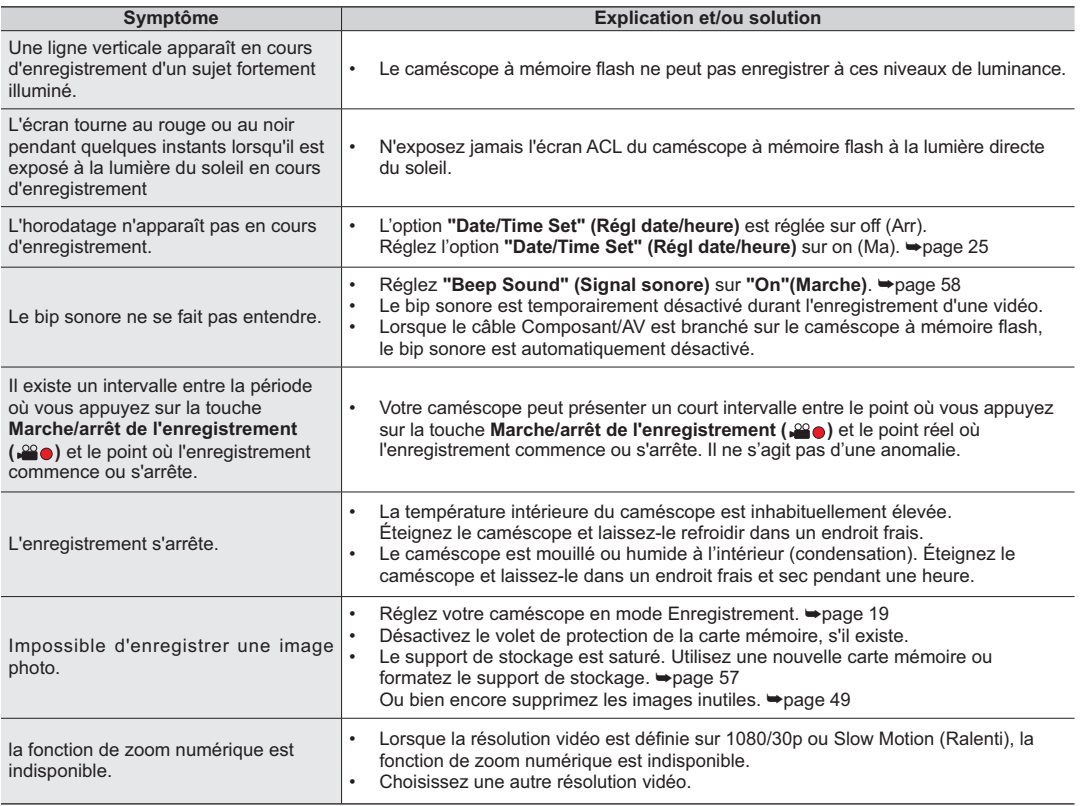

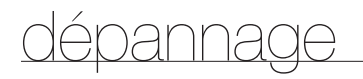

### **Réglage de l'image en cours d'enregistrement**

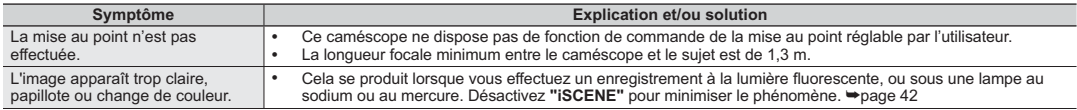

### **Lecture sur le caméscope à mémoire flash**

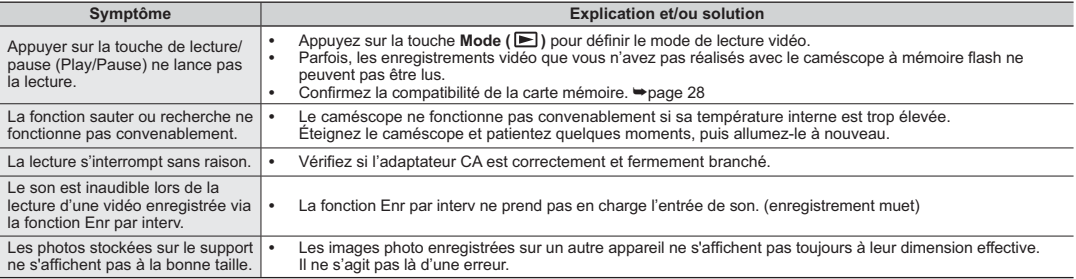

### **Lecture sur un autre appareil (téléviseur, etc.)**

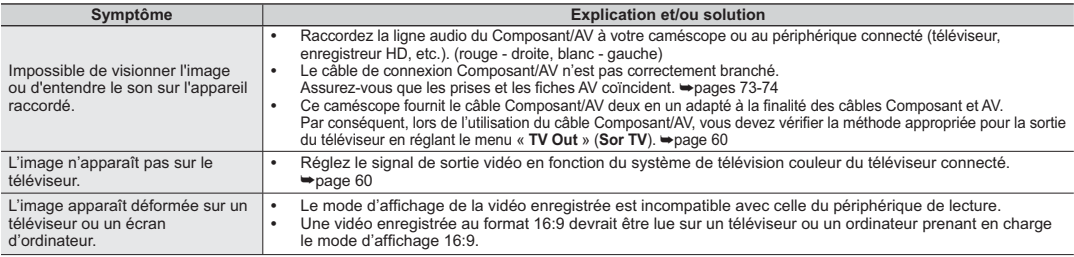

#### **Raccordement à un ordinateur**

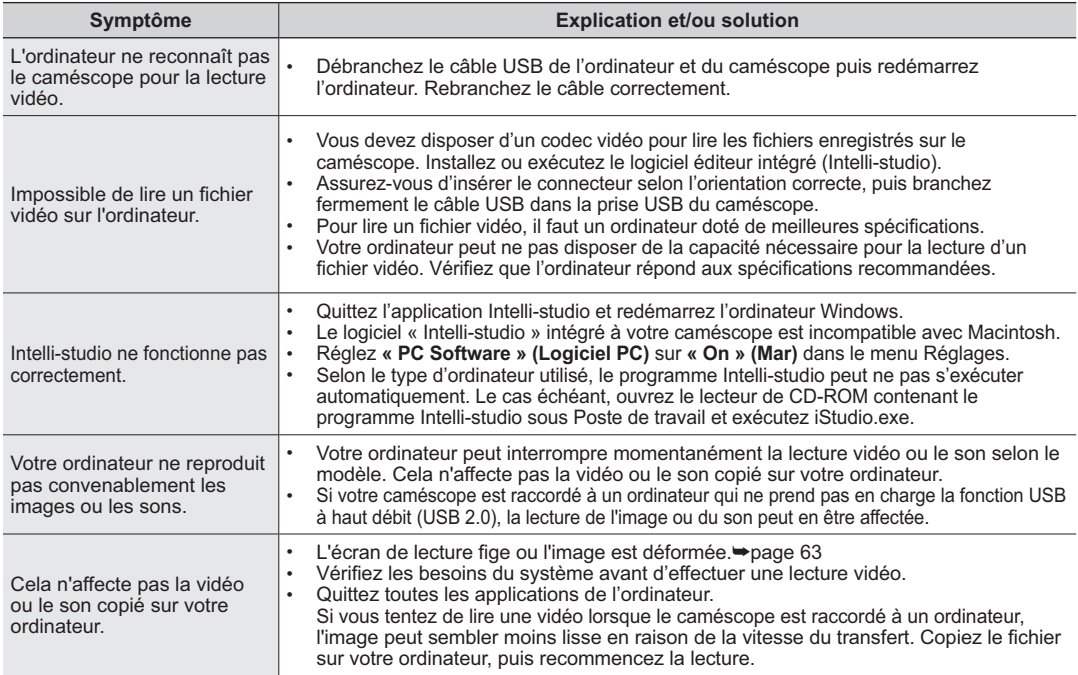

# radé

### **Raccord/reproduction à l'aide d'un autre appareil (téléviseur, lecteur DVD, etc.)**

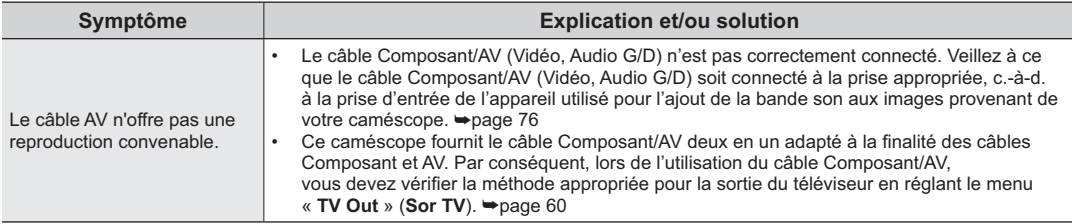

### **Fonctionnement global**

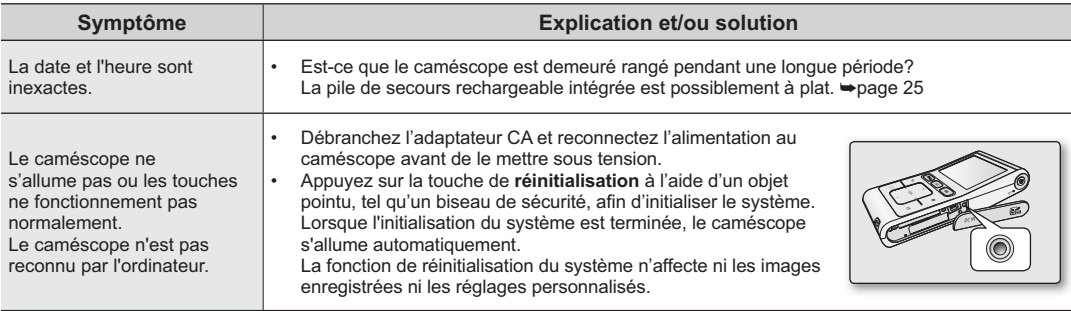

#### **Menu**

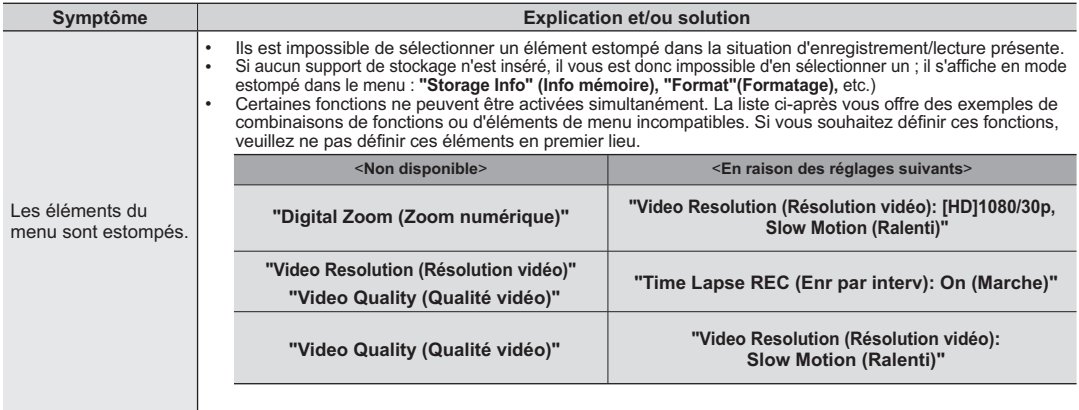

# caractéristiques techniques

#### **Nom du modèle : HMX-U10BN/U100BN/U10RN/U100RN/U10EN/U100EN/U10UN/U100UN/U10SN/U100SN**

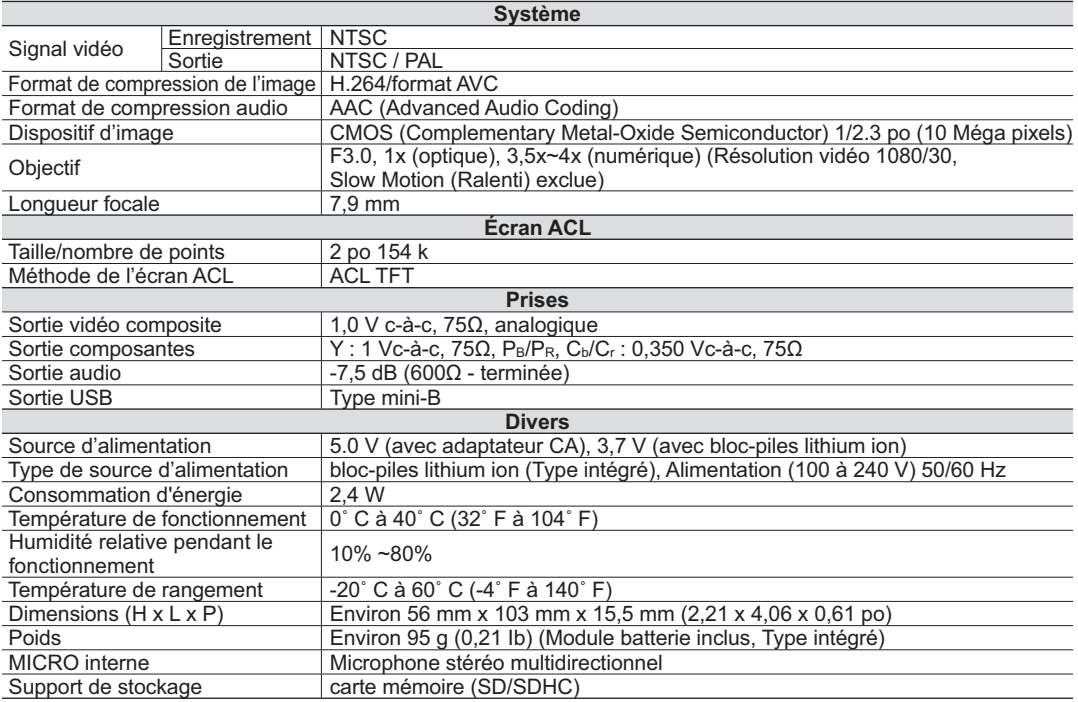

- Cette conception et ces spécifications techniques sont sujettes à être modifiées sans préavis.

# Garantie pour le cana

#### **GARANTIESAMSUNG LIMITÉE**

 La société SAMSUNG Electronics Canada Inc. (SECA) garantit que ce produit est exempt de tout défaut matériel ou de fabrication. De plus, SECA s'engage, à sa discrétion, à réparer ou à remplacer le produit s'il ne fonctionnait pas correctement à cause d'un défaut matériel ou de fabrication pendant la période de garantie. Toute réparation effectuée dans le cadre de la garantie doit être réalisée par un centre de service agréé par SECA. Le nom et l'adresse du centre de service agréé le plus proche peuvent être obtenus en

appelant gratuitement le: (1-800-726-7864).

Garantie un an pièces et main-d'oeuvre.

Pour des modèles devant être ramenés par le client au centre de service agréé, le transport du matériel vers le centre de réparation et à partir de celui-ci est à la charge du client.

Le reçu de caisse original et daté doit être conservé par le client et constitue l'unique preuve valide d'achat. Il doit être présenté au service agréé au moment de la réparation.

### **EXCEPTIONS (RESPONSABILITÉS NON COUVERTES)**

Cette garantie ne couvre pas les dommages provoqués par un accident, un incendie, une inondation, des cas de force majeure, une mauvaise utilisation de l'appareil, l'utilisation d'une tension électrique incorrecte, une installation défectueuse, des réparations incorrectes ou non autorisées, l' utilisation à des fins commerciales, ou les dommages survenus lors du transport du matériel.

La garantie ne couvre pas le revêtement de l'appareil, la finition intérieure, les ampoules, ni les optiques. Les réglages relevant du client, décrits dans ce mode d'emploi, ne sont pas couverts par les termes de cette garantie. De même, elle ne s'applique pas si votre appareil ne porte pas de numéro de série ou si celui-ci est modifié. Cette garantie s'applique uniquement aux produits achetés et utilisés au Canada.

L'enregistrement de la garantie de votre produit est disponible en visitant notre site web au www.samsung.com/ca

#### **Samsung Electronique Canada Inc., Service à la Clientéle**

55 Standish Court Mississauga, Ontario L5R 4B2 CanadaTEL. 1-800-SAMSUNG (726-7864) FAX. (905) 542-1199 W: www.samsung.com/ca

# pur contacter SAMSUNG dans le monde entier

### Si vous avez des commentaires ou des questions concernant les produits Samsung, veuillez contacter notre centre de service à la clientèle SAMSUNG.

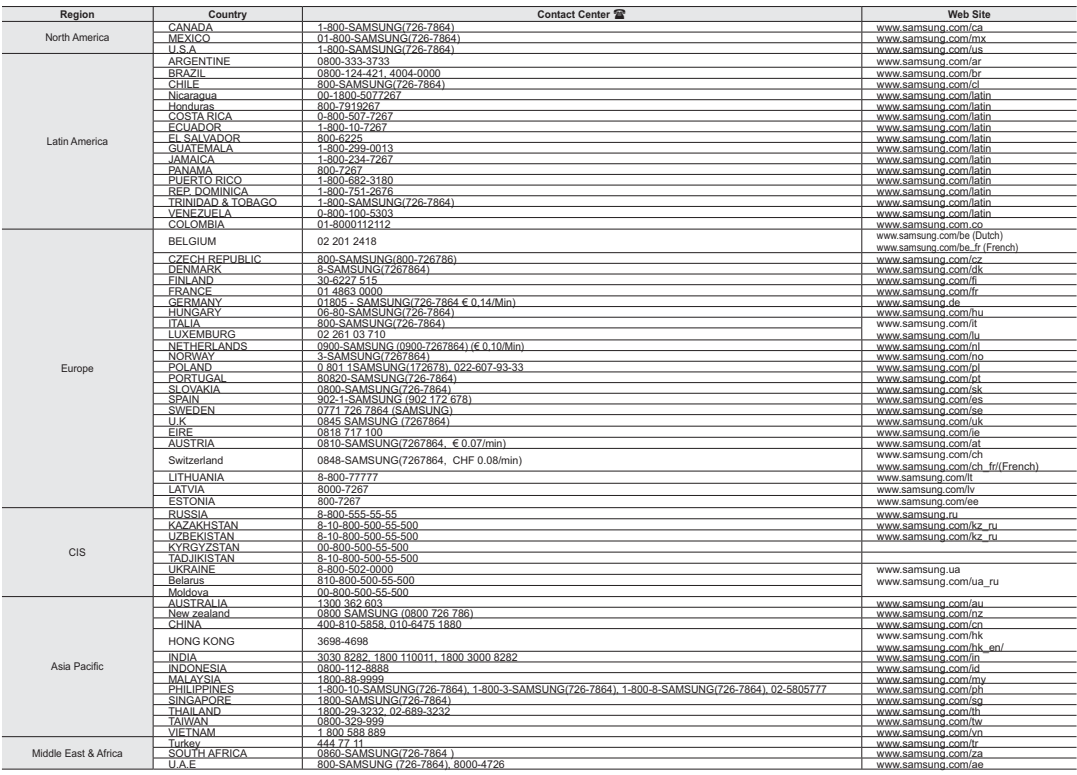

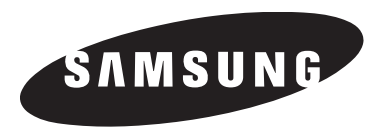

 **Si vous avez des questions ou des commentaires concernant les produits Samsung, veuillez contacter le Service à la clientèle SAMSUNG de Samsung Electronics America, inc. 1-800-SAMSUNG (726-7864) www.samsung.com/ca**

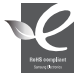

#### **Conforme à ''La directive RoHS**

Notre produit est conforme à la directive RoHS relative à la "La limitation de l'utilisation de certaines substances dangereuses dans les composants électriques et électroniques". Nous n'utilisons pas les six matières dangereuses suivantes dans la fabrication de nos appareils : cadmium (Cd), plomb (Pb), mercure (Hg), chrome hexavalent (Cr+6), polybromodiphényles (PBB) et polybromodiphényléthers (PBDE).